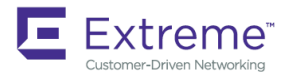

TROUBLESHOOTING GUIDE

# Extreme Network OS Troubleshooting Guide, 7.2.0

**Supporting Network OS 7.2.0**

*53-1005153-02 15 June 2018*

#### **© 2018, Extreme Networks, Inc. All Rights Reserved.**

Extreme Networks and the Extreme Networks logo are trademarks or registered trademarks of Extreme Networks, Inc. in the United States and/or other countries. All other names are the property of their respective owners. For additional information on Extreme Networks Trademarks please see [www.extremenetworks.com/company/legal/trademarks.](http://www.extremenetworks.com/company/legal/trademarks) Specifications and product availability are subject to change without notice.

# **Contents**

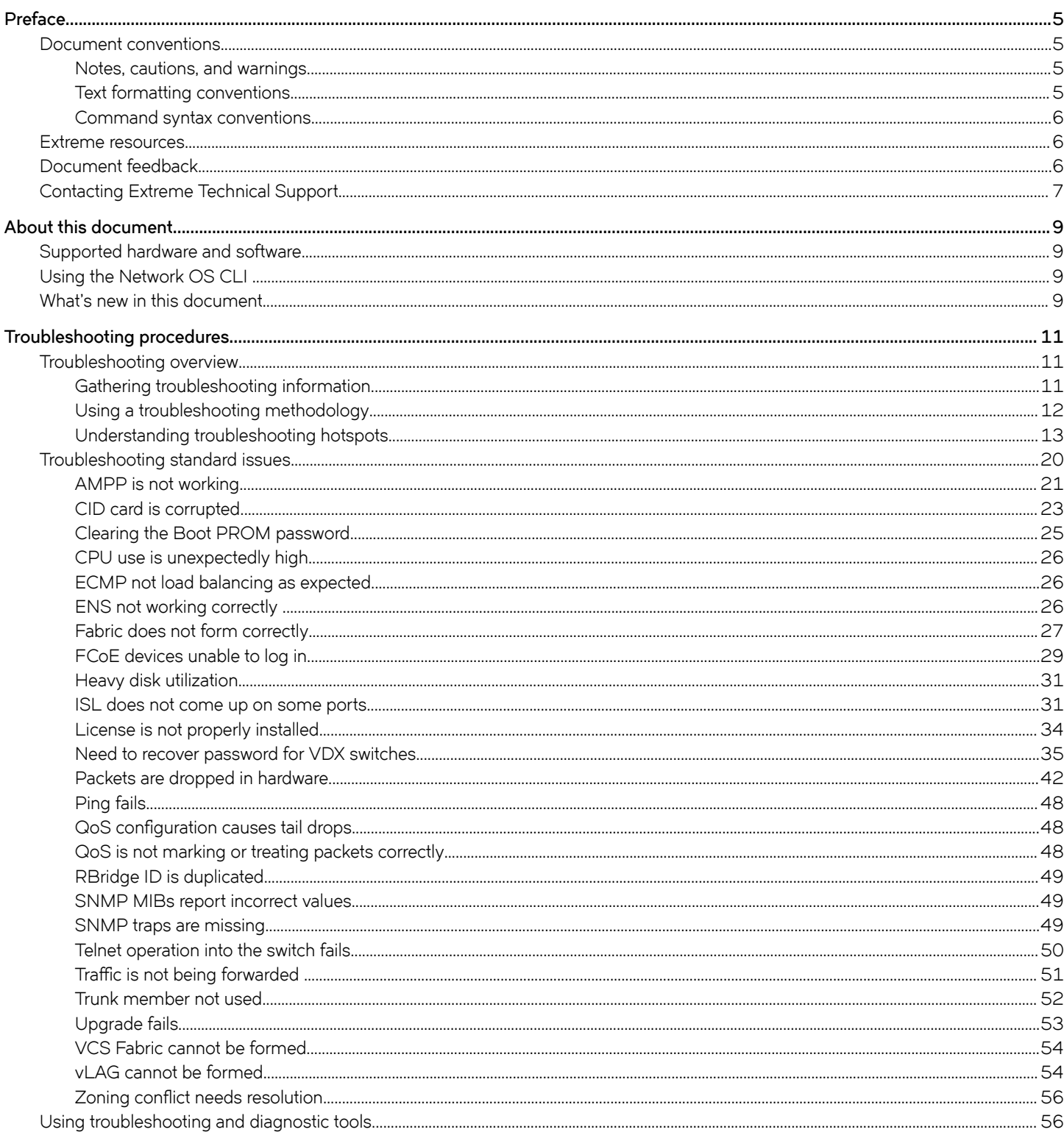

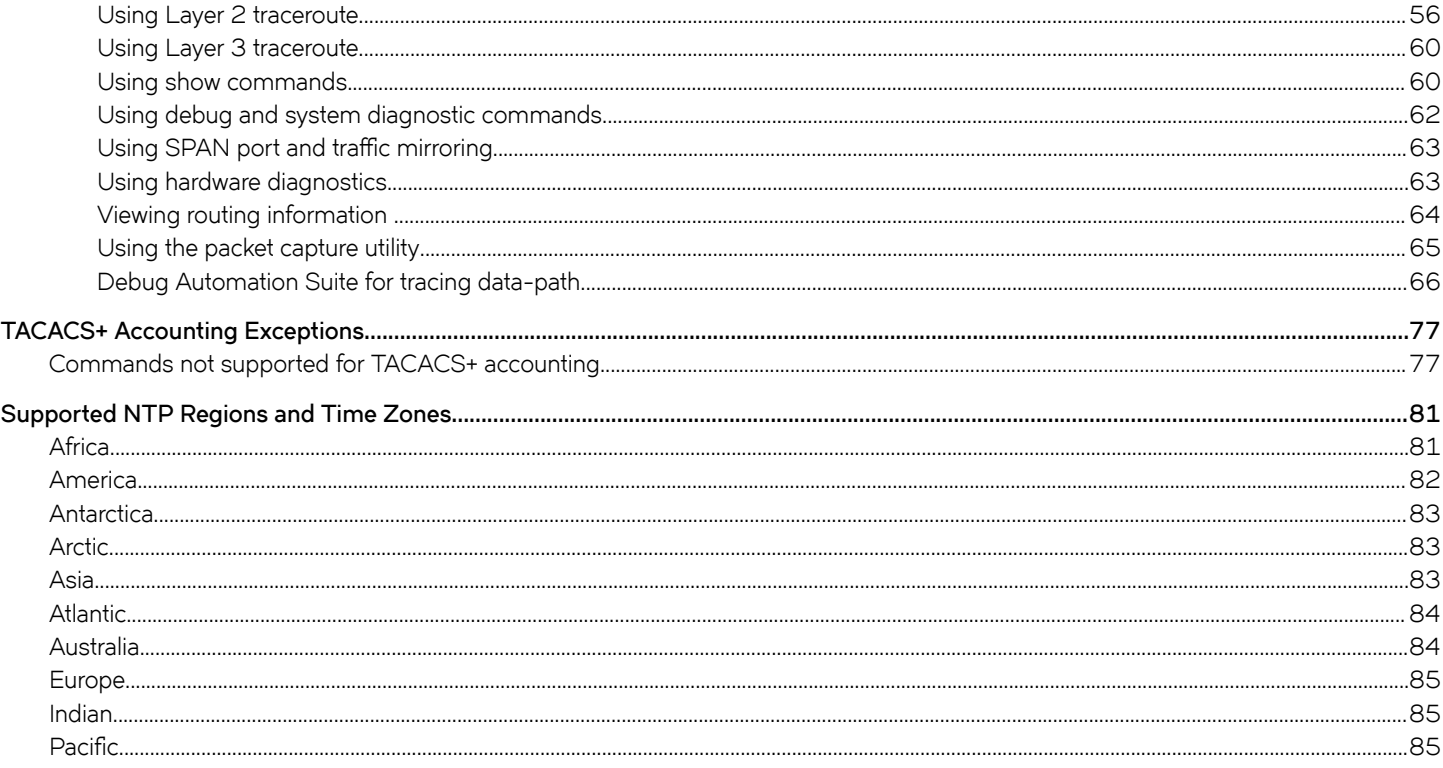

# <span id="page-4-0"></span>**Preface**

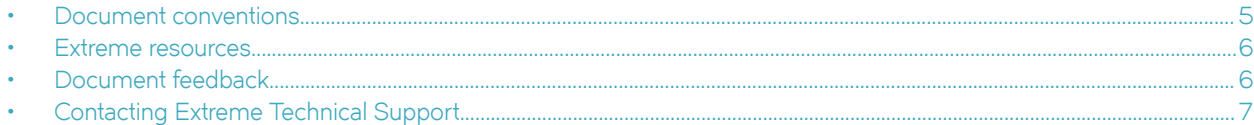

# **Document conventions**

The document conventions describe text formatting conventions, command syntax conventions, and important notice formats used in Extreme technical documentation.

### **Notes, cautions, and warnings**

Notes, cautions, and warning statements may be used in this document. They are listed in the order of increasing severity of potential hazards.

#### **NOTE**

A Note provides a tip, guidance, or advice, emphasizes important information, or provides a reference to related information.

#### **ATTENTION**

An Attention statement indicates a stronger note, for example, to alert you when traffic might be interrupted or the device might reboot.

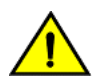

#### **CAUTION**

**A Caution statement alerts you to situations that can be potentially hazardous to you or cause damage to hardware,** firmware, software, or data.

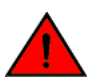

#### **DANGER**

*A Danger statement indicates conditions or situations that can be potentially lethal or extremely hazardous to you. Safety labels are also attached directly to products to warn of these conditions or situations.*

### **Text formatting conventions**

Text formatting conventions such as boldface, italic, or Courier font may be used to highlight specific words or phrases.

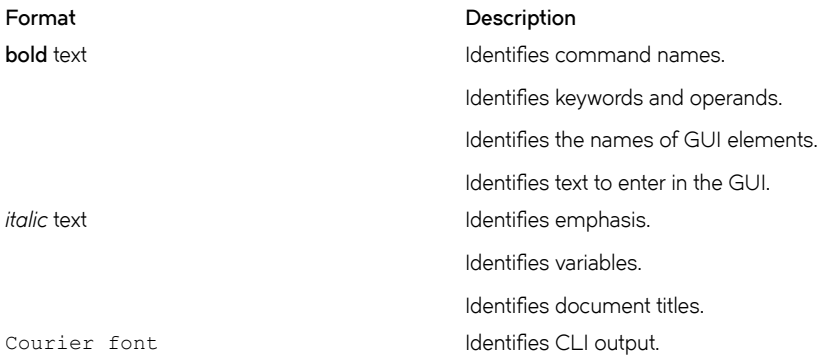

#### <span id="page-5-0"></span>**Format Description**

Identifies command syntax examples.

## **Command syntax conventions**

Bold and italic text identify command syntax components. Delimiters and operators define groupings of parameters and their logical relationships.

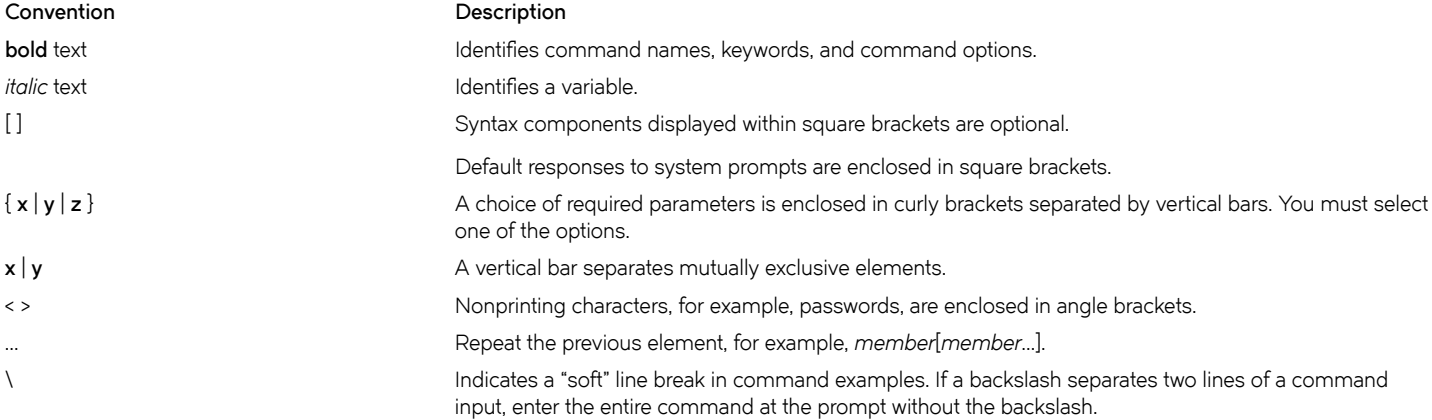

# **Extreme resources**

Visit the Extreme website to locate related documentation for your product and additional Extreme resources.

White papers, data sheets, and the most recent versions of Extreme software and hardware manuals are available at [www.extremenetworks.com](http://www.extremenetworks.com). Product documentation for all supported releases is available to registered users at [www.extremenetworks.com/support/documentation.](http://www.extremenetworks.com/support/documentation/)

# **Document feedback**

Quality is our first concern at Extreme, and we have made every effort to ensure the accuracy and completeness of this document. However, if you find an error or an omission, or you think that a topic needs further development, we want to hear from you.

You can provide feedback in two ways:

- Use our short online feedback form at<http://www.extremenetworks.com/documentation-feedback-pdf/>
- Email us at [internalinfodev@extremenetworks.com](mailto: internalinfodev@extremenetworks.com)

Provide the publication title, part number, and as much detail as possible, including the topic heading and page number if applicable, as well as your suggestions for improvement.

# <span id="page-6-0"></span>**Contacting Extreme Technical Support**

As an Extreme customer, you can contact Extreme Technical Support using one of the following methods: 24x7 online or by telephone. OEM customers should contact their OEM/solution provider.

If you require assistance, contact Extreme Networks using one of the following methods:

- [GTAC \(Global Technical Assistance Center\)](http://www.extremenetworks.com/support/contact/) for immediate support
	- Phone: 1-800-998-2408 (toll-free in U.S. and Canada) or +1 408-579-2826. For the support phone number in your country, visit: [www.extremenetworks.com/support/contact](http://www.extremenetworks.com/support/contact/).
	- Email: [support@extremenetworks.com](mailto:support@extremenetworks.com). To expedite your message, enter the product name or model number in the subject line.
- [GTAC Knowledge](https://gtacknowledge.extremenetworks.com/)  Get on-demand and tested resolutions from the GTAC Knowledgebase, or create a help case if you need more guidance.
- [The Hub](https://community.extremenetworks.com/extreme)  A forum for Extreme customers to connect with one another, get questions answered, share ideas and feedback, and get problems solved. This community is monitored by Extreme Networks employees, but is not intended to replace specific guidance from GTAC.
- [Support Portal](https://extremeportal.force.com/) Manage cases, downloads, service contracts, product licensing, and training and certifications.

Before contacting Extreme Networks for technical support, have the following information ready:

- Your Extreme Networks service contract number and/or serial numbers for all involved Extreme Networks products
- A description of the failure
- A description of any action(s) already taken to resolve the problem
- A description of your network environment (such as layout, cable type, other relevant environmental information)
- Network load at the time of trouble (if known)
- The device history (for example, if you have returned the device before, or if this is a recurring problem)
- Any related RMA (Return Material Authorization) numbers

# <span id="page-8-0"></span>**About this document**

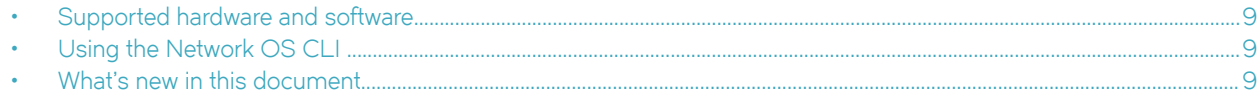

# **Supported hardware and software**

In those instances in which procedures or parts of procedures documented here apply to some devices but not to others, this guide identifies exactly which devices are supported and which are not.

Although many different software and hardware configurations are tested and supported by Extreme Networks, Inc. for Network OS, documenting all possible configurations and scenarios is beyond the scope of this document.

The following hardware platforms are supported by this release of Network OS:

- ExtremeSwitching VDX 2746
- ExtremeSwitching VDX 6740
	- ExtremeSwitching VDX 6740-48
	- ExtremeSwitching VDX 6740-64
- ExtremeSwitching VDX 6740T
	- ExtremeSwitching VDX 6740T-48
	- ExtremeSwitching VDX 6740T-64
	- ExtremeSwitching VDX 6740T-1G
- ExtremeSwitching VDX 6940-36Q
- ExtremeSwitching VDX 6940-144S
- ExtremeSwitching VDX 8770
	- ExtremeSwitching VDX 8770-4
	- ExtremeSwitching VDX 8770-8

To obtain information about a Network OS version other than this release, refer to the documentation specific to that version.

# **Using the Network OS CLI**

For complete instructions and support for using the Extreme Network OS command line interface (CLI), refer to the *Extreme Network OS Command Reference*.

# **What's new in this document**

The following table includes descriptions of changes to this guide for the Network OS 7.2.0 software release.

On October 30, 2017, Extreme Networks, Inc. acquired the data center networking business from Brocade Communications Systems, Inc. This document has been updated to remove or replace references to Brocade Communications, Inc. with Extreme Networks, Inc., as appropriate.

#### **TABLE 1** Changes in Network OS Troubleshooting Guide, 7.2.0

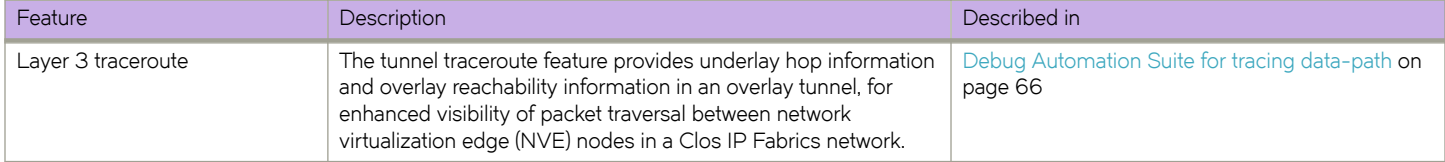

# <span id="page-10-0"></span>**Troubleshooting procedures**

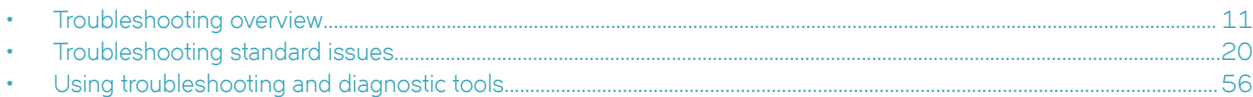

# **Troubleshooting overview**

This section provides tips and procedures for troubleshooting issues that may occur while operating a device running Extreme Network OS.

It also introduces some of the common troubleshooting tools.

# **Gathering troubleshooting information**

The first step in any successful troubleshooting is to gather the appropriate information (including *supportSave* data). For details refer to Capturing supportSave data on page 11 and [Using a troubleshooting methodology](#page-11-0) on page 12.

#### *Capturing supportSave data*

Capturing *supportSave* data is key to successful troubleshooting. The **copy support** command not only runs diagnostic commands, but also gathers core dumps, trace files, and other relevant data. In the same action, the command also copies all this information to a remote host. Once on the remote host, your switch provider can proceed to analyze the problem. Meanwhile, your switch can be returned to production with minimal downtime.

To capture supportSave data, complete the following steps:

- 1. Log in to the switch.
- 2. In privileged EXEC mode, enter the **copy support** command to capture the supportSave data.

The **copy support** command has options to copy the supportSave files to a remote server using FTP or SCP, or you can save to a local USB device. You can use the command in a single command line, or in interactive mode.

The following example uses the single command line mode to copy the supportSave files to a remote host using FTP.

```
device# copy support ftp host 10.38.33.131 user admin directory 108
Password: *****
```
The following example uses the interactive form of the command and FTP:

```
device# copy support-interactive
Server Name or IP Address: 10.38.33.131
Protocol (ftp, scp): ftp
User: admin
Password: *****
Directory:/home/admin/support
VCS support [y/n]? (y): y
```
#### *Using information resources*

The following information is helpful for incident investigation and resolution when you contact your switch-support provider:

• A network diagram and topology information

- <span id="page-11-0"></span>• A record of the steps and events leading to the incident
- Lists of applications, management agents, and scripts running at the time of the incident
- supportSave files
- Output from the **show media** command if the issue is related to SFP transceivers
- Outputs from any commands run while attempting to troubleshoot the problem yourself
- Any network traces captured using Wireshark software or other network analyzer.
- Terminal Access Controller Access-Control System (TACACS) server version if the issue is related to TACACS.

## **Using a troubleshooting methodology**

Once all relevant information is collected, success is improved significantly with a sound troubleshooting approach.

This section outlines a methodology for troubleshooting issues. It introduces steps that you might consider using, depending on the issue in question.

- 1. Check whether the switch has all of the relevant licenses:
	- Available licenses are: POD1, POD2, 10G Port Upgrade, 40G Port Upgrade, FCoE, Layer 3, and Advanced Features.
	- After adding or modifying a POD or port upgrade license, re-enable the ports.
- 2. Verify the topology and switch configuration as conveyed by the switch
- 3. Enter the **copy support** command.
- 4. Run other relevant show commands (for example, **show logging raslog**) to look for clues or triggers of the reported failure.
- 5. Check the utilization of various resources.
	- a) Enter the **show process cpu** command to determine CPU use.
	- b) Enter the **show process me** command to determine memory use.
	- c) Enter the **show mac-address-table count** command to determine the number of MAC addresses used.
	- d) Enter the **show fabric route topology** command to determine the number of routes.
	- e) Enter the **show fabric all** command to determine the number of VCS Fabric nodes.
	- f) Enter the **show media** command to investigate any optics issues.
- <span id="page-12-0"></span>6. Conduct data-path fabric continuity tests:
	- a) Issue pings from and to the end-stations or devices.
	- b) Check the counters in the output of the **show interface** command to detect if packets are coming in or are being dropped as errors.
	- c) Verify that optics used are Extreme-certified. Enter the **show media interface** command and verify that the Vendor name field shows EXTREME. Check also that the Tx and Rx Power fields are not zero.
	- d) Verify that the MAC address table learns the MAC addresses.
	- e) If the switch is part of a VCS Fabric cluster, verify that the MAC address tables are synchronized properly across all Extreme VDX switches in the cluster.
	- f) Check whether LLDP reports neighbors.
	- g) Check the Ethernet Name Server (ENS) functionality by ensuring that the MAC address table reports MAC addresses learned from other VCS Fabric switches.
	- h) Use the **l2traceroute** command for validating the data-path fabric continuity. This command helps identify where the packets are being dropped within the fabric.

The command prompts for some basic and allows you to choose to enter some extended parameters. Currently supported basic parameters include:

- Source Address (SA) and Destination Address (DA) of dynamically learned MAC addresses
- VLAN
- Edge routing bridge (RBridge) ID

Currently supported extended parameters include:

- Protocol type (IP)
- Source and destination IP addresses
- IP protocol type (recommend TCP)
- Source and destination port numbers

The purpose of IP parameters is to provide a way to make the traceroute packet traverse a specific ECMP link.

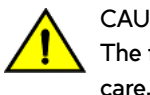

#### **CAUTION**

The following step affects configuration and should be used with

7. To track certain flows within the fabric, use permit ACLs and monitor the hit increments.

# **Understanding troubleshooting hotspots**

This section provides relevant background information and best practices guidance related to features of Network OS where problems have been reported. With this guidance, you should be able to avoid many potential problems.

#### *Licensing*

When a licensed feature does not work, one likely cause is that the license has not been installed correctly. Follow the guidelines and procedures in the *Network OS Software Licensing Guide* to ensure your features are licensed properly and those licenses installed correctly.

For license recovery procedures, refer to the *Network OS Software Licensing Guide*.

#### *STP interoperability with Extreme MLX or other devices*

• To use the Spanning Tree Protocol (STP) in a network with Extreme MLX switches, or switches from other vendors such as Juniper or Cisco, you may have to configure the interface to send BPDUs to the shared spanning tree MAC address 0100.0ccc.cccd. Without this setting, the RPVST/PVST root bridge is not recognized on VLANs other than VLAN 1.

To interoperate with MLX switches or other vendors' switches, enter the following command in interface configuration mode:

```
device(conf-if-te-0/1)# spanning-tree bpdu-mac 0100.0ccc.cccd
```
If a Extreme switch has a VLAN is configured with tagged ports and Rapid Spanning Protocol (RSTP) is enabled under the VLAN (PVST), then BPDUs from the tagged ports received by the Extreme VDX switch will be dropped if pvst-mode is not configured under the ports that are in the VLAN and connected to the Extreme VDX switches.

The following example shows a configuration on a Extreme IP switch with tagged ports and RSTP enabled under the VLAN:

```
vlan 2
tagged ethe 1/24 ethe 2/1 to 2/2
router-interface ve 2
rstp priority 100
```
If the conditions are met, then all the ports should have pvst-mode configured so that tagged BPDUs pass through the VDX switch. If pvst-mode is not enabled, enable it as follows:

```
device(config)# interface ethernet 2/1
device(config-if-2/1)# pvst-mode
```
#### *Load balancing distribution*

Understanding issues related to load balancing requires some basic knowledge of the criteria used by load balancing algorithms. The table below provides details for each feature that provides load balancing.

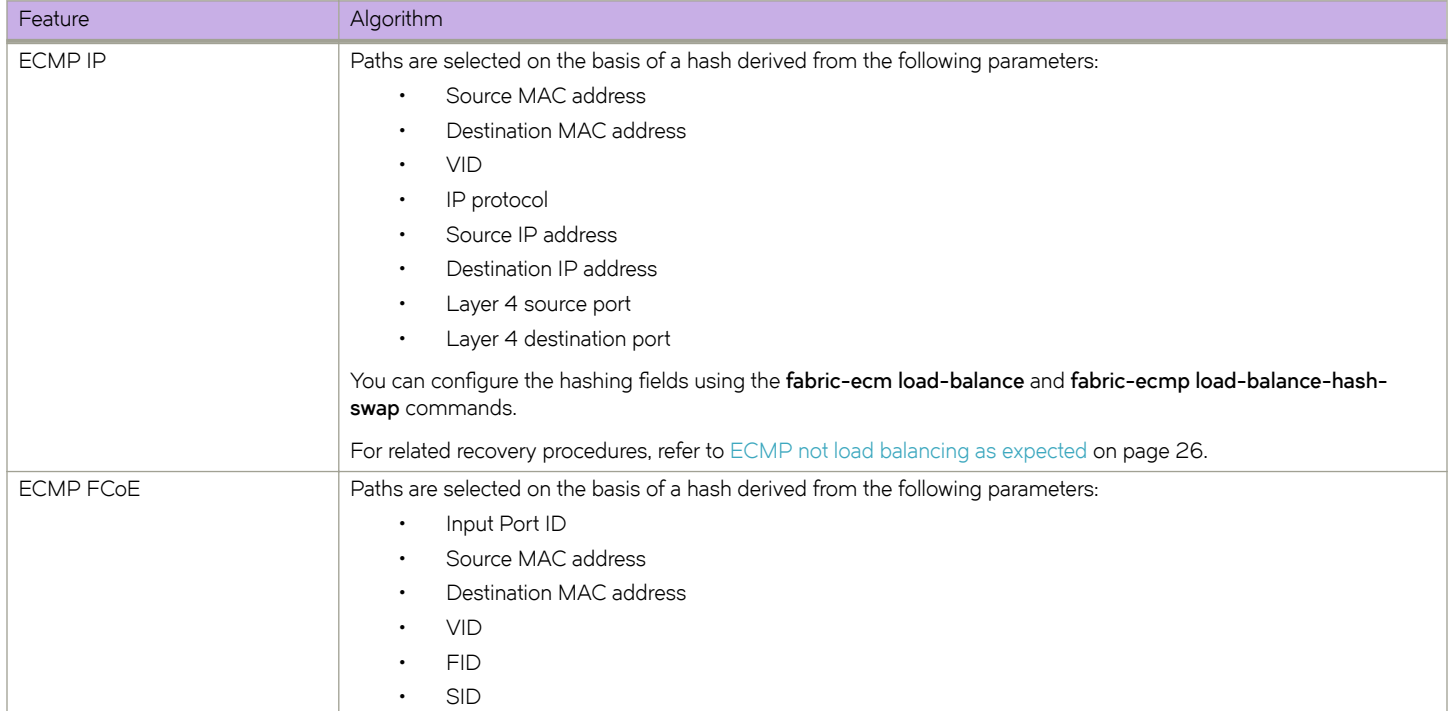

#### **TABLE 2** Load balancing algorithms

#### **TABLE 2** Load balancing algorithms (continued)

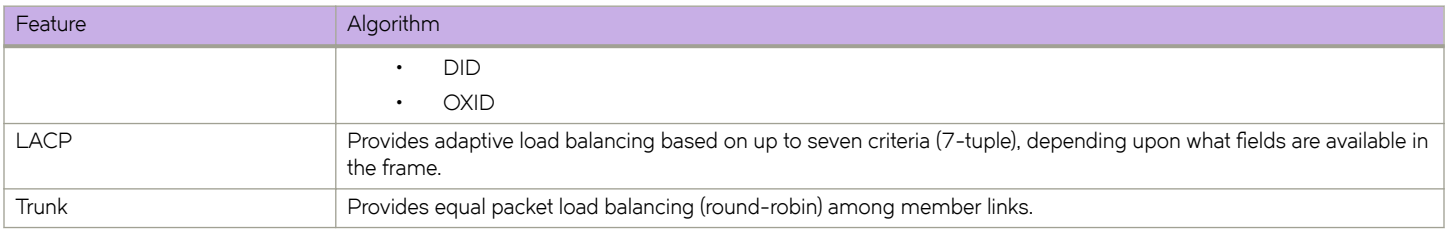

#### *Static assignment of the routing bridge ID*

Duplicate routing bridge (RBridge) IDs are a common source of error when a switch is added to an Ethernet fabric. Before adding a switch to an Ethernet fabric, you must assign it a unique RBridge ID. If the new switch is to be added to an existing VCS Fabric cluster, it must be assigned the same VCS ID as other switches in the cluster. Once the switch is added, the principal routing bridge performs the negotiation in the control plane to include the new switch and rebuild the fabric. The data plane remains unaffected.

Procedures for recovering from duplicate routing IDs are provided in [RBridge ID is duplicated](#page-48-0) on page 49.

#### *FSPF route change*

When the Fabric Shortest Path First (FSPF) algorithms select a new route, a temporary disruption of traffic can occur. This behavior is normal as the old path is first deleted and then the new path is programmed. Such path changes can occur when FSPF calculates a new shortest route, or when the current path is down.

#### *vLAG overview*

You should be aware of the following aspects of the vLAG feature before troubleshooting vLAG problems:

- Multicast (BUM) traffic in vLAG
- Edge-port feature requirements
- **Failover**

#### **Multicast traffic in vLAG**

Flooding traffic always goes through a primary link of the vLAG. You should consider this restriction when provisioning bandwidth for most traffic. This link is marked with an asterisk (\*) in the output of the **show port-channel** command.

```
switch# show port-channel 38
LACP Aggregator: Po 38
Aggregator type: Standard
Admin Key: 0038 - Oper Key 0038
Partner System ID - 0x8000,01-e0-52-00-20-00
Partner Oper Key 0038
Member ports:
Link: Te 0/13 (0x180D0102) sync: 1
Link: Te 0/14 (0x180E0103) sync: 1 *
```
#### **Edge-port feature requirements for vLAG**

LACP can be configured on edge ports only with either Extreme or Standard types.

If Extreme is chosen, so that Link Reset (LR) primitives are exchanged properly, make sure that the edge peering device is an Extreme Converged Network Adapter (CNA), a standalone Extreme VDX switch, or an Extreme VDX 8000 series switch.

#### **Failover and vLAG**

For the fast failover convergence requirements, we recommend using the **vlag ignore-split** command, which enables sub-second failover times. This command is included in all port-channel configurations.

When planning to deploy this feature in production, use care to prevent a "split-brain" scenario, in which vLAG members detach from each other. We recommend having more than one interswitch link (ISL) between the vLAG member switches and physically routing them through separate conduits and cable trays. We strongly recommend using topologies that are certified by Extreme.

#### **NOTE**

We do not recommend using vLAG failover in a network with Cisco or Juniper switches that are connected using copper. We have observed greater than one-second failover times in networks with this hardware.

#### *vLAG and split-brain*

The following topics discuss the split-brain scenario and how to mitigate it.

#### **Understanding "split-brain"**

A split-brain can occur when the end-hosts or edge switches are connected to two separate cluster switches by way of a vLAG (using LACP). The end-devices perceive those two cluster switches as one switch because they have the same system ID advertised in LACP.

Under rare conditions, when all the ISLs between the two cluster switches are broken and both the cluster switches continue to advertise the same system ID to their LACP partner, a "segmented fabric" or "split-brain" condition exists, where the end-host or edge switch might not detect this segmentation and could continue to treat both the vLAG switches as one switch.

#### **ATTENTION**

This condition can cause packet duplication or unexpected packet loss.

#### Traffic protection during split-brain conditions

By default, Network OS has a capability to recover gracefully from the split-brain scenario. When all the ISLs between the VDX cluster switches go down, the switch with the lower RBridge ID uses LACP to inform the edge-switch partner that it has segmented out of the port-channel. It does this by changing its advertised system ID. When the edge switch learns a different system ID on one of its members, it removes this member from that port-channel, and continues to function with only one vLAG member — the switch with the higher RBridge ID. The other vLAG member switch still has the link up, but remains segmented out of the original port-channel (sync: 0). This capability prevents duplication of packets or potential packet drops resulting from a split-brain scenario.

#### **When a member switch is reloaded**

Reloading the switch with the lower RBridge ID has no impact.

When the switch with the higher RBridge ID is reloaded, the other vLAG member perceives all of its ISLs as down. Though this is not a real split-brain scenario, the switch with the lower RBridge ID may not be able to differentiate, and thus would inform the partner about a changed system ID. The partner edge switch would detect two events:

- The system ID on one link changes.
- The other interface goes down.

In such a case, LACP will renegotiate and reform the port-channel, which could flap the port-channel, impacting traffic momentarily. The same effect could occur when the switch boots up and joins the fabric again.

Thus, if the switch with the higher RBridge ID is reloaded, the potential impact could be a port-channel flap that can momentarily disrupt traffic. Notice that this effect does not occur when the switch with the lower RBridge ID is reloaded.

#### Avoiding traffic disruption during switch reload

Network OS switches offer flexibility to the user by providing a special vLAG ignore-split option that you can configure for the logical port-channel. This option should be configured on both vLAG member ports.

Configuring this option prevents the switch with the lower RBridge ID from changing its system ID, so both switches will continue to advertise the same system ID. This action prevents the partner edge switch from detecting a change when one of the member switches is reloaded and the traffic is handled gracefully.

#### **Using the vLAG ignore-split option**

To use the vLAG **ignore-split** option, redundancy should be built around ISLs to prevent a situation in which all ISLs are broken at the same time. We recommend using multiple ISLs, and routing those ISLs through different physical paths or conduits to eliminate the possibility of accidental damage to all links at the same time.

#### *Principal routing bridge availability*

If a new principal routing bridge is introduced into a working VCS Fabric cluster, or if the principal routing bridge is lost and a new switch must be elected, the fabric is rebuilt from the control-plane viewpoint, whereas the data plane continues to forward traffic without disruption. The primary responsibilities of the principal routing bridge in a VCS Fabric are:

- RBridge ID allocation
- Ownership of virtual management IP address
- Keeping the configuration database synchronized

#### *Trunks*

Trunking is the only aggregation method that works using ISLs. ISL trunks are formed automatically with other switches using Line Reset (LR) primitives signaling with the peer switch. For a successful trunk formation, all ports must be part of the same trunk group and must be configured at the same speed. The trunk is turned on by default.

The table below shows the allocation of port numbers to trunk groups for Extreme VDX switches.

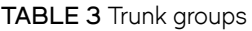

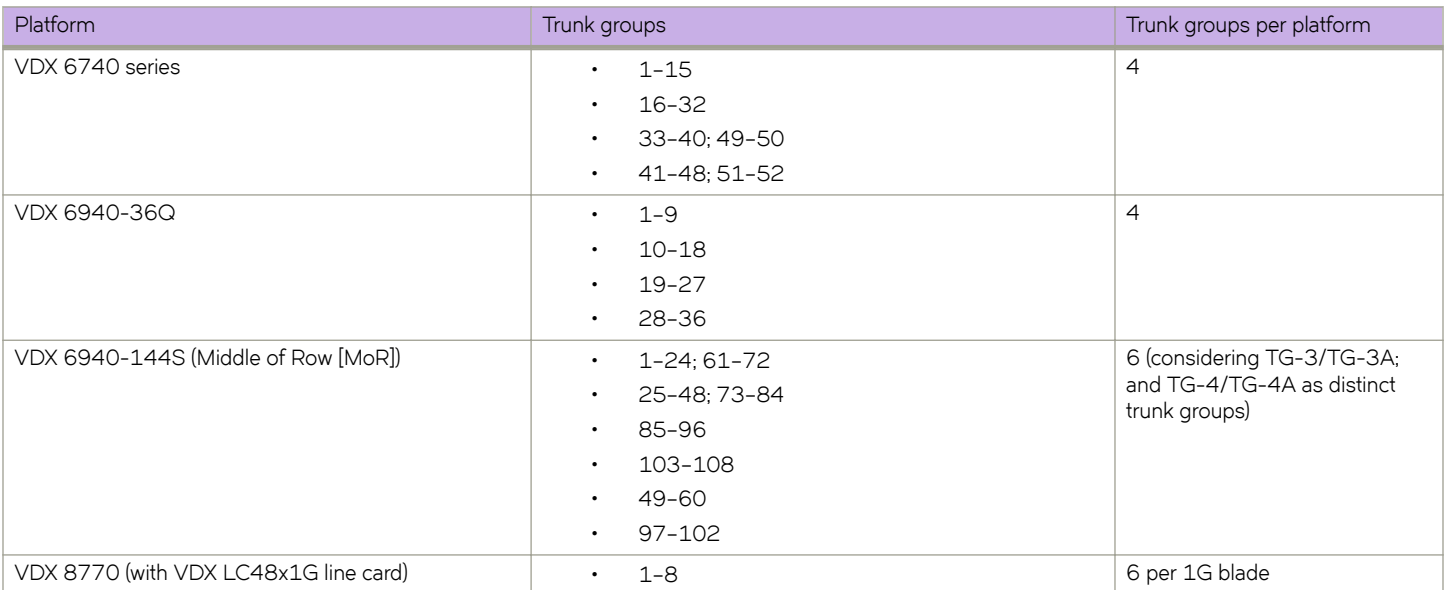

#### **TABLE 3** Trunk groups (continued)

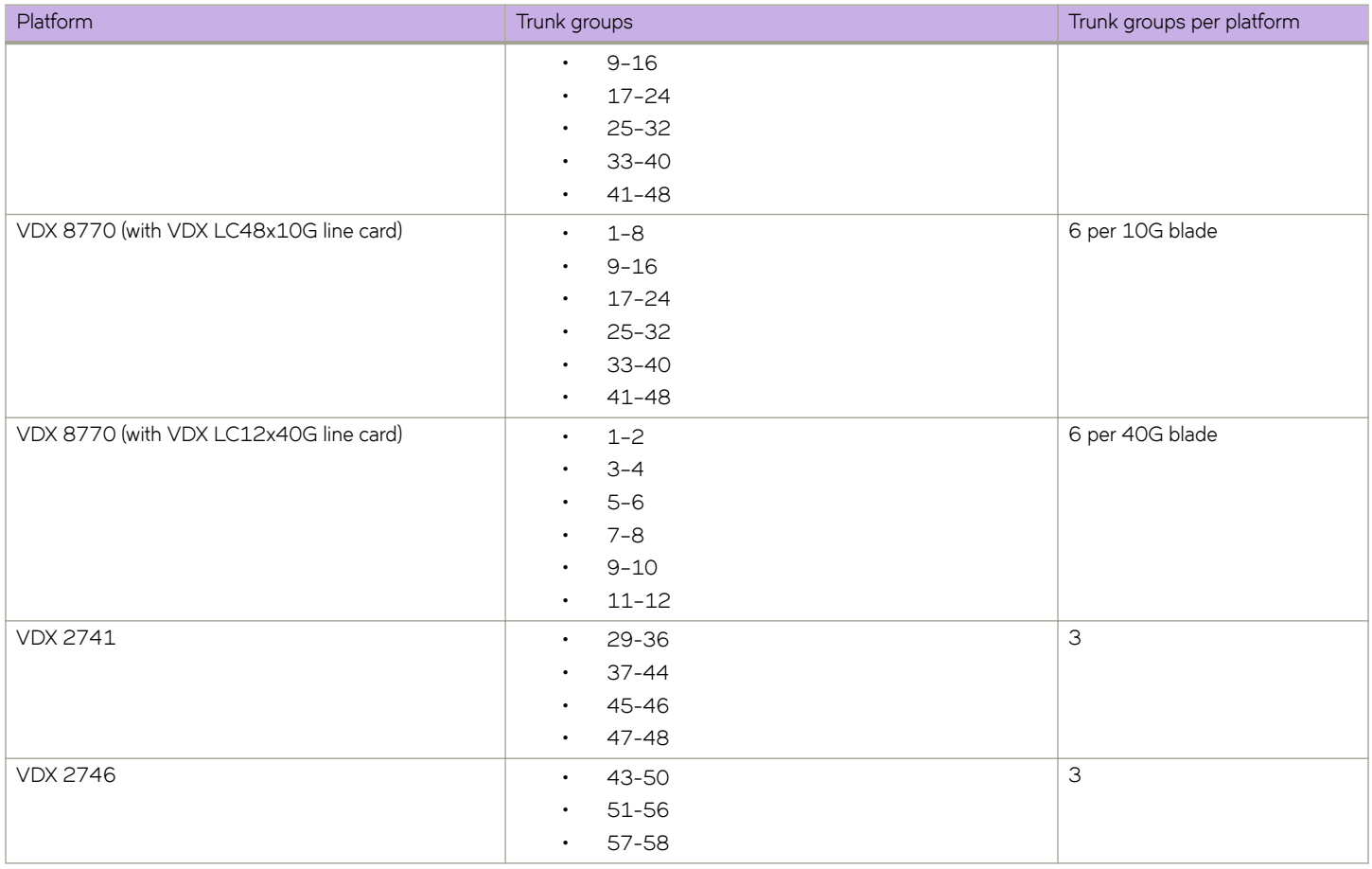

#### **NOTE**

Trunks are not supported over 1-Gbps links.

To utilize the advantages of trunking between VDX switches, we recommend having at least a two-member trunk and multiple ECMP paths. We also recommend routing the cables in a trunk through separate conduits to ensure connectivity in case a conduit is accidentally cut.

#### *NIC teaming with vLAG*

NIC teaming permits link aggregation between server and switch. It can be one of two types: active/passive model or active/active model. For the active/passive model, you may not need to configure a LAG on the switch side, as unique MAC addresses will be seen on only one link.

For the active/active model, the same MAC address may appear on both the links terminating on a switch (or pair of switches). In such a case, you must configure a LAG on the switch side.

#### *Selecting the MTU*

Always set the switch MTU to the maximum host MTU plus 100 bytes. This method is recommended because the definition of MTU sometimes varies among different vendors. If the switch MTU is set to the same as the connected host MTU, packets could be dropped.

#### *Avoiding oversubscription*

Under certain congestion conditions, you may observe incrementing packet drops representing "tail-drops" in the output of the **show qos rcv-queue interface tengigabitethernet** command, as shown underlined in the following example:

```
switch# show qos rcv-queue interface tengigabitethernet 5/0/1
Interface TenGigabitEthernet TenGigabitEthernet 5/0/1
  In-use 0 bytes, Total buffer 144144 bytes
  0 packets dropped 
        In-use Max
  CoS Bytes Bytes
 ------------------------<br>0 0 18018
              18018
  \begin{array}{cccc} 1 & 0 & 18018 \\ 2 & 0 & 18018 \end{array}2 0 18018<br>3 0 18018
               18018
   4 0 18018
   5 0 18018
        6 0 18018
   7 0 18018
```
In such conditions, you must first identify the bottleneck, and then take action to mitigate the congestion.

#### **Identifying the congestion bottleneck**

To identify the bottleneck in the Extreme VDX network, enter the **show interface** command at various locations, and identify interfaces with incrementing TX and RX discards. Depending upon the TX or RX discards, the congestion could be anywhere downstream.

#### **Mitigating the congestion**

Try the following actions to mitigate congestion:

- Increase bottleneck bandwidth.
	- Add more links to the LAG and ECMP paths.
	- Use higher-speed interfaces.
- Implement flow control on the bottleneck and on neighboring devices.
- Implement QoS congestion management schemes.
	- Classify, mark, and prioritize critical traffic.
	- Modify scheduling schemes. Consider and compare the effects of using strict priority or deficit weighted round-robin (DWRR) scheduling schemes.

For the flow control solution, enable flow control either on the ports receiving the traffic from end-devices (servers or personal computers) and the connected end-device itself, or enable flw control on the port-channel as shown in the following example.

```
device(conf-if-te-1/0/24)# interface port-channel 100
device(config-Port-channel-100)# qos flowcontrol tx on rx on
```
Once flw control is enabled, enter the **show qos rcv-queue interface tengigabitethernet** command again and check the output. It should no longer be reporting packet drops. If the packet drops continue or the ingress rate is considerably lower than expected, contact your switch support provider for further investigation.

We recommend enabling asymmetric flow control with Extreme VDX switches. For any two adjacent devices, one device should have Rx ON and Tx OFF, while the other device should have Rx OFF and Tx ON.

Refer to the "Congestion control and queuing" section of the *Extreme Network OS Layer 2 Switching Configuration Guide* for further details about congestion control.

#### <span id="page-19-0"></span>*ACL limits issues*

If you keep within the supported limits of ACL usage as shown in the table below, you are unlikely to run into system limits issues. ACLs should instantiate quickly and correctly.

#### **TABLE 4** ACL and rule limits

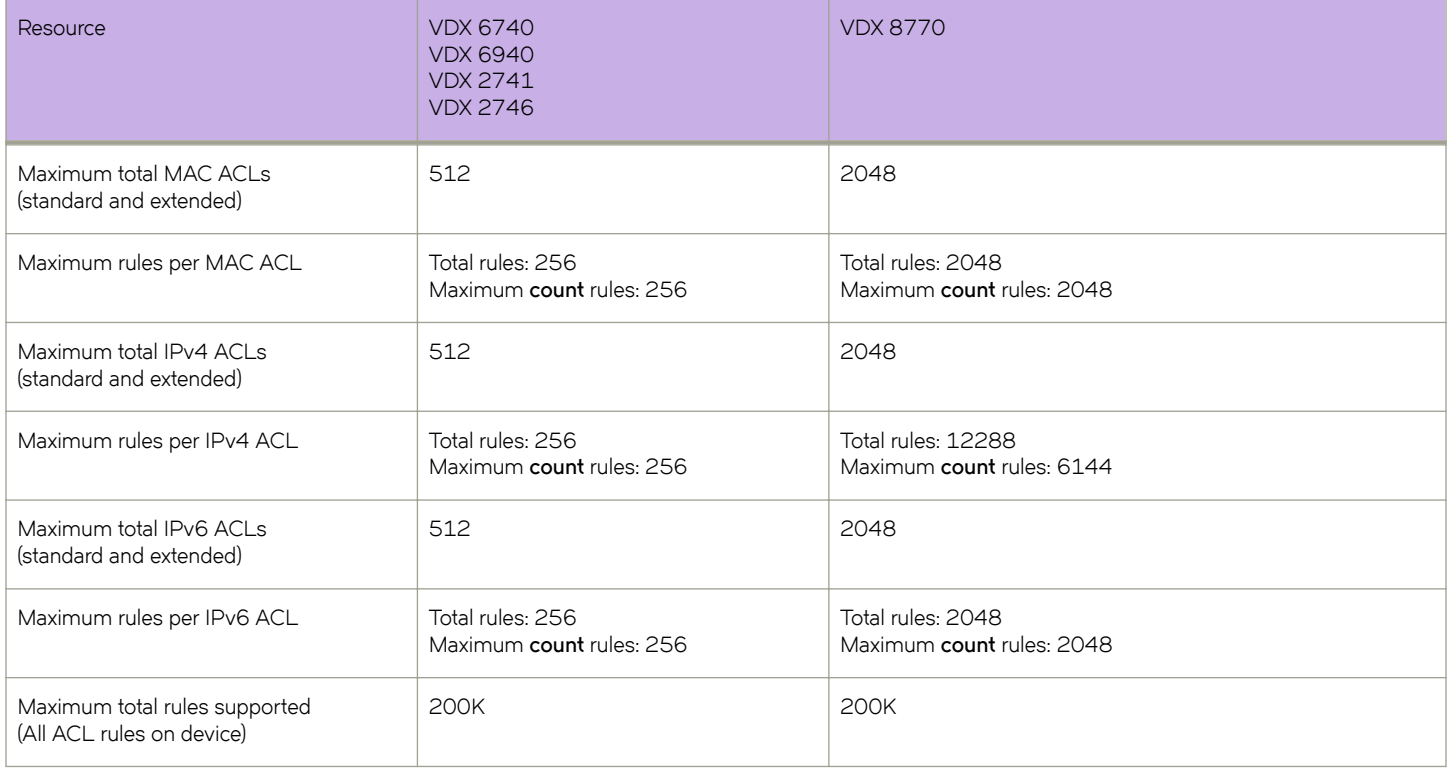

The following limits apply to every ACL:

- An ACL name can be 1 through 63 characters long, and must begin with a–z, A–Z or 0–9. You can also use underscore (\_) or hyphen (-) in an ACL name, but not as the first character.
- Sequence numbers can range from 0 through 4294967290.

As you approach or exceed combinations of these limits, you might encounter slow instantiation of ACL rules.

Delays of several minutes can occur in the instantiation of ACL rules and counters if the number of ACLs or VLANs is excessive.

To display the hardware instantiation status (Active/Partial/In Progress/Inactive), run the **show access-list** command .

# **Troubleshooting standard issues**

This section describes some potential problems you may encounter and suggestions on how to investigate or resolve each issue.

If these steps do not lead to resolution of the problem, prepare a case for your switch provider, as described in [Contacting Extreme](#page-6-0) [Technical Support](#page-6-0) on page 7.

# <span id="page-20-0"></span>**AMPP is not working**

Configuring Automatic Migration of Port Profiles (AMPP) is complex. For details on configuring AMPP, refer to the "Configuring AMPP" section of the *Extreme Network OS Layer 2 Switching Configuration Guide.* 

Problems encountered while using AMPP are usually the result of configuration errors in the port-profile itself, errors in the associated virtual machine (VM) configuration, or compatibility problems between the host adapters and AMPP. Specifically, AMPP problems can be caused by the following conditions:

- A port-profile configuration does not exist on the target switch or does not contain a basic switchport and VLAN configuration. Refer to Verifying the port-profile configuration on page 21.
- The VM MAC address does not appear in the MAC address table. Refer to [Verifying the VM MAC address](#page-21-0) on page 22.
- The port-profile is not activated or is not associated with the correct MAC address. Refer to Verifying the port-profile state on page 22.
- The VM kernel MAC addresses are not associated correctly with the port-profile on the respective switches. Refer to [Verifying](#page-21-0) [the VM kernel MAC addresses](#page-21-0) on page 22.
- The VM and its associated hosts do not share a common storage device. Refer to [Verifying a shared storage device](#page-21-0) on page 22.
- The port-profile was learned on a nonprofiled VLAN. Refer to Verifying the status of a learned profiled MAC address on page 22.
- A conflicting port-profile is applied to the same interface. Refer to Verifying that port profiles do not conflict on page 23.
- The Ethernet Name Server is not functioning correctly. Refer to [Verifying the Ethernet Name Server](#page-22-0) on page 23.
- An ESX host has an incompatible network adapter or driver installed. Refer to [Verifying an ESX host](#page-22-0) on page 23.

#### *Verifying the port-profile configuration*

A valid port-profile must exist on the target switch. It must contain a basic switchport and VLAN configuration.

1. In the privileged EXEC mode, enter the **show running-config port-profile** command to verify that the port-profile configuration exists on the target switch, and that it contains a basic switchport and VLAN configuration.

```
switch# show running-config port-profile
port-profile default
 vlan-profile
 switchport
  switchport mode trunk
 switchport trunk allowed vlan all
 switchport trunk native-vlan 1
 !
!
port-profile pp1
  vlan-profile
  !
!
port-profile pp2
 vlan-profile
  !
!
```
2. If the port-profile configuration does not exist or is missing the required switchport or VLAN configuration, create the portprofile as described in the "Configuring AMPP profiles" section of the *Extreme Network OS Layer 2 Switching Configuration Guide*.

#### <span id="page-21-0"></span>*Verifying the VM MAC address*

For the correct functioning of AMPP, the MAC address for the VM and its associated hosts must appear in the MAC address table.

1. Enter the **show mac-address-table** command to verify that the VM MAC addresses appear in the switch MAC address table.

```
switch# show mac-address-table<br>VlanId Mac-address Type
VlanId Mac-address Type State Ports
1 0000.0010.0001 Static Inactive Te 4/0/3
1 0000.0010.0002 Static Inactive Te 4/0/3
Total MAC addresses : 2
```
2. If a VM MAC address is not present, contact your switch support provider for further investigation and provide this data.

#### *Verifying the §©±æ§©fi~ state*

For the correct functioning of AMPP, the port-profile must be active and must be associated with the correct MAC address.

1. Enter the show port-profile status command to verify that the port-profile is activated and is associated with the correct MAC address.

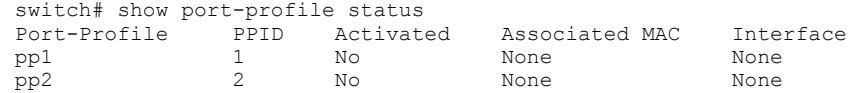

- 2. Correct any misconfigurations as follows:
	- If the port-profile is not activated, enter the **port-profile** *profile-name* activate command to activate it.
	- If the port-profile is not associated with a MAC address, enter the **port-profile** *port-profile-name* static command to perform the association.

switch(config)# port-profile PP3 static 0050.5600.10030

If the port-profile is associated with the wrong MAC address, enter the no port-profile *port-profile-name* static command to break the association with the incorrect MAC address, and then reassociate the port with the correct MAC address.

```
switch(config)# no port-profile PP3 static 0050.5600.10020
switch(config)# port-profile PP3 static 0050.5600.10030
```
Refer to the "Configuring a new port-profile" section of the *Extreme Network OS Layer 2 Switching Configuration Guide* for details about activating a port-profile and associating a port-profile with a MAC address.

#### *Verifying the VM kernel MAC addresses*

Confirm that the virtual machine (VM) kernel MAC addresses are also associated with the port-profile on the respective switches. If not, perform the association as described in Verifying the port-profile configuration on page 21.

#### *Verifying a shared storage device*

Confirm that the VM and its associated hosts are sharing a storage device. If not, then reconfigure the VM and hosts to share a storage device.

#### *Verifying the status of a learned profiled MAC address*

For correct functioning of AMPP, the MAC address must be learned from a valid source— a profiled VLAN. This procedure determines whether a MAC address was learned from a valid source.

switch# show mac-address-table port-profile Legend: Untagged(U), Tagged (T), Not Forwardable(NF) and Conflict(C) VlanId Mac-address Type State Port-Profile Ports<br>1 0050.5679.5351 Dynamic Active Profiled(U) Te 111/0/10 1 0050.5679.5351 Dynamic Active Profiled(U) Te 111/0/10 1 0050.567b.7030 Dynamic Active Profiled(U) Te 111/0/12 1 0050.567b.7030 Dynamic Active Profiled(U) Te 111/0/12<br>1 005a.8402.0000 Dynamic Active Profiled(T) Te 111/0/24<br>1 005a.8402.0001 Dynamic Active Profiled(NF) Te 111/0/24<br>1 005a.8402.0002 Dynamic Active Not-Profiled Te 111/0 1 005a.8402.0001 Dynamic Active Profiled(NF) Te 111/0/24 1 005a.8402.0002 Dynamic Active Not Profiled Te 111/0/24 1 005a.8402.0003 Dynamic Active Not Profiled Te 111/0/24 005a.8402.0004 (output truncated) Total MAC addresses : 17

<span id="page-22-0"></span>Enter the **show mac-address-table port-profile** command to check the status on learned profiled MAC addresses.

Check for and investigate MAC addresses identified in the output as "Not Profiled."

#### *Verifying that port profiles do not conflict*

1. Enter the **show port-profile name**  $pp1$ \_name **name**  $pp2$ \_name **validate** command to validate whether multiple port-profiles applied on an interface can co-exist without conflict.

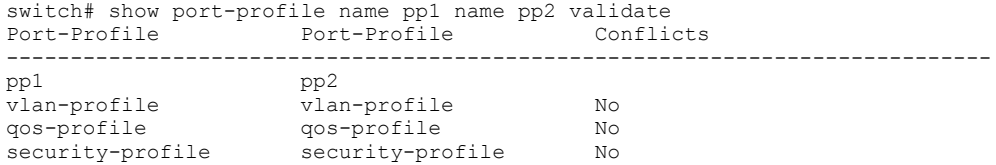

2. If a conflict exists, reconfigure one of the port-profiles to avoid the conflict.

Refer to the e "Configuring AMPP" section of the *Extreme Network OS Layer 2 Switching Configuration Guide* for information about the rules for co-existence.

#### *Verifying the Ethernet Name Server*

AMPP requires each VCS Fabric switch in the cluster have the same view of the MAC address table. Any differences in the view indicate a failure of the Ethernet Name Server (ENS). Refer to [ENS not working correctly o](#page-25-0)n page 26 for details.

#### *Verifying an ESX host*

Verify that each ESX host has the correct Converged Network Adapter (CNA) installed with appropriate drivers, and does not use the Cisco Nexus 1000V software switch, as that switch might send out specially crafted packets.

### **CID card is corrupted**

In the case of a corrupted CID card, perform the following steps.

1. Link the **wwncardshow** command to survey the extent of the damage. (This does not have to be done for single boards.)

```
switch# ln -s /fabos/cliexec/em /fabos/bin/wwncardshow
```
2. Display the wwncardshow data.

```
switch# wwncardshow ipdata
packet count is 2
++ Wwn Card IP Data ++
Type Num Field Address Mask Cfg/Zone
     ---------------------------------------------------------
CP 0 Eth IP: 255.255.255.255 255.255.255.255
CP 1 Eth IP: 255.255.255.255 255.255.255.255
Chassis GW IP: 255.255.255.255
     LicID: 10:00:00:ff:ff:ff:ff:ff<br>Name: VDX 6710-54 Gen#: -1/0
     Name: VDX 6710-54
Sw 0 Eth IP: 10.17.10.84 255.255.240.0<br>FC IP: 0.0.0.0 0.0.0.0
     FC IP: 0.0.0.0.0 GW IP: 10.17.0.1
     WWN: 10:00:00: 05:33:14:b2:70<br>Name: swd77 Gen# : 0/0
     Name: swd77
Sw 1 Eth IP:
      FC IP:
      GW IP:
      WWN: 10:00:00:05:33:14:b2:71
      Name: Gen# : 0/0
```
Items that are FFs, 255s, or zeros are unacceptable. Only the first two groups count, and the items that must be correct are the following:

- The CP Eth IP entries. They need valid data only if that CP/MM is present.
- The chassis LicID entry.
- The Sw O Eth IP entry.
- The Sw O GW IP entry.
- The Sw 0 WWN entry.
- 3. To correct the CP Eth IP entries, run **ipaddrset -cp** *x*, where *x* is 0 for MM1 and 1 for MM2, and put in correct data at the prompts. Then run **ipaddrset -chassis** and enter the correct data as needed.

Sometimes, if the entries have enough 255/0xfFFs in them, running **ipaddrset** does not update the values properly, in which case you have to run **test\_sysmod** to clear a couple of entries.

- 4. To correct Sw 0 WWN, enter **wwn -d626 xx:xx:xx:xx:xx:xx:xx:xx** with the correct wwn value. The system must be rebooted for the change to take effect (at the prompt or manually).
- 5. To correct chassis LicID, you need the test\_sysmod tool. Mount a filesystem (if necessary get ethO up manually with ifconfig, or set the gateway first).

```
switch# run test_sysmod
test_sysmod
```
- 6. At the first menu, enter 11 for WWN testing, then 2 for copy WWN to LID, and then enter 1 to confirm. Perform a Ctrl+C to exit.
- 7. The system must be rebooted for the change to take effect. Exit test\_sysmod with Ctrl+C.

If you have lost both the WWN and license ID, then you must perform step 4 first. If you do not know the value, it is available in the MAC address in the boot environment variables (for pizza boxes only).

This value can be entered in the **wwn** command by inserting 10:00: before the MAC value).

- 8. Finally, if you can't correct the IP addresses, there is one more option in test\_sysmod that can help. At the main menu, enter 11 for WWN testing and then 1 for clear WWN IP data entry, then 0, 1, 2, or 3 for entries that had a lot of FFs. If you clear all of the entries that are corrupted with FFs, you should be able to run **ipaddrset** to restore the real addresses.
- 9. Reboot the switch in order for the change to take effect and make the **ipaddrset** command available.

#### <span id="page-24-0"></span>*Verifying SEEPROM data*

- 1. To verify the SEEPROM, copy the *test\_symod* file to /fabos/bin as *test\_sysmod*, and select option 10 for i2c and option 27 to Verify FRU Seeprom. The test begins automatically.
- 2. Use the offset of 0x6a4c, as that is where the IP table starts (size 256), but any offset (and size less than or equal to 256) will access that device.

## **Clearing the Boot PROM password**

After you complete the procedure [Obtaining the Boot PROM recovery password](#page-40-0) on page 41, the BootPROM password is set. To avoid needing the Boot PROM password during future password-recovery operations, you can reset the Boot PROM password.

To reset the Boot PROM password, perform the following steps:

- 1. Connect to the serial console port of the switch.
- 2. Manually reboot the switch.
- 3. When prompted to stop AutoBoot, press **ESC.**

#### **NOTE**

If the ESC key is not effective during reboot, turn the power off and back on, and then try again. If the ESC key is still not effective, check the serial console cable. If the cable is connected correctly, then the unit must be returned for service or repair.

The Boot PROM menu is displayed with the following options:

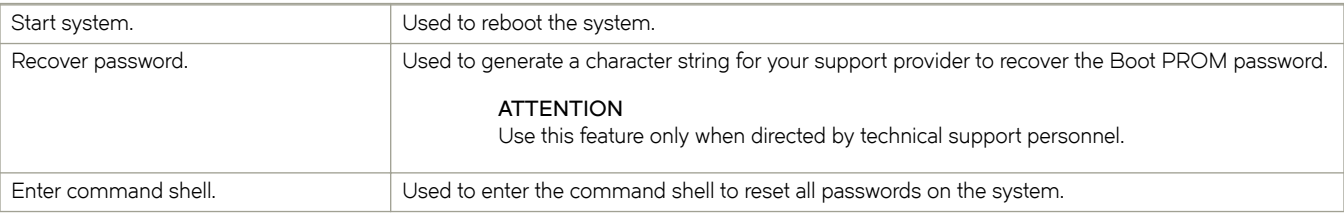

```
Checking system RAM - press any key to stop test
Checking memory address: 00100000
System RAM test terminated by keyboard
set bootstatus: BS_LOAD_OS, platform idx = 6Hit ESC to stop autoboot: 0
```

```
1) Start system.
```
2) Recover password. 3) Enter command shell.

Option?

- 4. Enter 3 at the prompt to open the command shell.
- 5. At the prompt, enter the Boot PROM password.

```
password: *******
\Rightarrow
```
6. To reset the password, enter the **resetpw** command.

```
=> resetpw
.
.
Done
```
<span id="page-25-0"></span>7. To allow the switch to continue booting up, enter the **reset** command.

```
=> reset
do_reset: PERFORM HARD RESETí
The system is coming up, please wait...
```
When the boot-up process is finished, the Boot PROM password is gone.

### **CPU use is unexpectedly high**

Unexpectedly high CPU use is usually the result of a process consuming a large percentage of available CPU cycles. It can prevent access to the switch by Telnet or make an ISL nonfunctional.

If you suspect high CPU use, complete the following steps.

- 1. In privileged EXEC mode, enter the **show process cpu** command to determine which process is causing the high CPU reading.
- 2. Shut down the corresponding interface or delete the configuration suspected of causing the high CPU use.

### **ECMP not load balancing as expected**

Equal cost multipath (ECMP) routing increases throughput by balancing traffic across multiple routes that tie for best cost. If you suspect that traffic is not being balanced as expected, complete the following steps.

1. In privileged EXEC mode, enter the **show fabric route topology** command to display whether ECMP routes are expected.

```
device# show fabric route topology
Total Path Count: 1
Src Dst Out Out 10 Nbr Nbr
RB-ID RB-ID Index Interface Hops Cost Index Interface BW Trunk
-----------------------------------------------------------------------
     66 1 124 Fi 66/0/4 1 500 129 Fi 1/-1/-1 32G Yes
```
If the output shows multiple equal-cost paths between the source and destination switches, then ECMP load balancing is expected.

- 2. Check the interface utilization to verify whether it matches with the expected number of flows.
- 3. Enter the I2traceroute command to investigate whether Layer 2, Layer 3, and Layer 4 flows hash to separate ECMP links.

To avoid disruption of operation inherent in ECMP, the correctly functioning routing strategy routes a specific flow along one deterministic route. Additional flows take available equal-cost routes. This step verifies whether this flow hashing strategy is functioning correctly.

For details about using the **l2traceroute** command, refer to [Using Layer 2 traceroute](#page-55-0) on page 56.

### **ENS not working correctly**

The Ethernet Name Server (ENS) is working correctly when the content of MAC address tables is the same among switches in the same VCS Fabric cluster. Perform the following checks to ensure that ENS is working correctly:

- Check the that fabric membership information is what you expect. Refer to [Verifying the fabric](#page-26-0) on page 27.
- Ensure that MAC addresses are not moving among ports. Refer to [Checking for MAC address movement among ports](#page-26-0) on page 27.
- Ensure that no edge port has an external loopback. Refer to [Verifying edge ports have no external loopback](#page-26-0) on page 27.

#### <span id="page-26-0"></span>*Verifying the fabric*

Enter the **show fabric all** command and ensure that information about all switches in the VCS Fabric cluster is displayed.

```
switch# show fabric all
VCS Id: 1
Config Mode: Local-Only
Rbridge-id WWN 1999 IP Address Name
---------------------------------------------------------------------
  1 50:00:51:E4:44:40:0E:04 0.0.0.0 "fcr_fd_1"
 2 50:00:51:E4:44:50:0F:09 0.0.0.0 "fcr_xd_<br>60 10:00:00:05:33:5F:EA:A4 10.24.81.65 "switch"
 60 10:00:00:05:33:5F:EA:A4 10.24.81.65 "switch"
 66 10:00:00:05:33:67:26:78 10.24.81.66 >"switch"
The Fabric has 4 Rbridge(s)
```
#### *Checking for MAC address movement among ports*

MAC address movement from port to port occurs when the same source address is detected on multiple ports. This condition is sometimes known as "MAC address flapping."

To check for MAC address flapping, enter the **show mac-address-table** command multiple times and check the output.

#### *Verifying edge ports have no external loopback*

Physically check for extended loopback.

# **Fabric does not form correctly**

Some problems you might encounter when configuring zones include potential Fibre Channel router issues.

#### **NOTE**

For a more detailed discussion of possible Fibre Channel issues, refer to the *Broadcom Fabric OS Troubleshooting and Diagnostics Guide*.

Some of the following problems may contribute to the zone not forming correctly:

- An Extreme VDX switch gets isolated when an RBridge ID matches the front domain ID or translate domain ID in a mixed network. Refer to Recovering an isolated switch in a mixed FCoE fabric on page 27.
- A "FID over-subscribed" message occurs during attempts to connect a backbone fabric to an edge fabric. Refer to [Recovering](#page-27-0) [from FID oversubscription](#page-27-0) on page 28.
- A "FID conflict" message occurs during attempts to connect a backbone fabric to an edge fabric. Refer to [Recovering from](#page-27-0) Fabric ID conflict on page 28.
- Interfabric link (IFL) traffic does not flow over the intended link. Refer to Rebalancing traffic over multiple IFLs on page 28.
- Zone merge was expected to be blocked following reboot, but was not blocked. Refer to [Blocking zone merge after reboot](#page-28-0) on page 29.
- Stale translate domains exist in an edge fabric. Refer to [Removing stale translate domains](#page-28-0) on page 29.

#### *Recovering an isolated switch in a mixed FCoE fabric*

In an FCoE fabric that spans Network OS switches and Fabric OS switches, a Network OS switch with an RBridge ID that matches a front phantom domain ID or translate phantom domain ID of a connecting Fibre Channel router can become isolated.

FCoE connectivity across the Fibre Channel link between VCS Fabric clusters and Fibre Channel routers uses domain IDs to identify switches. Within a VCS Fabric cluster, a domain ID is the same as an RBridge ID. When you connect to a Fibre Channel router, the Fibre <span id="page-27-0"></span>Channel router service in the Fibre Channel fabric emulates virtual phantom Fibre Channel domains in the FCoE fabric. Each Fibre Channel router-enabled switch emulates a single front phantom domain and each FC fabric is represented by a translate phantom domain.

To recover an isolated Network OS switch, complete the following steps.

- 1. Disable all FC routers that connect to the VCS Fabric cluster.
- 2. Reboot the isolated Network OS switch.
- 3. Re-enable all disabled FC routers.
- 4. To prevent switch isolation, follow these steps on each FC router that attaches to a VCS Fabric cluster.
	- a) Enter the **portCfgExPort -d** Fabric OS command to set a unique front phantom domain ID.
	- b) Enter the **fcrXlateConfig** *importedFID* exportedFID preferredDomainID command to set a unique translate phantom domain ID.

Refer to the *Broadcom Fabric OS Command Reference* for details about the **portCfgExPort** and fcrXlateConfig commands.

#### *Recovering from FID oversubscription*

A "FID over-subscribed" message occurs when different Fibre Channel backbones attempt to connect to the same edge fabric using different Fabric IDs (FIDs). When you assign a FID to the edge fabric (portCfgExPort -f command), you must use the same FID as any other Fibre Channel backbone that connects to the edge fabric.

To resolve this problem, complete the following steps.

- 1. On the Fibre Channel router on the backbone with the errant FID configured, disable the EX\_Port.
- 2. Enter the **portCfgExPort -f** command to configure the EX\_Port with the same FID as the EX\_Port on the other Fibre Channel router that connects to the same edge fabric.
- 3. Re-enable the EX\_Port.

Refer to "Configuring an IFL for both edge and backbone connections" in the *Broadcom Fabric OS Administrator's Guide* for details.

#### *Recovering from Fabric ID conflict*

The "FID conflict" message occurs when a backbone fabric connects to two or more edge fabrics that have the same Fabric ID (FID). Every edge fabric that a Fibre Channel router connects to must have a Fabric ID configured for the EX\_Port that is unique on that Fibre Channel backbone. This error is most likely to occur when an edge fabric temporarily splits, causing it to appear as two edge fabrics with the same Fabric ID. This symptom might occur during VCS Fabric or Fibre Channel fabric upgrade, or as a result of an Extreme VDX or Fibre Channel switch reboot or crash.

Problem resolution depends on the cause of the problem. If the error is due to a temporary split, the problem will go away when the fabrics merge again.

If the problem is not due to a temporary fabric split, the most likely cause is misconfiguration. In this case, enter the **portCfgExPort -f** command to reconfigure one of the EX\_Ports with a unique fabric ID.

#### *Rebalancing ±©mffix over multiple IFLs*

If traffic across multiple interfabric links (IFLs) between a Fibre Channel router and an edge fabric is not balanced as you intended, it may be because the Fibre Channel router cannot determine an FSFP path from the Fibre Channel backbone to the target in the edge fabric. It uses all paths.

<span id="page-28-0"></span>To direct the traffic the way you intend, on the FC router, use the **fcrRouterPortCost** command to configure a cost for each IFL. Traffic will flow across the lowest-cost IFL.

- 1. Connect to the FC router and log in using an account with admin permissions.
- 2. Disable the EX\_Port.
- 3. Enter the **fcrRouterPortCost** command to configure the link cost.

Set the cost to 1000 if you want to the link to carry traffic during normal operation. If you want the link to not carry traffic under normal operation, set the cost to 10000 (ten thousand) and set the cost of at least one other link to 1000. The default value is 1000, which you get when you enter a value of 0.

4. Re-enable the port.

For details about the **fcrRouterPortCost** command, refer to the *Fabric OS Command Reference*.

#### *Blocking zone merge after reboot*

To be sure of blocking zone merge following a switch reboot, enter the **no fabric isl enable** command to disable the ISL between neighboring Extreme VDX switches.

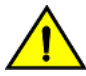

#### **CAUTION**

**We recommend that you do** *not* **use the shutdown command. If you use the shutdown command, then following switch** reboot, the zone merge could happen before the shutdown command is replayed by the running configuration.

To block zone merge following reboot, follow these steps on each ISL port.

- 1. In global configuration mode, enter the interface tengigabitethernet (or interface gigabitethernet) command to enter interface configuration mode.
- 2. Enter the **no fabric isl enable** command.

#### *Removing stale translate domains*

A translate domain becomes stale when the edge fabric it represents becomes unreachable. By default, the stale translate domain is not deleted until the local edge fabric is rebuilt.

To delete a stale translate domain and avoid the disruption caused by rebuilding the local edge fabric, complete the following steps.

- 1. Connect to the Fibre Channel router and log in using an account with admin permissions.
- 2. On the FC router, enter the fcrXlateConfig --show stalexd command to list any stale translate domains.
- 3. Enter the **fcrXlateConfig** -- delete stalexd command to delete the stale translate domain.

Refer to the *Broadcom Fabric OS Command Reference* for details about the fcrXlateConfig command.

### **FCoE devices unable to log in**

The inability to log in from a device connected through FCoE is usually because either the port or LLDP has been incorrectly configured. Potential reasons include:

- The default profile map has not been applied correctly. Refer to Verifying the default profile map on page 30.
- Required TLVs have not been advertised under LLDP. Refer to [Verifying TLVs](#page-30-0) on page 31.

#### <span id="page-29-0"></span>*Verifying CNA login*

If CNAs are not logging into the switch, perform the following procedure.

1. Check that the physical port is provisioned for FCOE.

```
switch# show fcoe interface ethernet | include "1/0/5"<br>TenGigaBitEthernet 1/0/5 default
TenGigaBitEthernet 1/0/5
```
- 2. If the physical port is not provisioned, provision the interface for FCOE.
- 3. If the CNA is still not logging in, check that the logical FCOE interface is online by using the show running-config interface fcoe command, as in the following example:

```
switch# show running-config interface fcoe
interface Fcoe 1/11/1
no shutdown
!
interface Fcoe 1/11/2
no shutdown
!
interface Fcoe 1/11/3
no shutdown
!
interface Fcoe 1/11/4
no shutdown
!
interface Fcoe 1/11/5
no shutdown
!
interface Fcoe 1/11/6
no shutdown
!
interface Fcoe 1/11/7
no shutdown
```
- 4. Remove the FCOE provisioning and reprovision the physical interface.
- 5. If that does not work, execute the **shut** command, and then the **no shut** command on the FCOE logical interface.
- 6. If it still fails, collect the *supportSave* information and contact support. Refer also to [Gathering troubleshooting information](#page-10-0) on page 11, which provides information about Network OS supportSave files.

#### *Verifying the default profile map*

1. In privileged EXEC mode, enter **show running-config interface tengigabitethernet** followed by the interface ID to determine whether the default profile map has been applied to the interface.

```
switch# show running-config interface tengigabitethernet 5/0/1
interface TenGigabitEthernet 5/0/1
  fcoeport default
  shutdown
```
2. If the default profile map has not been applied to the interface, or the initiator and target do not share the same VLAN ID, in interface configuration mode, enter **fcoeport default** to apply it.

```
switch(conf-if-te-0/1)# fcoeport default
```
This command not only applies the default profile map, but also associates the initiator and target with the same VLAN ID.

### <span id="page-30-0"></span>*Verifying TLVs*

The following TLVs —**dcbx-fcoe-app-tlv**, **dcbx-fcoe-logical-link-tlv**, and **dcbx-tlv**— must be advertised under LLDP or FCoE devices will not be able to log in.

1. In the privileged EXEC mode, enter the **show running-config protocol lldp** command to verify that the required TLVs are advertised.

```
switch# show running-config protocol lldp
protocol lldp
advertise dcbx-fcoe-app-tlv
advertise dcbx-fcoe-logical-link-tlv
advertise dcbx-tlv
```
2. If any of the required TLVs is missing, in protocol configuration mode, enter the corresponding **advertise** command.

```
switch# configure terminal
switch(config)# protocol lldp
switch(conf-lldp)# advertise dcbx-fcoe-app-tlv
switch(conf-lldp)# advertise dcbx-fcoe-logical-link-tlv
switch(conf-lldp)# advertise dcbx-tlv
```
## **Heavy disk utilization**

If FWDL and reboot taking longer than expected it may be due to heavy disk utilization.

It is recommended for the customers to check their disk utilization using the **dir** command and determine if their disk utilization exceeds 60% of total disk space.

If it exceeds 60% of the total disk space, we recommend that you reduce the disk utilization by using the **capture copy-support** and **clear** support commands to delete the existing core files.

If the disk utilization does not reduce to less than 60%, prepare a case for your switch provider, as described in [Contacting Extreme](#page-6-0) [Technical Support](#page-6-0) on page 7.

### **ISL does not come up on some ports**

The failure of an Inter-SwitchLink (ISL) between two switches in a VCS Fabric cluster can occur for various reasons:

- The ISL configuration is segmented or disabled. Refer to [Verifying the status of ISLs](#page-31-0) on page 32.
- There are duplicate switch IDs or inconsistency in specifying the VCS ID. Refer to [Verifying VCS ID and RBridge IDs o](#page-32-0)n page 33.
- LLDP is not reporting its neighbors. Refer to [Verifying LLDP](#page-33-0) on page 34.
- An overloaded CPU fails to generate keepalive packets. Refer to [Checking for CPU overload](#page-33-0) on page 34.

#### <span id="page-31-0"></span>*Verifying the status of ISLs*

If any port looks suspicious, begin by checking the status of ISLs.

1. On the switches at each end of the broken link, in privileged EXEC mode, enter the **show fabric isl** command to view the status of ISL connections. Here we look at switch1.

```
switch1# show fabric isl 
Rbridge-id: 2 #ISLs: 2
Src Src Nbr Nbr 
Index Interface Index Interface Nbr-WWN BW Trunk Nbr-Name
                                    -------------------------------------------------------------------------------
1 Te 2/0/1 1 Te 3/0/1 10:00:00:05:1E:CD:7A:7A 10G Yes "switch1"<br>2 Te 2/0/2 ? Te 2/2/2 ??:??:??:??:??:??:??:??:?? (segmented - incompat
2 Te 2/0/2 ? Te ?/?/? ??:??:??:??:??:??:??:?? (segmented - incompatible)
26 Te 2/0/26 56 Te 25/0/56 10:00:00:05:33:40:2F:C9 60G Yes "Edget12r31_25"
      Te 2/0/34 58 Te 26/0/58 10:00:00:05:33:41:1E:B7 40G Yes
```
Ports on which the ISL link is broken appear with the text "(segmented - incompatible)." Ports for which the ISL configuration is disabled do not appear in the output.

2. To examine the peer, switch2, enter the **show fabric islports** command to gather more information about the status of suspect ports.

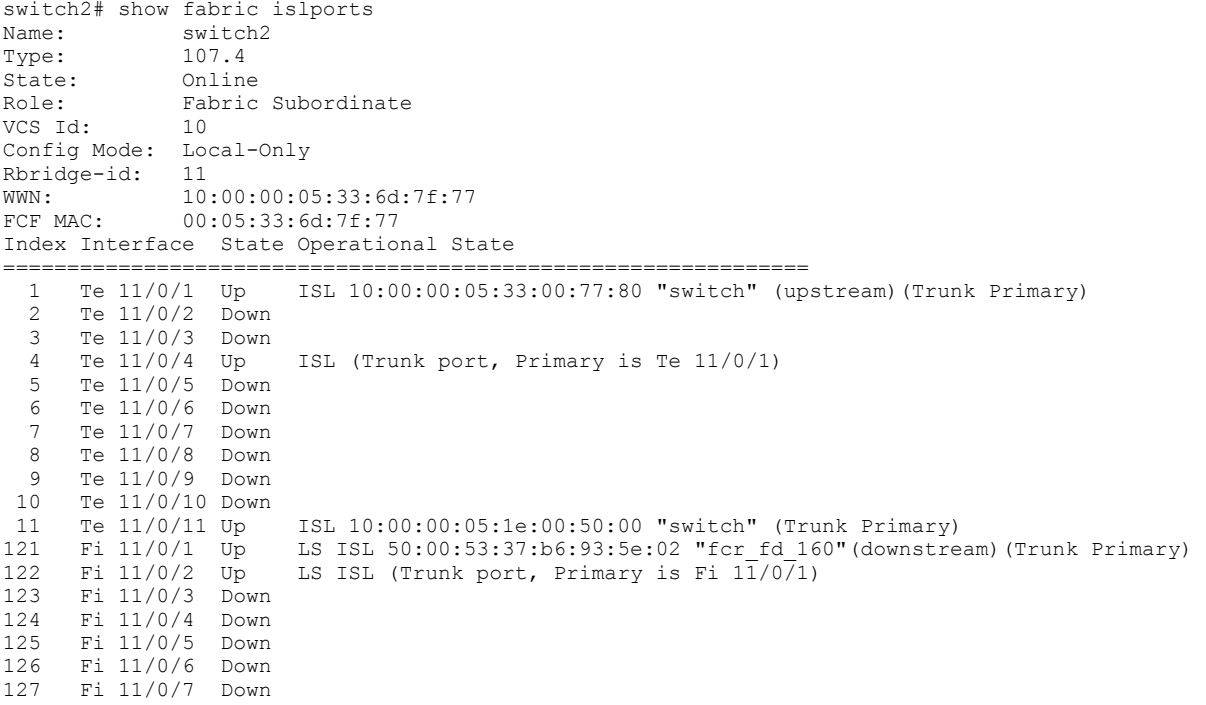

3. If the state of the corresponding port is "Down" (your network will vary), enable the port with the **no shutdown** command.

```
switch2# configure terminal
Entering configuration mode terminal
```

```
switch(config)# interface tengigabitethernet 11/0/9
switch(conf-if-te-11/0/9)# no shutdown
```
4. If the port state is "Up", but the ISL is segmented (see Step 1), examine the Operational State string for further clues to the reason for the segmentation.

Refer to the *Extreme Network OS Command Reference* for details about the **show fabric islports** command and help in interpreting the Operational State string for a segmented ISL.

#### <span id="page-32-0"></span>*Verifying VCS ID and RBridge IDs*

For the ISL to function correctly, the following criteria must be true:

- Both switches must have the same VCS ID.
- Each switch must have a unique RBridge ID.

To check the criteria, complete the following steps.

- 1. Enter the **show vcs** command on each switch.
- 2. Depending on the output, proceed as follows:
	- If the **show vcs** command indicates that the VCS ID is not the same on each switch, enter the **vcs vcsid** command to correct the VCS ID on the switch that is in error.

```
switch1# show vcs
Config Mode : Local-Only
VCS ID : 1
Total Number of Nodes : 1<br>Rbridge-Id WWN
                                    Management IP VCS Status Fabric Status
HostName
-------------------------------------------------------------------------------------------------
-------------
          66 >10:00:00:05:33:67:26:78* 10.24.81.66 Online Online 
cz41-h06-m-r2
switch2# show vcs
Config Mode : Local-Only
VCS ID : 2
Total Number of Nodes : 1<br>Rbridge-Id WWN
                                    Management IP VCS Status Fabric Status
HostName
-------------------------------------------------------------------------------------------------
-------------
         66 >10:00:00:05:33:67:26:78* 10.24.81.77 Online Online 
cz41-h06-m-r2
switch2# vcs vcsid 1
```
• If both switches have the same RBridge ID, enter the **vcs rbridge-id** command to change the RBridge ID to a unique value.

```
switch1# show vcs
Config Mode : Local-Only
VCS ID : 1
Total Number of Nodes : 1<br>Rbridge-Id WWN
           WWN Management IP VCS Status Fabric Status
HostName
-------------------------------------------------------------------------------------------------
-------------
         66 >10:00:00:05:33:67:26:78* 10.24.81.66 Online Online 
cz41-h06-m-r2
switch2# show vcs
Config Mode : Local-Only
VCS ID : 1
Total Number of Nodes : 1<br>Rbridge-Id WWN
Rbridge-Id WWN Management IP VCS Status Fabric Status
HostName
-------------------------------------------------------------------------------------------------
-------------
66 >10:00:00:05:33:67:26:78* 10.24.81.66 Online Online 
cz41-h06-m-r2
switch2# vcs rbridge-id 77
```
#### <span id="page-33-0"></span>*Verifying LLDP*

When ISLs are functioning correctly, the **show lldp neighbors** command reports on each neighbor switch in the VCS Fabric cluster.

1. Enter the **show lldp neighbors** command to verify that LLDP reports on all of its neighbors.

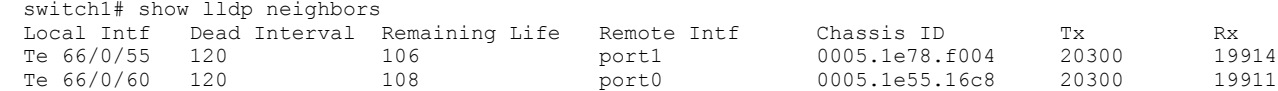

2. If neighbors are missing, you will need to perform further debugging or contact your switch support provider.

#### *Checking for CPU overload*

An abnormally high CPU load can cause an ISL to malfunction. Use the **show process cpu** command as described in [CPU use is](#page-25-0) [unexpectedly high](#page-25-0) on page 26 to troubleshoot an overloaded CPU.

# **License is not properly installed**

If a licensed feature is not functioning, a probable reason is that the license for that feature has not been installed correctly. Either the license was not installed, or it was installed and a required system reboot was not performed.

If you are unable to connect an FCoE device or unable to use Fibre Channel ports on an Extreme VDX switch, it is likely that the FCoE license is not installed.

If you suspect a license is not properly installed, complete the following steps.

1. In privileged EXEC mode, enter the **show license** command to display the currently installed licenses.

```
device# show license 
rbridge-id: 66
xxxxxxxxxxxxxxxxxxxxxxxxxxxxxxxxxxxxxxxx
     FCoE Base license
     Feature name:FCOE_BASE
     License is valid
```
2. If the FCoE or DPOD license appears in the **show license** command output, but the feature does not work for the expected ports, the probable cause is that the affected ports were not re-enabled after installing the license.

#### **NOTE**

After adding an FCoE or DPOD license, you must disable and re-enable all affected ports.

You can disable and then enable each affected port, or you can enter the **chassis disable** command followed by the *chassis* **enable** command to re-enable the entire chassis.

device# chassis disable device# chassis enable

<span id="page-34-0"></span>3. If the license does not appear in the **show license** command output, then it was not installed. In privileged EXEC mode, enter the **license add lictstr** command to install the license. For FCoE and DPOD licenses, you must also disable and enable the switch or port.

```
device# license add licstr "*B 
slSETgzTgeVGUDeQR4WIfRx7mmXODdSwENoRGEnAmX3Ca3uHeZgXK0b,jzxyzfzKLrMsPN8ClSxvDQRRT8VyuULyyKTO0ryU6qm4s
1jjiSAeV,COoedzCx1v6ycQgnYMeSVp#"
License Added [*B 
slSETgzTgeVGUDeQR4WIfRx7mmXODdSwENoRGEnAmX3Ca3uHeZgXK0b,jzxyzfzKLrMsPN8ClSxvDQRRT8VyuULyyKTO0ryU6qm4s
1jjiSAeV,COoedzCx1v6ycQgnYMeSVp# ]
For license change to take effect, please disable/enable port or switch...
device# chassis disable
device# chassis enable
```
# **Need to recover password for VDX switches**

Use these procedures to recover access to your switch when normal access to the admin account has been lost.

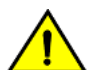

#### **CAUTION**

**Because of the complexity of these procedures, we highly recommend that you contact support for guidance, especially for recovering the root password. The recovery steps must be followed exactly as presented below. Any variation in the procedure might cause unpredictable results.**

There are several methods for recovering passwords on an Extreme Network OS switch. The correct approach depends on the accounts to which you have access. The table below lists the procedures and conditions under which under which you would use each procedure to recover passwords. These procedures apply to all versions of Network OS firmware across all Network OS platforms, except where noted.

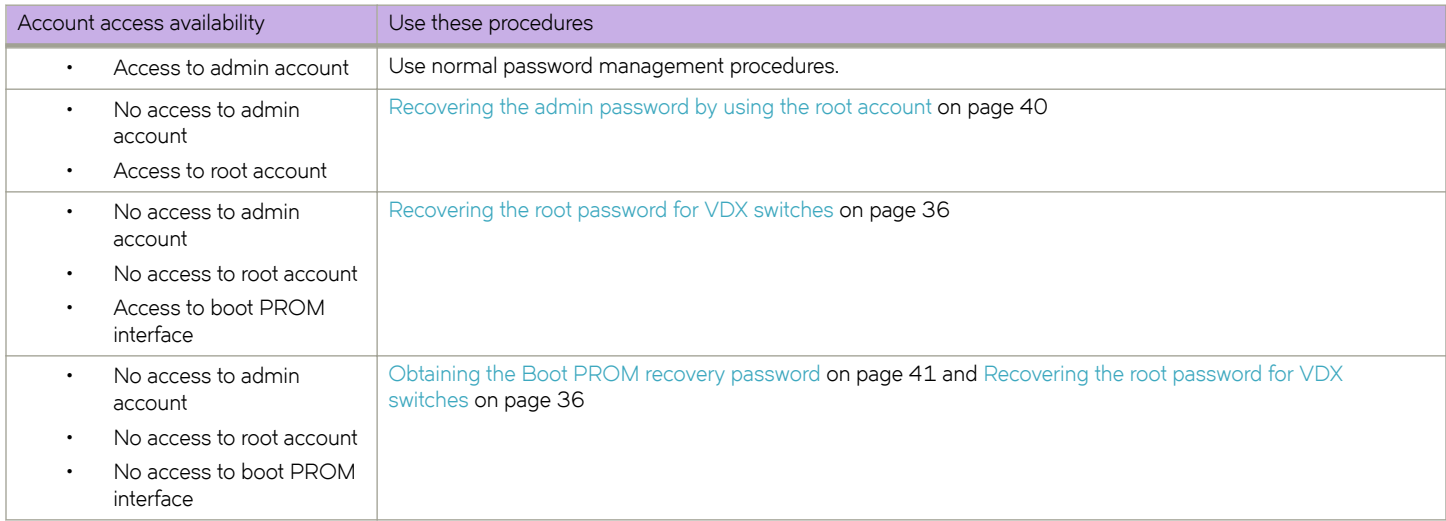

If you still have access to the admin account, you can change the admin account password or change passwords on user accounts by using normal password-management procedures. Refer to the "User Accounts and Passwords" section of the *Extreme Network OS* Security Configuration Guide.

Even if you have lost access to the admin account but you do have access to the root account, you can use the root account to reset passwords for the root, admin, and user accounts. Refer to [Recovering the admin password by using the root account](#page-39-0) on page 40. Once you have reset the admin account password, you can use that account to set user login passwords.

<span id="page-35-0"></span>If you do not have access to the root account, you can use the Boot PROM method. Refer to Recovering the root password for VDX switches on page 36 in this section. If the password is set on the boot PROM and is unknown, contact your switch service provider for a boot PROM recovery string to regain access to the switch. Refer to [Obtaining the Boot PROM recovery password](#page-40-0) on page 41 in this section.

Try the factory default passwords before proceeding in case any are still in effect. The following table lists the default passwords for Network OS switches.

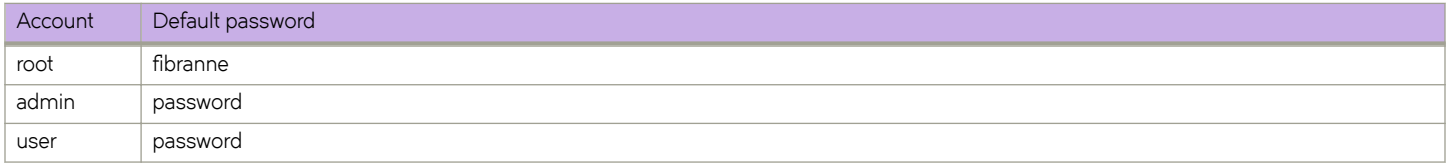

#### **NOTE**

When connected through a serial cable to the console, always save the output by using the capture functionality under Windows, or the script functionality for UNIX or Linux.

#### *Recovering the root password for VDX switches*

This procedure must be performed from the serial interface console.

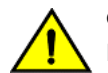

#### **CAUTION**

**Enter commands at the Boot PROM interface exactly as shown. Commands entered incorrectly at the Boot PROM interface can render your switch unstable or unusable. To recover, you would need to seek help from your switch service provider or return your switch to the factory for repair.**

You can use this procedure if you need to recover passwords on a device for which the root account is not accessible. If the root account is accessible, use [Recovering the admin password by using the root account](#page-39-0) on page 40 instead.

To use this procedure, you must have access to the Boot PROM interface; that is, its password must be available or not set. If you do not have access to the Boot PROM interface, use [Obtaining the Boot PROM recovery password](#page-40-0) on page 41 before using this procedure.

This section provides detailed procedures for performing password recovery in addition to a quick reference for advanced users who need only a reminder of the basic steps:

- [Quick reference: Recovering the root password for VDX switches](#page-38-0) on page 39
- Detailed procedure: Recovering the root password for VDX switches on page 36

#### **Detailed procedure: Recovering the root password for VDX switches**

Use this procedure if you do not have access to the root account.

To reset the root password to its factory default value on an Extreme VDX switch, set a password for the admin account, and then restore nondefault user accounts, follow these steps:

You may need to disable the root account using the **no root enable** command.

- 1. Connect to the serial console port of the switch.
- 2. Manually reboot the switch.
3. When prompted to stop AutoBoot, press **ESC.**

### **NOTE**

If the ESC key is not effective during reboot, turn the power off and back on, and then try again. If the ESC key is still not effective, check the serial console cable. If the cable is connected correctly, then the unit must be returned for service or repair.

The Boot PROM menu is displayed with the following options:

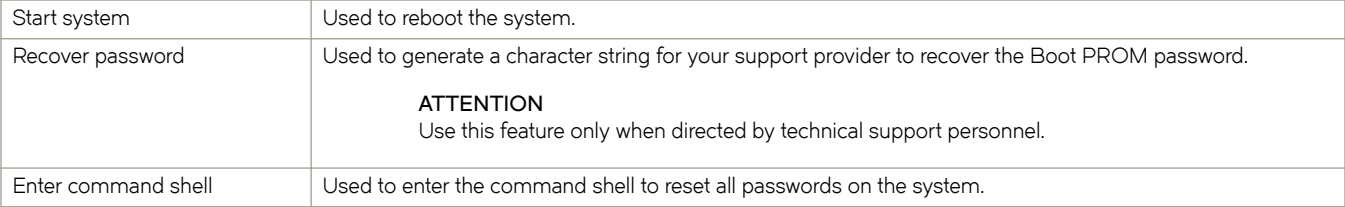

```
Checking system RAM - press any key to stop test
Checking memory address: 00100000
System RAM test terminated by keyboard
set_bootstatus: BS_LOAD_OS, platform_idx = 6
Hit ESC to stop autoboot: 0
1) Start system.
2) Recover password.
3) Enter command shell.
Option?
```
- 4. Enter 3 at the prompt to open the command shell.
- 5. If prompted, enter the Boot PROM password and press **Enter**.

#### **NOTE**

The Boot PROM has a password only if one has been defined. If you are prompted to enter a new Boot PROM password, make sure that it is at least 8 characters long. Do not select this option unless specifically instructed to do so by support personnel.

- 6. Append "S" to the boot arguments so that the switch boots into single-user mode, by entering the following at the prompt: **=> setenv bootargs "root=/dev/sda1 rootfstype=ext4 quiet S"**
- 7. Enter the **printenv** command to verify the change.

```
=> printenv
AutoLoad=yes
LoadIdentifiers=Fabric Operating System;Fabric Operating System
OSLoadOptions=quiet
OSRootPartition=sda2; sda1
SkipWatchdog=yes
autoset_mac=true
baudrate=9600
bootargs=root=/dev/sda1 rootfstype=ext4 quiet S
bootcmd=execute_internal_bootcmd
       (output truncated)
```
8. Enter the **saveenv** command to save the changes.

#### => **saveenv**

Saving Environment to Flash.....Done

9. Enter the **reset** command to bring up the device in single-user mode

```
=> reset
BootROM version: 1.0.48
Copyright (C) 2011 Brocade Communication.
CPU0: P4080E, Version: 2.0, (0x82080020)
      (output truncated)
```
10. Enter the **mount** command with the following parameters to remount the root partition as read/write capable.

```
sh-2.04# mount -vo remount,rw,noatime /
```
/dev/root on / type ext4 (rw,noatime)

11. Mount the secondary partition.

Examine the output of the **printenv** command in Step 7, to check which partition the root points to in the boot arguments (bootargs = root setting). If the root partition is sda2, then use **sda1** in this command. If the root partition is sda1, then use **sda2**.

sh-2.04# **mount /dev/sda2 /mnt**

12. Enter the **passwddefault** command to reset the root password to the factory default value or the **/sbin/passwddefault -f** (to reset the root password and forcefully enable the root account).

#### sh-2.04# **/sbin/passwddefault -f**

#### **NOTE**

For Network OS, the **passwddefault -f** command restores the passwords of factory default accounts to their default values, removes non-default user accounts that are present, and enables the root account (if it is disabled). Error messages seen during the execution of that command (applicable to Network OS 3.0.0) should be ignored.

In a dual management-module (MM) chassis, enter the **passwddefault** command on the standby MM for password recovery.

13. Reset the boot arguments by removing the "S".

sh-2.04# **bootenv bootargs "root=/dev/sda1 rootfstype=ext4 quiet"**

14. Reboot the switch by using the **partman -r** command.

sh-2.04# **partman -r**

- 15. Log in to the switch by using the serial interface or Telnet. Use the factory default accounts (root/admin/user).
- 16. Start the Network OS command line.

device:root> **noscli**

SECURITY WARNING: The default password for at least one default account (root, admin and user) have not been changed.

Welcome to the Brocade Network Operating System Software admin connected from 127.0.0.1 using console on switch

#### 17. Enter global configuration mode.

```
device# configure terminal
Entering configuration mode terminal
device(config)#
```
18. Use the following syntax of the **username** command to reset passwords for the admin or user accounts, or for any other nondefault users.

**username** *account-name* **password** *new-password*

The following example resets the admin password to the default value of "password."

device(config)# **username admin password password**

- 19. To restore the non-default user accounts, perform the following steps:
	- a) Copy the running-config to a file.

```
device# copy running-config flash://running-config.cfg 
2012/07/09-11:51:21, [DCM-1108], 4930, M2, INFO, VDX8770-4, Running
configuration file has been uploaded successfully to the remote location.
```
b) Run the following command to apply the default configuration to the switch.

device# copy default-config startup-config

c) Enter **y** to reboot the switch.

device# reload Are you sure you want to reload the switch? [y/n]:**y** The system is going down for reload NOW !!

d) Copy the file saved in Step 19a to the running-config.

```
device# copy flash://running-config.cfg running-config 
Loading.
2012/07/09-12:08:13, [DCM-1105], 5456, M2, INFO, VDX8770-4, Copy of the
downloaded config file to the current running-config has completed
successfully on this node.
```
The password recovery procedure is now complete. You can now use normal password-management procedures from the admin account.

### **Quick reference: Recovering the root password for VDX switches**

Advanced users who need only a reminder of the basic steps can use this quick reference to recover passwords.

You may need to disable the root account using the **no root enable** command.

1. Press **ESC** during reboot.

### **NOTE**

If the **ESC** key is not effective during reboot, turn the power off and back on, and then try again. If the **ESC** key is still not effective, check the serial console cable. If the cable is not connected correctly, then the unit must be returned for service or repair.

2. Choose option **3**.

- 3. Enter the following commands in sequence:
	- a) **setenv bootargs "root=/dev/sda1 rootfstype=ext4 quiet S"**
	- b) **saveenv**
	- c) **reset**
	- d) **mount -vo remount,rw,noatime /**
	- e) mount /dev/sda1 /mnt For Step 3e, choose the root partition that was not set as root in Step 3a.
	- f) **/sbin/passwddefault** (to recover the default accounts password) or **/sbin/passwddefault -f** (to recover the default accounts password and forcefully enable the root account)
	- g) **bootenv bootargs "root=/dev/sda1 rootfstype=ext4 quiet"**
	- h) **partman -r**
- 4. Log in as root and enter the following commands in sequence:
	- a) **noscli**
	- b) **configure**
	- c) **username** *name* **password** *new-password*
- 5. Restore nondefault user accounts.

### *Recovering the admin password by using the root account*

Use this procedure if you have lost access to the admin account, but you do have access to the root account.

To reset any account password from the root account, follow these steps:

#### **NOTE**

For a non-secured system, you can use the serial interface or Telnet. For a secure system, you can use the serial interface or secure Telnet.

- 1. Open a CLI session to the switch.
- 2. Log in as root.
- 3. At the prompt, enter the **noscli** command to start the Network OS command line.

switch:root> **noscli**

4. Enter global configuration mode.

```
switch# configure terminal
Entering configuration mode terminal
switch(config)#
```
5. Use the following syntax of the **username** command to reset passwords for the admin or user accounts, or for any other nondefault users.

**username** *account-name* **password** *new-password*

The following example resets the admin password to the default value of "password."

switch(config)# **username admin password password**

You can now use the admin account to manage the admin and user passwords by using normal password-management procedures.

#### **ATTENTION**

Keep a hard copy of your switch passwords in a secure location.

### *Obtaining the Boot PROM recovery password*

Use this procedure when you do not have the Boot PROM password.

This procedure obtains a Boot PROM recovery password. It does not reset the Network OS passwords on the switch. Once the Boot PROM password has been recovered, you must go through the Boot PROM command shell to reset the Network OS passwords on the switch.

This procedure explains how to gather the information you need to send to your switch support provider in order to get a Boot PROM recovery password. Once you have received the Boot PROM recovery password, and gained access to the Boot PROM, you must reset the passwords by using [Recovering the root password for VDX switches](#page-35-0) on page 36.

After completing this procedure, the Boot PROM password will be set. To avoid having to obtain a Boot PROM recovery password for future password-recovery operations, you can choose to reset the Boot PROM password as described in [Clearing the Boot PROM](#page-24-0) [password](#page-24-0) on page 25.

To obtain the Boot PROM recovery password from your switch support provider, perform the following steps:

- 1. Connect to the serial console port of the switch.
- 2. Manually reboot the switch.
- 3. When prompted to stop AutoBoot, press **ESC**.

#### **NOTE**

If the ESC key is not effective during reboot, turn the power off and back on, and then try again. If the ESC key is still not effective, check the serial console cable. If the cable is connected correctly, then the unit must be returned for service or repair.

The Boot PROM menu is displayed with the following options:

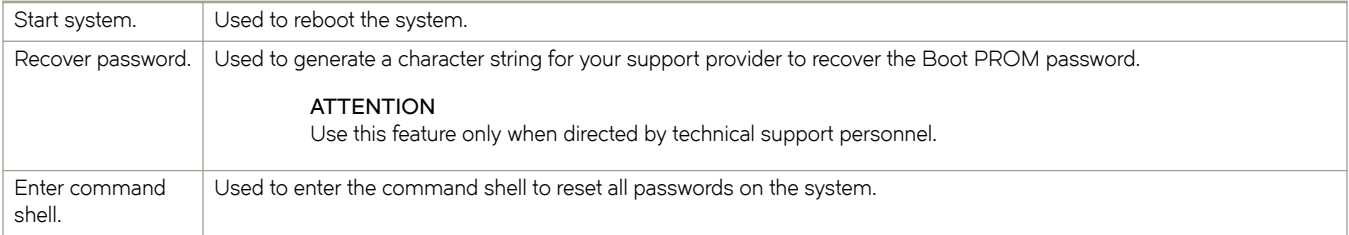

```
Checking system RAM - press any key to stop test
Checking memory address: 00100000
System RAM test terminated by keyboard
set bootstatus: BS_LOAD_OS, platform_idx = 6
Hit ESC to stop autoboot: 0
1) Start system.
2) Recover password.
3) Enter command shell.
```
Option?

4. Enter 2 at the prompt. A character string is displayed, highlighted in the following example.

```
1) Start system.
2) Recover password.
3) Enter command shell.
Option? 2
Send the following string to Customer Support for password recovery:
/uasLR1raCqT3FToqy0ZjA==
```
5. Send the character string to your switch support provider to obtain a Boot PROM recovery password.

```
CAUTION
Do not reboot the switch at this point. Doing so will cause the password recovery string to change.
```
6. As prompted, perform the appropriate steps to set the Boot PROM password if it was not set.

```
Recovery password is NOT set. Please set it now.
```
7. When prompted, enter the Recovery Password that is generated from your support provider, and reenter it when prompted.

```
Enter the supplied recovery password.
Recovery Password: YnfG9DDrlFMDVkNM0RkPtg== < Supplied by your support provider
```
Re-enter Recovery Password: **YnfG9DDrlFMDVkNM0RkPtg==**

8. When prompted with "New password:", enter a new Boot PROM password, and reenter it when prompted.

```
New password: xxx 
Re-enter new password: xxx
```
The switch reboots.

### **ATTENTION**

Record the new password for future reference.

You are now ready to record passwords as described in [Recovering the root password for VDX switches](#page-35-0) on page 36.

## **Packets are dropped in hardware**

This section discusses how to troubleshoot problems in which loss of packets occurs in all traffic, on specific traffic flows, in specific types of traffic, consistently, or intermittently. Dropped packets could occur for many reasons, including the following:

- High latency in an end device. Refer to Verifying packets dropped because of high-latency end device on page 42.
- Broken data path. Refer to [Verifying the data path](#page-44-0) on page 45.
- Noise on an optical line caused by too many CRC errors, packet errors, or NIC interoperability errors. Refer to [Checking for](#page-46-0) [noise on an optical line](#page-46-0) on page 47.

### *Verifying packets dropped because of high-latency end device*

Packets can sometimes be dropped because of buffer overrun within the fabric caused by end devices taking longer to respond than expected. For example, an overloaded disk array can cause such latency, as can a host that does not process data as quickly as expected. Devices that stop receiving data for an extended period of time can cause excessive latency.

The ultimate solution to these problems is to fix the end device itself. However, some adjustments to the switch and fabric configuration can help to reduce the problem.

To detect and relieve congestion and dropped packets resulting from latency in end devices, complete the following steps:

1. Enter the **show lldp neighbors detail** command to check under "DCBX TLVs" that the end device is DCB-ready and cnfirm that the end device is also advertising its DCB capabilities.

```
switch# show lldp neighbors detail
Neighbors for Interface Te 66/0/55
MANDATORY TLVs
===============
Local Interface: Te 66/0/55 (Local Interface MAC: 0005.3367.26d3)
Remote Interface: port1 (Remote Interface MAC: 0005.1e78.f004)
Dead Interval: 120 secs
Remaining Life : 104 secs
Chassis ID: 0005.1e78.f004
LLDP PDU Transmitted: 2412 Received: 2372
OPTIONAL TLVs
==============
DCBX TLVs
===========
Version : CEE
DCBX Ctrl OperVersion: 0 MaxVersion: 0 SeqNo: 1 AckNo: 4
DCBX ETS OperVersion: 0 MaxVersion: 0 Enabled: 1 Willing: 1 Error: 0
Enhanced Transmission Selection (ETS)
  Priority-Group ID Map:
  Priority : 0 1 2 3 4 5 6 7
  Group ID : 2 2 2 1 2 2 2 15
  Group ID Bandwidth Map:
  Group ID : 0 1 2 3 4 5 6 7
   Percentage: 0 40 60 0 0 0 0 0
   Number of Traffic Classes supported: 8
DCBX PFC OperVersion: 0 MaxVersion: 0 Enabled: 1 Willing: 1 Error: 0
Priority-based Flow Control (PFC)
    Enabled Priorities: 3
   Number of Traffic Class PFC supported: 8
FCoE App OperVersion: 0 MaxVersion: 0 Enabled: 1 Willing: 1 Error: 0
FCoE Application Protocol
    User Priorities: 3
```
#### 2. Enter the **show gos flowcontrol interface** command to check for pause frames.

```
switch# show qos flowcontrol interface tengigabitethernet 66/0/55
Interface TenGigabitEthernet 66/0/55
 Mode PFC
 DCBX enabled for PFC negotiation
 TX 4926331124 frames
                       RX Output Paused
 CoS Admin Oper Admin Oper 512 BitTimes
  -----------------------------------------------
         0 Off Off Off 0<br>1 Off Off Off 0<br>1 Off Off Off 0
 1 Off off Off Off<br>2 Off Off Off Off
                 Off Off 0<br>On On 0
 3 On On On On 0
4 Off Off Off Off 0
5 Off Off Off Off 0
 6 Off Off Off Off 0<br>7 Off Off Off Off 0
  7 Off Off Off Off 0
```
3. Enter the **show qos queue interface** command to check the CoS statistics.

switch# show qos queue interface tengigabitethernet 66/0/60 Interface TenGigabitEthernet 66/0/60 RX RX TX TX CoS Packets Bytes TC Packets Bytes ------------------------------------------------- 0 1600 354184 0 0 0 1 0 0 1 7962 636960 2 0 0 2 0 0 3 8508 544832 3 18 6048 4 0 0 4 0 0 5 0 0 5 0 0 6 0 0 6 0 0 7 0 0 7 2123 282360 untag 2082 216528

4. Enter the show qos rcv-queue interface command to check for indicators of congestion, including dropped packets, buffer consumption, and real-time queue statistics.

```
switch# show qos rcv-queue interface tengigabitethernet 66/0/55
Interface TenGigabitEthernet TenGigabitEthernet 66/0/55
  In-use 27216 bytes, Total buffer 144144 bytes
  0 packets dropped
 In-use Max
 TC Bytes Bytes
 -------------------------<br>0 0 252
 0 0 252
 1 0 252
  \begin{array}{ccc} 1 & 0 & 252 \\ 2 & 0 & 252 \end{array}3 27216
  \begin{matrix}4 & 0\\5 & 0\end{matrix}\begin{array}{cccc} 3 & 27216 & & 75284 \\ 4 & 0 & & 252 \\ 5 & & 0 & & 252 \\ 6 & & 0 & & 57456 \end{array}0 57456<br>0 9576
   7 0 9576
```
5. Enter the **show qos interface** command to check the QoS configuration.

```
switch# show qos interface tengigabitethernet 66/0/55
Interface TenGigabitEthernet 66/0/55
 Provisioning mode cee
 Priority Tag disable
 CEE Map default
 FCoE Provisioned
  Default CoS 0
 Interface trust cos
                In-CoS: 0 1 2 3 4 5 6 7
    -----------------------------------------------------
   Out-CoS/TrafficClass: 0/6 1/6 2/6 3/3 4/6 5/6 6/6 0/7
 Per-Traffic Class Tail Drop Threshold (bytes)
         TC: 0 1 2 3 4 5 6 7
        -----------------------------------------------------
   Threshold: 252 252 252 75284 252 252 57456 9576
 Flow control mode PFC
   CoS3 TX on, RX on
 Multicast Packet Expansion Rate Limit 3000000 pkt/s, max burst 4096 pkts
 Multicast Packet Expansion Tail Drop Threshold (packets)
   TrafficClass: 0 1 2 3 4 5 6 7
       -----------------------------------------------------
       Threshold: 64 64 64 64 64 64 64 64
 Traffic Class Scheduler configured for 1 Strict Priority queues
   TrafficClass: 0 1 2 3 4 5 6 7
    -----------------------------------------------------
    DWRRWeight: 0 0 0 40 0 0 60 --
 Multicast Packet Expansion Traffic Class Scheduler
   TrafficClass: 0 1 2 3 4 5 6 7
    -----------------------------------------------------
    DWRRWeight: 12 13 12 13 12 13 12 13
```
<span id="page-44-0"></span>6. Reconfigure QoS. Refer to the "Configuring QoS" section of the *Extreme Network OS Layer 2 Switching Configuration Guide* for detailed information.

### *Verifying the data path*

This procedure checks whether fabric continuity might be the reason for dropped packets.

### **NOTE**

The E1MG-SX-OM and E1MG-LX-OM modules are not supported by Network OS. These modules will return the error 'Optic is not Extreme qualified, optical monitoring is not supported' and must be replaced with a supported module.

1. Enter the **ping** command to test for a complete path to the end device

```
device# ping dest-address 10.24.81.2
PING 10.24.81.2 (10.24.81.2): 56 octets data
64 octets from 10.24.81.2: icmp_seq=0 ttl=128 time=9.4 ms
64 octets from 10.24.81.2: icmp_seq=1 ttl=128 time=0.3 ms
64 octets from 10.24.81.2: icmp_seq=2 ttl=128 time=0.3 ms
64 octets from 10.24.81.2: icmp_seq=3 ttl=128 time=0.3 ms
64 octets from 10.24.81.2: icmp_seq=4 ttl=128 time=0.3 ms
--- 10.24.81.2 ping statistics ---
5 packets transmitted, 5 packets received, 0% packet loss
round-trip min/avg/max = 0.3/2.1/9.4 ms
```
2. Enter the **show interface** command to display whether packets are coming in or are dropped as errors. Specifically, examine the output fields shown underlined in the following example.

```
device# show interface tengigabitethernet 66/0/60
TenGigabitEthernet 66/0/60 is up, line protocol is up (connected)
Hardware is Ethernet, address is 0005.3367.26d8
  Current address is 0005.3367.26d8
Pluggable media present
Interface index (ifindex) is 283874428169
MTU 2500 bytes
LineSpeed Actual : 10000 Mbit
LineSpeed Configured : Auto, Duplex: Full
Flowcontrol rx: off, tx: off
Last clearing of show interface counters: 22:07:59
Queueing strategy: fifo
Receive Statistics:
   15254 packets, 1395269 bytes
  Unicasts: 10641, Multicasts: 2637, Broadcasts: 1976
   64-byte pkts: 10874, Over 64-byte pkts: 3294, Over 127-byte pkts: 117
   Over 255-byte pkts: 969, Over 511-byte pkts: 0, Over 1023-byte pkts: 0
  Over 1518-byte pkts(Jumbo): 0
  Runts: 0, Jabbers: 0, CRC: 0, Overruns: 0
   Errors: 0, Discards: 0
Transmit Statistics:
   12633 packets, 1155963 bytes
   Unicasts: 18, Multicasts: 12615, Broadcasts: 0
  Underruns: 0
  Errors: 0, Discards: 0
Rate info:
   Input 0.000128 Mbits/sec, 0 packets/sec, 0.00% of line-rate
   Output 0.000000 Mbits/sec, 0 packets/sec, 0.00% of line-rate
Time since last interface status change: 1d00h40m
```
3. Enter the **show media interface** command to check that the optics used are Extreme-certified. Verify the Vendor Name field, shown underlined in the following example, reads EXTREME. If the Vendor Name field shows anything other than EXTREME, replace the optics with Extreme-certified optics.

Check also the TX Power and RX Power fields to ensure they are not zero.

```
device# show media interface tengigabitethernet 66/0/60
 Interface TenGigabitEthernet 66/0/60
 Identifier 13 QSFPP
 Connector 7 LC
 Transceiver 00000000000000002 40 GB/s Long dist
 Name lw
 Encoding 5 IEEE 802.3ab
 Baud Rate 103 (units 100 megabaud)
 Length 9u 10 (units km)
 Length E-50u 0 (units 2 meters)<br>Length 50u 0 (units 1 meters)
 Length 50u 0 (units 1 meters)
 Length 62.5u 0 (units 1 meters)
 Length Cu 0 (units 1 meter)
 Vendor Name<br>Vendor OUI
Vendor OUI 00:05:1e
 Vendor PN 57-1000263-01
 Vendor Rev A
 Wavelength 26020(units 0.05 nm)
 Options 0001
 BR Max 12
 BR Min 216
 Serial No LDF113390001CBS<br>Date Code 130928
 Date Code
  Optical Monitor yes
 Temperature 35 Centigrade
 Voltage 3304.6 (mVolts)
 Current 38.544 (mAmps)
 TX Power N/A<br>RX Power 2.7
              2.7 (uWatts)
```
4. Enter the **show mac-address-table** command to verify that the MAC address table learns new values.

The new MAC address should appear here.

```
device# show mac-address-table
VlanId Mac-address Type State Ports
1002 0efc.0042.7300 FPMA Active Te 66/0/55
1002 0efc.0042.7302 FPMA Active Te 66/0/55
1002 0efc.0042.7800 FPMA Active Te 66/0/60
Total MAC addresses : 3
```
5. Enter the **show lldp neighbors** command to verify that LLDP reports all neighbors.

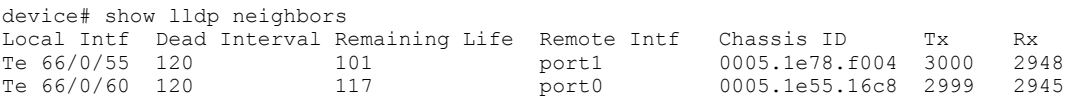

If the output does not show all neighbors, contact your switch support provider.

6. Enter the **show mac-address-table** command to verify the Ethernet Name Service functionality and to detect whether MAC addresses learned from other VCS Fabric switches are present.

Enter this command on other switches in the fabric to ensure that those switches can detect this MAC address.

device# show mac-address-table VlanId Mac-address Type State Ports 1002 0efc.0042.7300 FPMA Active Te 66/0/55 1002 0efc.0042.7302 FPMA Active Te 66/0/55 1002 0efc.0042.7800 FPMA Active Te 66/0/60 Total MAC addresses : 3

- <span id="page-46-0"></span>7. Enter the **l2traceroute** command to validate the data-path fabric continuity.
	- Enter dynamically learned source MAC address and destination MAC address for the data path.
	- Among the extended commands, use IP, SIP, DIP, TCP, Scr Port, and Dest Port commands.
	- Enter the IP command parameters to ensure that the traceroute packet traverses a specific ECMP link.

For details on using the **l2traceroute** command, refer to [Using Layer 2 traceroute](#page-55-0) on page 56.

### *Checking for noise on an optical line*

Excessive noise on an optical line can result in dropped packets because of excessive CRC errors, NIC interoperability errors, or other conditions.

1. Enter the **show interface** command and check the output for CRC errors or TX discards; examine the fields shown underlined in the following example.

```
device# show interface tengigabitethernet 66/0/55
TenGigabitEthernet 66/0/55 is up, line protocol is up (connected)
Hardware is Ethernet, address is 0005.3367.26d3
   Current address is 0005.3367.26d3
Pluggable media present
Interface index (ifindex) is 283874100484
MTU 2500 bytes
LineSpeed Actual : 10000 Mbit
LineSpeed Configured : Auto, Duplex: Full
Flowcontrol rx: off, tx: off
Last clearing of show interface counters: 21:51:35
Queueing strategy: fifo
Receive Statistics:
   15433457505 packets, 32164575799774 bytes
   Unicasts: 15433454934, Multicasts: 2571, Broadcasts: 0
   64-byte pkts: 11357, Over 64-byte pkts: 242664576, Over 127-byte pkts: 0
   Over 255-byte pkts: 0, Over 511-byte pkts: 0, Over 1023-byte pkts: 0
   Over 1518-byte pkts(Jumbo): 15190781568
   Runts: 0, Jabbers: 0, CRC: 0, Overruns: 0
   Errors: 0, Discards: 0
Transmit Statistics:
   21456965161 packets, 32549136821934 bytes
   Unicasts: 15313174675, Multicasts: 6143790486, Broadcasts: 0
   Underruns: 0
   Errors: 0, Discards: 0
Rate info:
   Input 3345.136864 Mbits/sec, 200572 packets/sec, 33.45% of line-rate
   Output 3386.493904 Mbits/sec, 281345 packets/sec, 33.86% of line-rate
Time since last interface status change: 1d00h24m
```
- 2. If errors are reported in the previous step, check the SFP transceiver and cable on the local switch and on the peer switch at the other end of the cable.
	- a) Enter the **show media interface** command on each switch and check the Vendor Name field to check that the optics are Extreme-certified. If the Vendor Name field shows anything other than EXTREME, replace the optics with Extreme-certified optics.

Replace any non-Extreme SFP transceiver.

- b) Try replacing the SFP transceiver.
- c) Try replacing the cable.

# **Ping fails**

If pings do not successfully traverse the switch, try the following operations.

- 1. Trace the packet flow and check whether ARP or ICMP packets are getting dropped.
- 2. Trace which direction is failing by using interface statistics.
- 3. Locate the device that is dropping the packets.
- 4. Look for any error counters incrementing on that device.
- 5. Check the MAC address table to determine whether the MAC addresses are learned on the correct port or port-channel.

# **QoS configuration causes tail drops**

Tail-drop queueing is the most basic form of congestion control. Normal operation is first-in, first-out (FIFO) until all buffers are exhausted. After that, new frames are dropped.

For the VDX 6740 series and the VDX 6940 series, you can check for ingress tail-drop at run time by issuing the **show qos rcv-queue interface <port>** command. You can check for egress tail-drops by running the **show qos tx-queue interface <port>** command. You can configure rcv-queue and tx-queue globally per rbridge level by using the **qos rcv-queue limit** and **qos tx-queue limit** commands. For more information, refer to the *Extreme Network OS Command Reference*. You can adjust these two global gos buffer values to the same egress port and source of congestion.

# **QoS is not marking or treating packets correctly**

Use the Switched Port Analyzer (SPAN) feature to mirror the ingress and egress ports to check that QoS is marking and treating packets correctly. Refer to the "Configuring Switched Port Analyzer" section of the *Extreme Network OS Layer 2 Switching Configuration Guide* for details.

If the traffic is not marked properly, check whether the ingress/egress traffic on the port is applied with port-based QoS configuration or flow-based QoS configuration. In flow-based QoS, check if the traffic is applied with RBridge-level flow-based QoS or port-level flowbased QoS. Port-level flow-based QoS takes precedence over system-level or RBridge-level flow-based QoS.

# **RBridge ID is duplicated**

Switches with the same RBridge ID cannot coexist in the same VCS Fabric. Any attempt to add a switch with the same RBridge ID as an existing cluster switch will fail. The ISL between the two switches will not be formed; it will be segmented.

### **NOTE**

To view RBridge overlap, enter the **show fabric islports** or **show logging raslog** commands.

1. On any switch in the functioning VCS Fabric, enter the **show vcs** command to display the RBridge IDs for all the switches in the Fabric.

```
device# show vcs
device Mode : Distributed
VCS Mode : Logical Chassis
VCS ID : 10
VCS GUID : 6990c885-efa2-4b27-bb46-669d2d4d79f1
Total Number of Nodes : 3
Rbridge-Id WWN Management IP VCS Status Fabric Status HostName
------------------------------------------------------------------------------------
        2 10:00:00:05:33:E6:BD:00 10.24.84.203 Online Online sw0
3 >10:00:00:05:33:65:63:64* 10.24.83.99 Maintenance Online sw0
        10:00:00:27:F8:86:C2:45 10.24.83.97
```
2. On the new switch, enter the **show vcs** command to determine its RBridge ID.

```
newswitch# show vcs
Config Mode : Local-Only<br>VCS ID : 1
VCS ID
Total Number of Nodes : 1
Rbridge-Id WWN Management IP Status HostName
-------------------------------------------------------------------
2 >10:00:00:05:33:13:B3:5A* 10.24.84.41 Online switch1
```
3. If the new switch has the same RBridge ID as any switch in the existing cluster, on the new switch, in privileged EXEC mode, enter the **vcs rbridge-id** command to change its RBridge ID to a unique value.

```
newswitch# vcs rbridge-id 23
```
## **SNMP MIBs report incorrect values**

If SNMP MIBs report incorrect values, complete the following steps.

- 1. Ensure you are using a supported MIB browser.
- 2. Ensure that the issue is seen consistently.
- 3. Ensure that the SNMP configuration is correct.
- 4. If the MIB browser is supported, the SNMP configuration is correct, and you still see the issue consistently, contact your switch support provider.

## **SNMP traps are missing**

If SNMP traps are missing, complete the following procedure.

- 1. Ensure that the correct SNMP configuration is enabled. Refer to the "SNMP" section of the *Extreme Network OS Management Configuration Guide* for details.
- 2. Ensure that the SNMP host is reachable.

3. If the problem still persists, contact your switch support provider.

As a workaround, set a trap configuration for syslog messages.

## **Telnet operation into the switch fails**

Assuming a correct IP address and correct login credentials, failure to access the switch using Telnet could be for one of the following reasons:

- The management port is down. Refer to Verifying the status of the management port on page 50 for details.
- Access to the management interface is denied by an ACL. Refer to Checking for a deny ACL on page 50 for details.
- The switch CPU is overloaded. Refer to Checking for overloaded CPU on page 50 for details.

### *Verifying the status of the management port*

1. On the system console, enter the **show system** command to check the status of the management port, shown underlined in the following example.

```
device# show system<br>Stack MAC
                                    : 00:05:33:67:26:78 -- UNIT 0 --
Unit Name : switch<br>
Switch Status
: 0nline
Switch Status : Online<br>
Hardware Rev : 107.4
Hardware Rev
TengigabitEthernet Port(s) : 60
Up Time \begin{array}{r} \text{Up} & \text{I day, } 2:52 \\ \text{Current Time} & \text{I 23:40:50 GMT} \end{array}: 23:40:50 GMT
NOS Version :
Jumbo Capable : yes<br>Burned In MAC : 00:
Burned In MAC : 00:05:33:67:26:78<br>
Management IP : 10.24.81.66
                                  : 10.24.81.66<br>: UP
Management Port Status
    -- Power Supplies --
PS1 is faulty
PS2 is OK
   -- Fan Status --
Fan 1 is Ok
Fan 2 is Ok
Fan 3 is Ok
```
- 2. If the status of the management port is DOWN, enter the interface management command to configure the management port correctly. Refer to the "Ethernet management interfaces" section of the *Extreme Network OS Management Configuration Guide*.
- 3. If the problem persists, contact your switch support provider.

### *Checking for a deny ACL*

On the system console, enter the **show running-config ip access-list** command and check the output to determine whether an ACL is denying access to the management port.

## *Checking for overloaded CPU*

An overloaded switch CPU can prevent Telnet access. Refer to [CPU use is unexpectedly high](#page-25-0) on page 26.

# **Traffic is not being forwarded**

If the traffic is not being forwarded, perform the following steps:

1. Check for db packet capture. Below are the commands to enable and view a capture.

```
db 8/0/1 rte enable capture all
db 8/0/1 rte start capture
db 8/0/1 rte show capture
```
After the **start capture** command, the system sends a stream and performs **show capture**. This displays most of the capture information:

- a) It shows all the fields resolved whether it is trap, drop, or fwd.
- b) It shows the packet itself.
- c) It shows the Routing Engine (RTE) Layer 2 history, as in the result of the Layer 2 table hit or miss.
- d) It shows the RTE Layer 3 history, as in the result of the Layer 3 table hit or miss. If Layer 2 table has a success and Layer 3 table failed, then check for routing issues.

For example, in the entry for trap (Ping to box), the Routed fields should display Ipv4Rtd and the entries hit. For a TRAP hit, it should display trapen: 1 (Bit set to 1 to indicate packet is trapped).

e) Packet Capture displays the last four packets, Make sure those are the fwd packets (for example, check for SA DA MAC, pkttyp:0806).

```
db 8/0/1 rte enable capture all
db 8/0/1 rte start capture
db 8/0/1 rte show capture
```
- f) If the FWD and packets are not being forwarded, then it is an ASIC problem. If it is a DROP, proceed to the next step.
- 2. If result is DROP:
	- a) Execute the **show ip route** command. If the route is not present, then it is an RTM issue.
	- b) Execute the **show arp command**. If ARP is not resolved for the corresponding next hop, then it is an ARP issue. If it is VLAN along with ARP, MAC should be resolved. If MAC is not resolved then it is an L2SYS issue.
	- c) If step **2b** passes, enter the **debug show ip lpm** command to display the routes in hardware, and verify that the corresponding destination ARP address is present. If it is not present, then it is an L3FWD issue. Collect the information from **debug show ip lpm**, attach the file /tmp/fib\_wlv\_ioctl, along with supportSave data and contact support. Specify that it failed in this step.

Refer also to [Gathering troubleshooting information](#page-10-0) on page 11, which provides information about Network OS supportSave files.

d) If step 2c passes and traffic is still dropping, then it is an ASIC issue.

### **NOTE**

For additional information about packet capture, refer to [Using the packet capture utility](#page-64-0) on page 65.

# <span id="page-51-0"></span>**Trunk member not used**

If you suspect that one or more members of a trunk are not being used, complete the following steps.

### **NOTE**

The E1MG-SX-OM and E1MG-LX-OM modules are not supported by Network OS. These modules return an error message, and must be replaced with a supported module.

1. Enter the **show running-config interface** command to determine which interfaces have trunking enabled.

```
device# show running-config interface
interface Management 66/0
 no ip address dhcp
 ip address 10.24.81.66/20
 ip route 0.0.0.0/0 10.24.80.1
 ipv6 address ""
 no ipv6 address autoconfig
!
interface TenGigabitEthernet 66/0/1
 fabric isl enable
 fabric trunk enable
 no shutdown
!
interface TenGigabitEthernet 66/0/2
 fabric isl enable
 fabric trunk enable
 no shutdown
!
interface TenGigabitEthernet 66/0/3
 fabric isl enable
  fabric trunk enable
 no shutdown
!
      (output truncated)
```
- 2. Verify the status of the ISL port and link.
	- a) Enter the **show fabric isl** command to verify whether the ISL is up.
	- b) Enter the **show fabric islports** command to examine the status of each port.

Refer to [Verifying the status of ISLs](#page-31-0) on page 32 for details and corrective action.

3. Enter the **show interface** command for each trunk link and examine the rate information to check for an equal distribution of traffic on the interfaces in the trunk. The rate information is shown underlined in the following example.

```
device# show interface tengigabitethernet 66/0/12
TenGigabitEthernet 66/0/12 is up, line protocol is down (link protocol down)
Hardware is Ethernet, address is 0005.3367.26a8
   Current address is 0005.3367.26a8
Pluggable media not present
Interface index (ifindex) is 283871281409
MTU 2500 bytes
LineSpeed Actual : Nil
LineSpeed Configured : Auto, Duplex: Full
Flowcontrol rx: off, tx: off
Last clearing of show interface counters: 1d00h42m
Queueing strategy: fifo
Receive Statistics:
   0 packets, 0 bytes
   Unicasts: 0, Multicasts: 0, Broadcasts: 0
   64-byte pkts: 0, Over 64-byte pkts: 0, Over 127-byte pkts: 0
   Over 255-byte pkts: 0, Over 511-byte pkts: 0, Over 1023-byte pkts: 0
   Over 1518-byte pkts(Jumbo): 0
   Runts: 0, Jabbers: 0, CRC: 0, Overruns: 0
   Errors: 0, Discards: 0
Transmit Statistics:
   0 packets, 0 bytes
   Unicasts: 0, Multicasts: 0, Broadcasts: 0
   Underruns: 0
   Errors: 0, Discards: 0
Rate info:
   Input 0.000000 Mbits/sec, 0 packets/sec, 0.00% of line-rate
   Output 0.000000 Mbits/sec, 0 packets/sec, 0.00% of line-rate
Time since last interface status change: 1d03h16m
```
- 4. Having found a trunk member that carries no traffic while the other trunk members are busy, from the same **show interface** command output, check the interface status, configuration, and error statistics.
	- If the interface is disabled, enable it with the **no shutdown** command.
	- If misconfiguration is apparent, refer to [Trunk member not used](#page-51-0) for information on how to configure fabric trunks.
	- If you notice significant errors in the error statistics counters, depending on the error, check the SFP transceiver and cable on the local switch and on the peer switch at the other end of the cable.
		- 1. Enter the **show media interface** command on each switch and check the Vendor Name field to check that the optics are Extreme-certified. If the Vendor Name field shows anything other than EXTREME, replace the optics with Extreme-certified optics.
		- 2. Replace any non-Extreme SFP transceiver.
		- 3. Try replacing the SFP transceiver.
		- 4. Try replacing the cable.

## **Upgrade fails**

If a failure occurs during firmware upgrade, complete the following steps.

- 1. Revert to the previous firmware version.
- 2. Contact your switch support provider to evaluate whether retrying the upgrade is appropriate.

# **VCS Fabric cannot be formed**

A VCS Fabric can fail to form for several reasons.

The VCS Fabric configuration is incorrect. The following configuration issues will prevent the VCS Fabric from forming:

- The VCS ID on the constituent switches is not the same.
- Multiple switches have the same RBridge ID.
- ISL ports that connect the switches are not up.

## *Verifying the VCS Fabric configuration*

To verify the VCS Fabric configuration, complete the following steps.

- 1. Enter the **show vcs** command on each switch to verify that the VCS ID on all switches is the same and the RBridge ID on each switch is different.
- 2. Enter the **show fabric isl** command to verify whether the ISL is up. If ISL is down, refer to [ISL does not come up on some ports](#page-30-0) on page 31.
- 3. Enter the **show fabric islports** command to examine the status of each port.

# **vLAG cannot be formed**

A vLAG trunk can fail to form for several reasons:

- The link between the VCS Fabric switches does not exist. Refer to Verifying the link between the VCS Fabric switches on page 54.
- A bad connection causes abnormal reception or transmission of LACPDUs. Refer to [Verifying LACPDUs](#page-54-0) on page 55.
- Port-channel numbers are not the same on the VCS Fabric switches. Refer to Verifying the vLAG configuration on page 55.
- The peer switches are not configured in the same LACP mode (static or dynamic). Refer to [Verifying the LACP mode of each](#page-54-0) [switch](#page-54-0) on page 55.
- A 1-Gbps port-channel has been upgraded to Network OS 2.1.x or later. Refer to [Explicitly setting the speed for a 1-Gbps](#page-54-0) [port-channel](#page-54-0) on page 55.

## *Verifying the link between the VCS Fabric switches*

The link between switches could be broken for various reasons:

- A port is not activated.
- The ISL is segmented.
- The VCS Fabric is not properly formed.
- The CPU is overload.

Refer to [ISL does not come up on some ports](#page-30-0) on page 31 for details on detecting and correcting the problem.

## <span id="page-54-0"></span>*Verifying LACPDUs*

LACPDUs should be transmitted and received on both ends of the vLAG. This procedure verifies whether that is happening, and also checks for PDU errors.

1. On both switches, enter the **show lacp counter** command to verify that LACPDUs are transmitted and received, and there are no error PDUs.

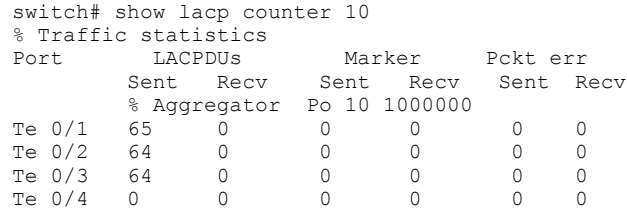

In this case, LACPDUs are being transmitted by the switch, but none are being received.

2. If the output shows that LACPDUs are not being transmitted and received correctly, or packet errors are showing, contact your switch support provider.

## *Verifying the vLAG configuration*

The port-channel number must be the same across all vLAG member switches, or the vLAG will not form.

1. On each vLAG member switch, in privileged EXEC mode, enter the **show port-channel summary** command.

```
switch# show port-channel summary
 Static Aggregator: Po 15
  Aggregator type: Standard
  Member ports:
  Te 0/6
  Te 0/7
  Te 0/14
  Te 0/15
...
switch2# show port-channel summary
switch2#
```
2. If the port-channel does not appear on both switches, on the switch where it does not appear, in global configuration mode, enter the **interface port-channel** command to create the port-channel.

switch2(config)# interface port-channel 15

Refer to the "Configuring Link Aggregation" chapter of the *Extreme Network OS Layer 2 Switching Configuration Guide* for details.

### *Verifying the LACP mode of each switch*

A vLAG must be configured either statically on both ends of the vLAG, or dynamically on both ends of the vLAG. Refer to the "Link Aggregation" chapter of the *Extreme Network OS Layer 2 Switching Configuration Guide* for details.

### *Explicitly setting the speed for a 1-Gbps port-channel*

To set the port speed to 1 Gbps, complete the following steps.

1. In interface configuration mode, shut down the port-channel.

```
switch(config-Port-channel-2)# shutdown
```
<span id="page-55-0"></span>2. Set the port-channel speed to 1 Gbps.

switch(config-Port-channel-2)# speed 1000

3. Re-enable all port members in the port-channel.

switch(config-Port-channel-2)# no shutdown

## **Zoning conflict needs resolution**

In case a zoning conflict is encountered, you must make sure that the zoning configuration is consistent on the fabrics. Zone conflicts can be analyzed by running the **show running-config zoning** command on the fabrics and examining the information in the outputs.

After examining the outputs, you can choose to resolve zone conflicts by using the zoning enabled-configuration cfg-action cfgdisable command, followed by the zoning enabled-configuration cfg-action cfg-clear command, on the incorrectly configured segmented fabric. Then enter the zoning enabled-configuration cfg-action cfg-save command, followed by the shut and no shut commands, on one of the ISL ports that connects the fabrics. This causes a merge, making the fabric consistent with the correct configuration.

#### **ATTENTION**

Be careful when using the zoning enabled-configuration cfg-action cfg-clear command, because it deletes the defined configuration.

If you start a zone transaction from CLI-Session1 and then try to perform a zone modification from CLI-Session2, the CLI-Session2 zone transaction is not allowed, as CLI-Session2 is not the owner of the open transaction. If CLI-Session1 logs out, this ends the open transaction and aborts any current zone modifications. CLI-Session2 is then able to perform zone modifications. Therefore, the zone transaction locking mechanism works on a single switch from the CLI perspective and there is no dangling transaction.

# **Using troubleshooting and diagnostic tools**

This section describes the various troubleshooting and diagnostic tools available with Network OS and provides some guidelines for their use .

Refer also to [Gathering troubleshooting information](#page-10-0) on page 11, which provides information about Network OS supportSave files.

## **Using Layer 2 traceroute**

TRILL OAM provides the **l2traceroute** command to verify the fabric path continuity. When the **l2traceroute** command is used with extended options, it provides granular control over the Layer 2 path that a Layer 2 traceroute packet takes.

## *Layer 2 traceroute packets*

To use the Layer 2 traceroute tool, you need to understand the structure of the Layer 2 traceroute packet when observed on the wire, when it is a request frame, and when it is a response frame.

The figure below shows what a normal Layer 2 packet looks like when traversing through an Ethernet fabric, without Layer 2 traceroute applied.

**FIGURE 1** Normal Layer 2 packet traversing a VCS fabric

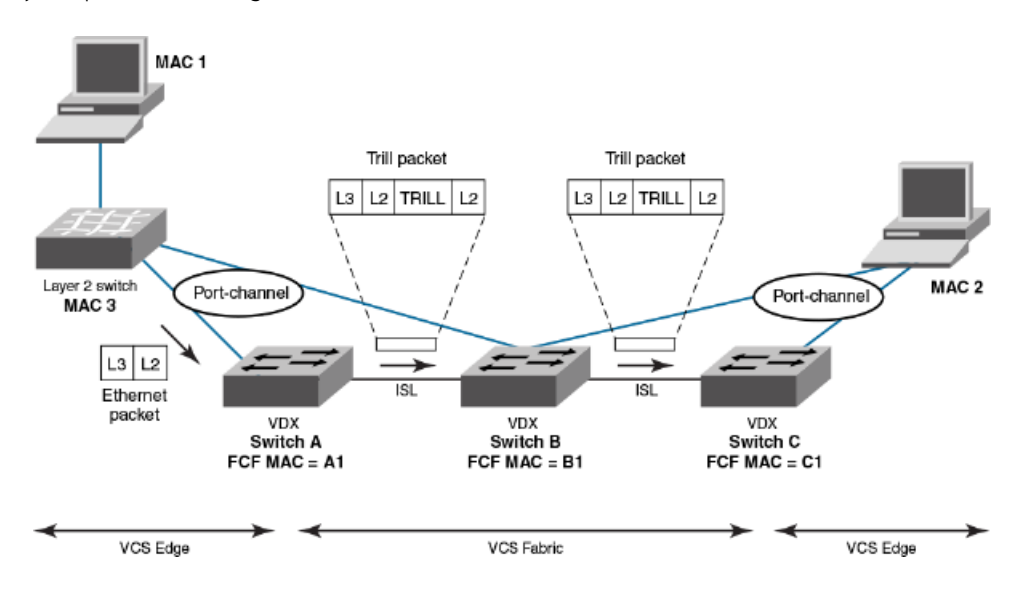

In the figure above, an Ethernet packet arrives from MAC 1 at the VCS fabric edge. TRILL header information is added while the packet passes through the VCS fabric. The TRILL information is removed on leaving the VCS fabric, and a regular Ethernet packet arrives at MAC 2. The table below shows the Layer 2 packet header details.

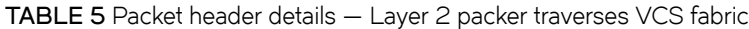

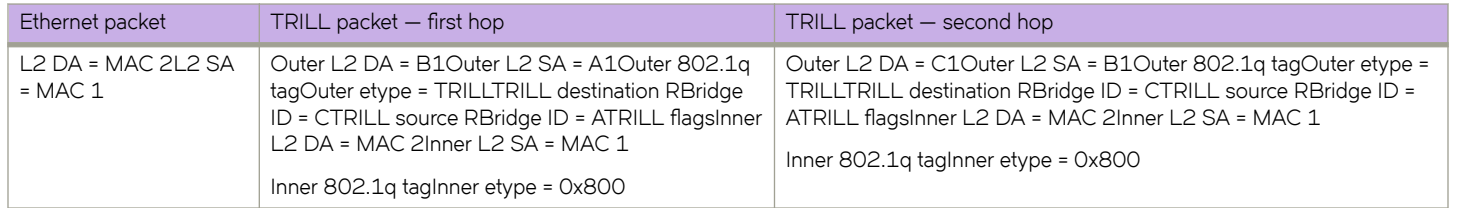

When viewing packets while using the **l2traceroute** command, notice the TRILL OAM header information added to the packets as they traverse the VCS Fabric. Starting the trace on Switch A, TRILL OAM first verifies path continuity with its immediate neighbor, in this case Switch B. It does this as shown in the figure below, by sending a Layer 2 traceroute request packet with the time-to-live (TTL) TRILL attribute set to 1. Switch B replies with reachability information regarding the next hop.

**FIGURE 2** Verifying path continuity with immediate neighbor

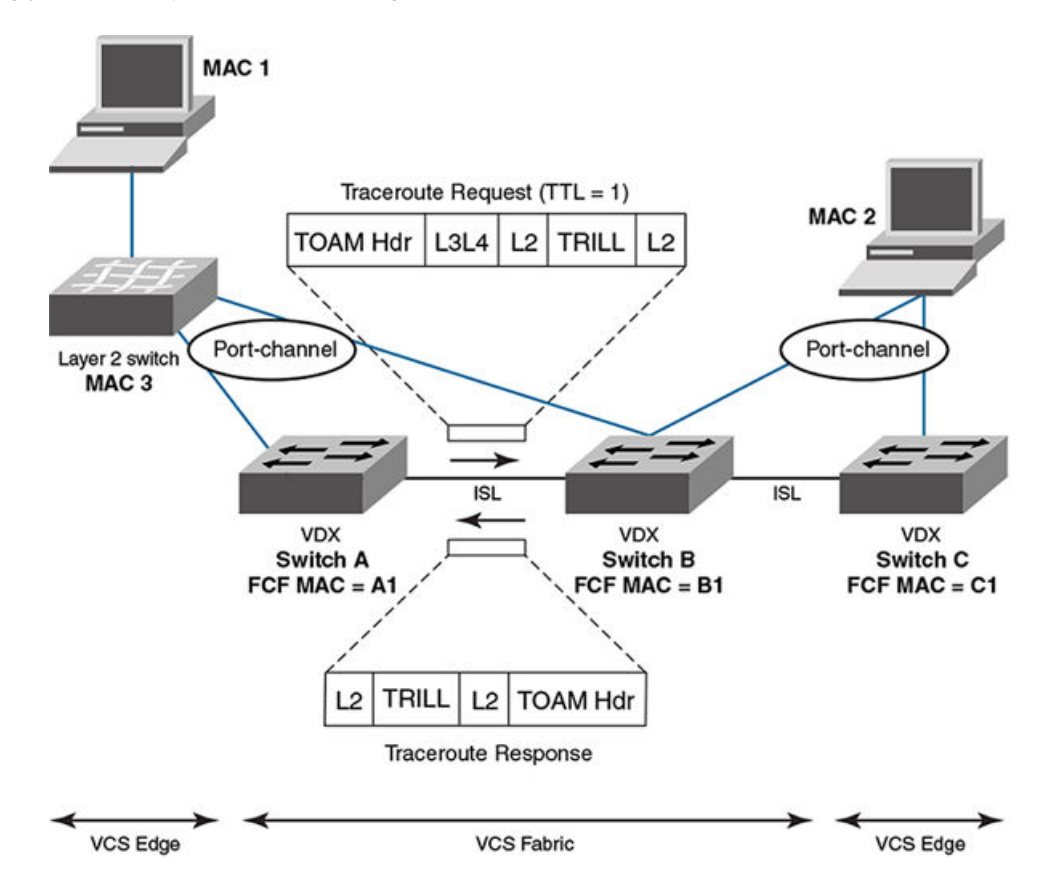

The table below shows the packet header information for the request and response. The added TRILL OAM information is shown in **bold**.

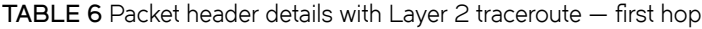

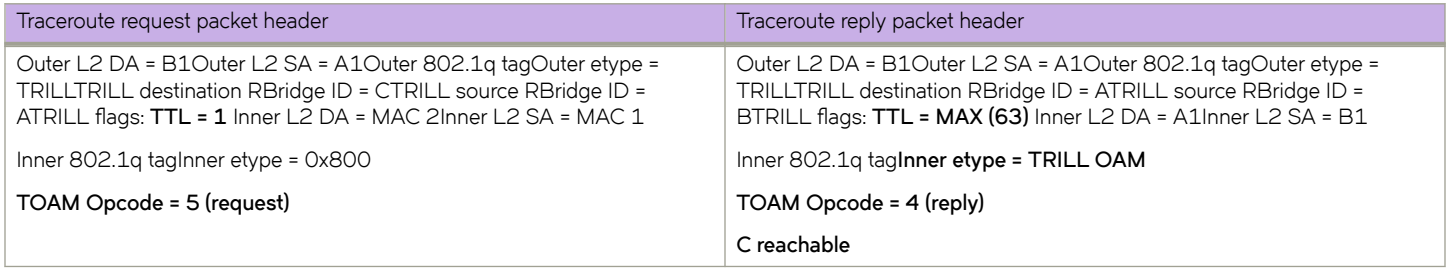

Having successfully exchanged packets with the immediate neighbor (Switch B) and established the reachability of Switch C, the Layer 2 traceroute feature issues another request with TTL set to 2. Switch B decrements the TTL count and forwards the packet to Switch C, which returns a response to Switch A. Refer to the figure below.

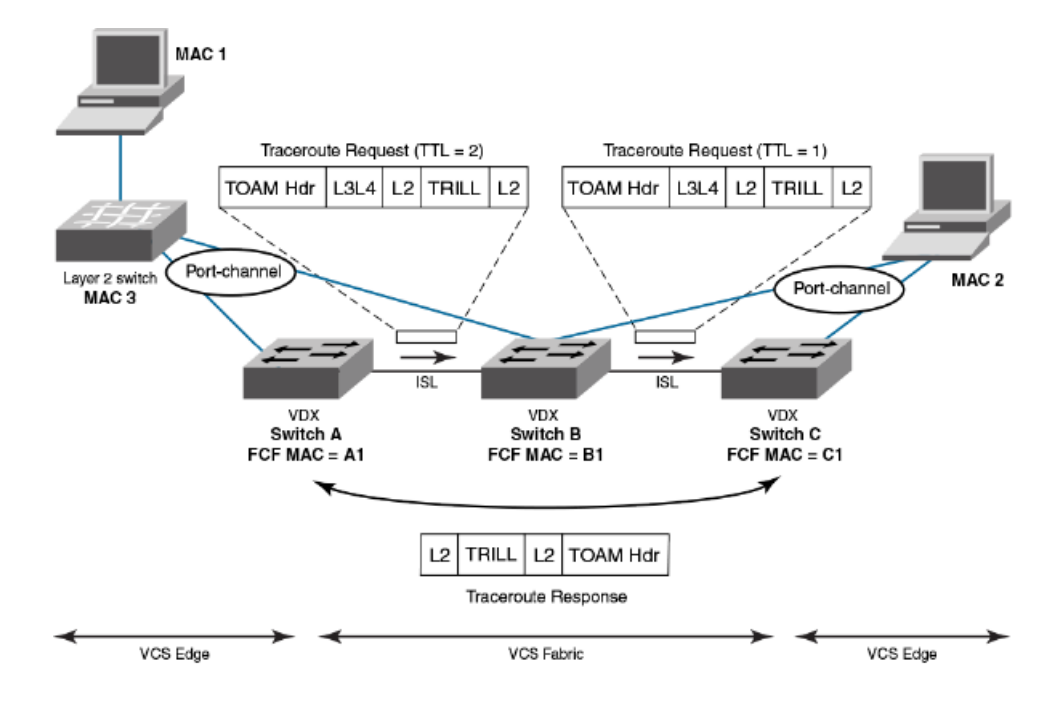

**FIGURE 3** Verifying path continuity— second hop TTL count

The table below shows the packet header information for the request and response packets. Information specific to the Layer 2 traceroute feature is show in **bold**.

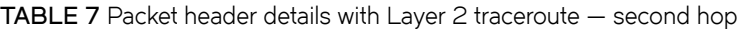

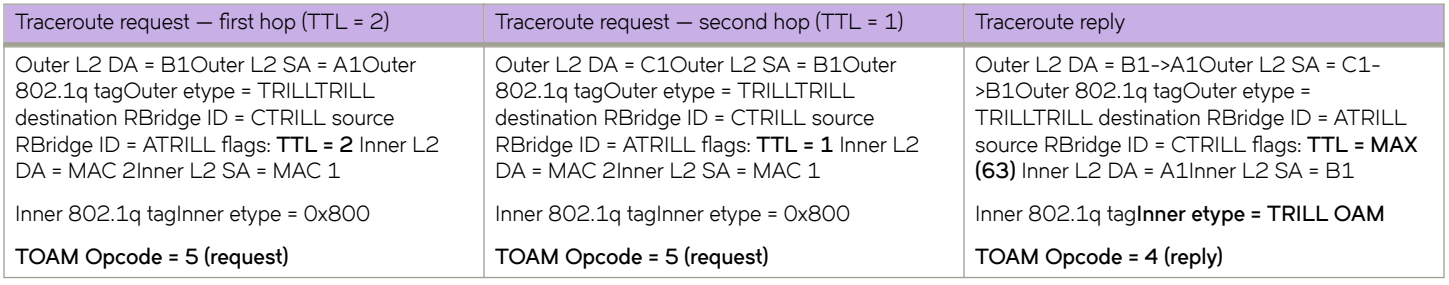

### *Tracing a route with the l2traceroute command*

In the following example, the **I2traceroute** command verifies the path between port 3/0/1 (source MAC address 0050.5685.0003) and port 2/0/9 (destination MAC address 0024.3878.3720).

1. enter the **show mac-address-table** command to display all known MAC addresses in the network.

```
device# show mac-address-table
VlanId Mac-address Type State Ports
100 0024.3878.e720 Dynamic Active Po 11
100 0050.5685.0001 Dynamic Active Po 1
101 0000.0000.0003 Dynamic Active Po 1
101 0024.3878.e720 Dynamic Active Po 11
     0050.5685.0003 Dynamic Active
Total MAC addresses : 5
```
From the output, choose the source and destination MAC address:

- Source MAC address: 0050.5685.0003
- Destination MAC address: 0024.3878.e720
- 2. Enter the **l2traceroute** command.

```
device# l2traceroute
Source mac address : 0050.5685.0003<br>
Destination mac address : 0024.3878.e720<br>
Vlan [1-3962] : 101
source mac address<br>Destination mac address
Vlan [1-3962] : 10<br>Edge rbridge-id [1-239] : 3
Edge rbridge-id [1-239] : 3
Extended commands [Y/N]? : y
Protocol Type [IP] : IP<br>
Source IP address : 101.101.101.10
Source IP address : 101.101.101.10
Destination IP address : 101.101.101.101
IP Protocol Type [TCP/UDP] : TCP
Source port number [0-65535] : 3000
Dest port number [0-65535] : 22
Rbridge Ingress Egress Egress Rtt(usec)
----------------------------------------------------------------------------
3 Te 3/0/1(std-lag, Po 1) Te 3/0/20(isl) 0
2 Te 2/0/20(isl) Te 2/0/9(std-lag, Po 11) 34041
```
Be advised of the following points:

- The MAC addresses used should be present in the MAC address-table (dynamic or static).
- Make use of IP parameters to influence path selection.

# **Using Layer 3 traceroute**

The tunnel traceroute feature provides underlay hop information and overlay reachability information in an overlay tunnel, for enhanced visibility of packet traversal between network virtualization edge (NVE) nodes in a Clos IP Fabrics network.

For details about this feature, see the "Traceroute for Overlay Tunnels" chapter in the *Extreme Network OS Layer 3 Routing* Configuration Guide.

## **Using show commands**

The table below lists some **show** commands that are often used for troubleshooting. Refer to the *Extreme Network OS Command Reference* for details of all **show** commands.

### **TABLE 8** show commands used for troubleshooting

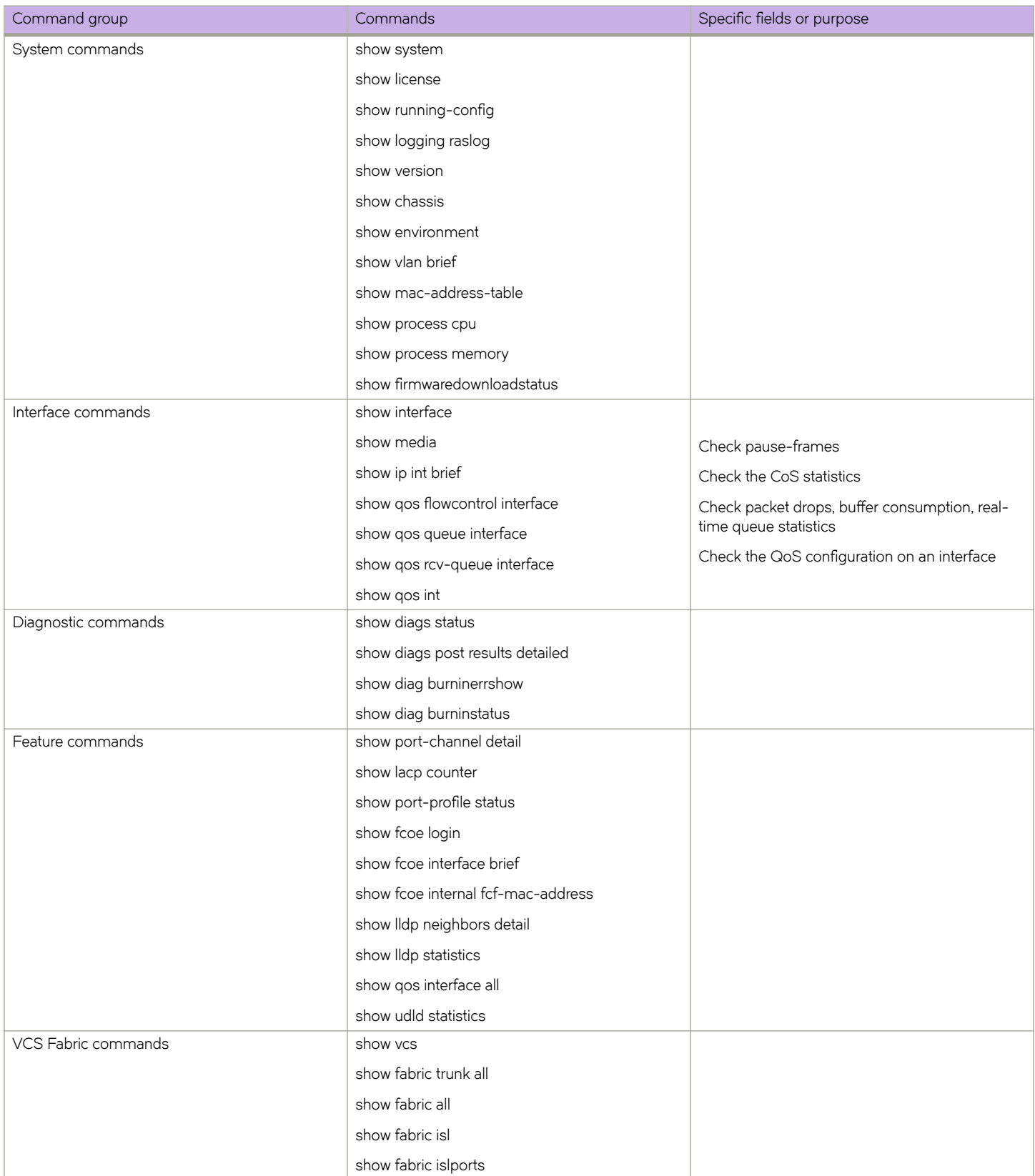

### **TABLE 8** show commands used for troubleshooting (continued)

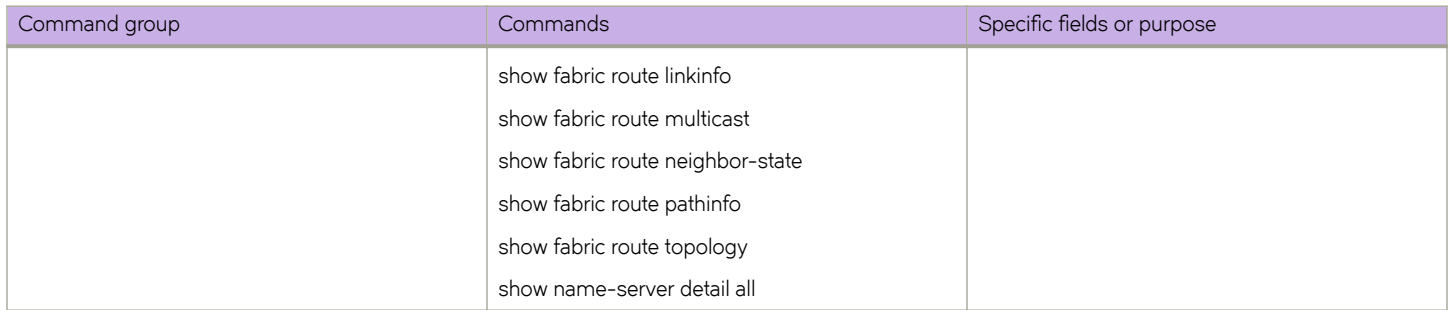

## **Using debug and system diagnostic commands**

Diagnostic commands, such as "debug" and "show system internal" commands, are developed and intended for specialized troubleshooting. We recommend that you work closely with Extreme technical support in executing such commands and interpreting their results.

## *General overview*

You can perform the following operations related to debugging features:

• To enable debugging on a feature, use the **debug** command in privileged EXEC mode.

device# debug *feature required-keywords*

• To check whether debugging is enabled on a feature, use the **show debug** command in privileged EXEC mode.

device# show debug *feature*

• To disable debugging, use the **no debug** command.

```
device# no debug feature required-keywords
```
Use caution when debugging in real time on a production switch, because real-time debugging is CPU-intensive.

We recommend checking the command output on a lab switch first, and then if the output looks acceptable, enable it on the production switch to get more data. In addition, to reduce CPU load, we recommend using keywords such as **events** and **summary** that limit the extent of debugging rather than more comprehensive options such as **detail** and **all**.

Debugging operations are used mainly for debugging control plane protocols such as LACP and LLDP. For example, to view received LLDP packets on the console, use the following command:

device# debug lldp packets all rx

If the switch is accessed through Telnet, enable logging using a terminal monitor.

The following are the most frequently used debug commands:

- **debug lldp packets interface** [ **rx** | **tx** | **both** ]
- **debug lacp pdu** [ **rx** | **tx** ]
- **debug spanning-tree bpdu** [ **rx** | **tx** ]
- **debug dot1x packet**

## *Enhanced debugging*

In addition, you can use a variety of commands to debug the status of various hardware components and processes, such as the following:

- Buffer-pool queue (BPQ) drops on ingress ports, with mapping of BPQs to particular protocol functions
- ASIC counters for a variety of internal functions (not limited to MAC addresses)
- Packet drops with granularity (Packet-drops as summations of multiple events do not indicate true causes.)

These commands are also supported by supportSave. The results are collected at least three times back-to-back for offline analysis.

The following table lists some of the commands that report counter status for ASICs and software components. For **show interface stats cpu** and additional **show system internal** commands, refer to the *Extreme Network OS Command Reference*.

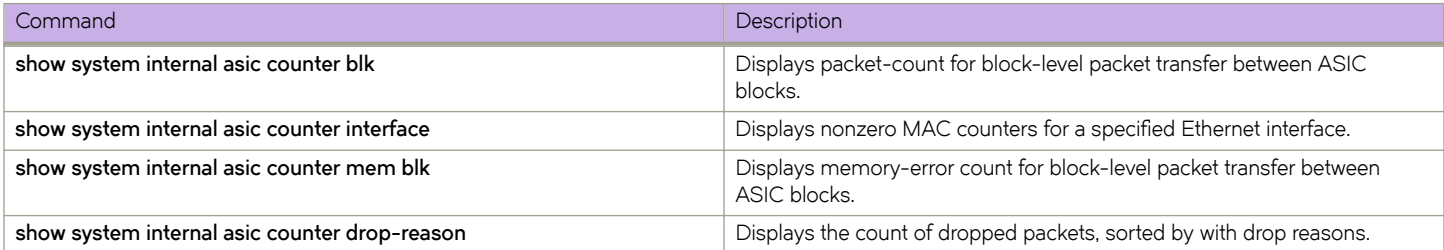

# Using SPAN port and traffic mirroring

In certain instances, you may need to examine packets in transit across links to understand the traffic pattern on a specific port. In such situations, Switched Port Analyzer (SPAN) can be configured to copy the traffic (with the desired direction) on the specific Ethernet port to a mirror port where a sniffing device is connected. You can then analyze the packets captured by the sniffing device.

```
device(config)# monitor session 1
device(conf-mon-sess-1)# source tengigabitethernet 1/0/10 destination tengigabitethernet 2/3/15 direction 
both
device# show monitor 1
Session \cdot1
Description :Test SPAN Session
State :Enabled
Source interface : 1/0/10 (Up)
Destination interface : 1/0/15 (Up)
Direction :Both
```
Note the following guidelines:

- The source port cannot be an ISL port.
- The destination port cannot be an ISL, Layer 2, Layer 3, QoS, ACL, 802.1x, LAG member, LLDP, or port-profile port.
- Only edge ports are eligible for mirroring.

# **Using hardware diagnostics**

The following diagnostic types currently exist:

- Power-on self-test (POST)
- Offline diagnostics

Online diagnostics are not currently supported on Extreme VDX switches.

### *Using POST diagnostics*

POST is run on bootup and the results are stored. Use the **show diag post results** command to view the stored results.

To enable POST diagnostics, enter the **diag post rbridge-id** *rbridge-id* **enable** command. POST diagnostics are enabled by default.

### Using offline diagnostics

Before proceeding, note the following Caution:

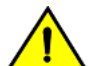

### **CAUTION**

**9ffline diagnostics — otherwise known as system verification tests — are disruptive tests that check the individual hardware** components thoroughly and report the findings. You must disable the chassis before running these tests. Do not run production traffic during this time.

Enter the **diag systemverification** command to run the entire set of offline diagnostics. This command can take up to two hours to finish, so we recommend the less disruptive **diag systemverification short** command, which typically takes 10 to 15 minutes. Alternatively, you can run subsets of the offline commands that check various parts of the hardware. The table below shows the complete list of supported offline commands.

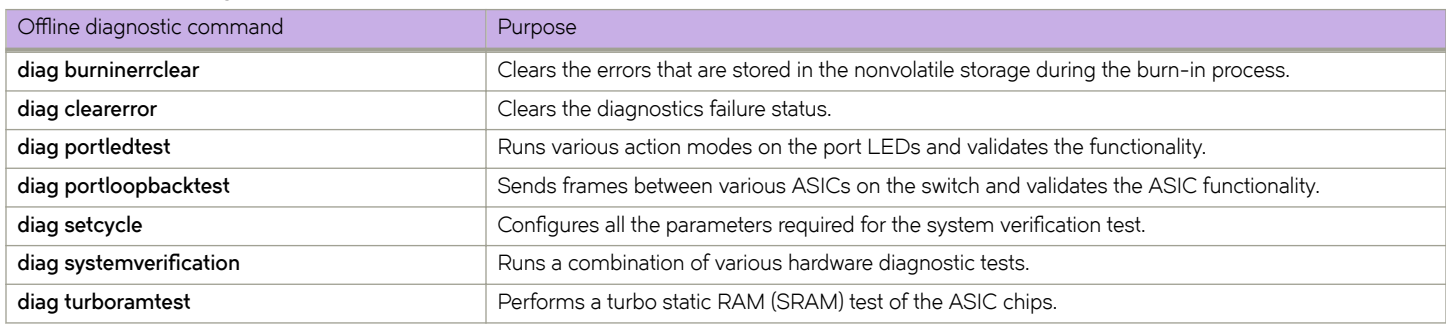

#### **TABLE 9 Offline diagnostic commands**

The table below lists the show commands that provide output from offline diagnostics.

#### **TABLE 10** Offline diagnostic show commands

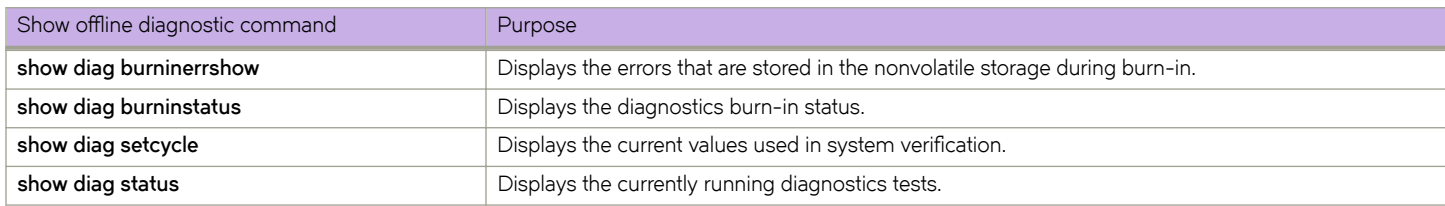

For details of the commands listed in these tables, refer to the *Extreme Network OS Command Reference*.

# **Viewing routing information**

The **show fabric route pathinfo** command displays routing and statistical information from a source port index on the local switch to a destination port index on another switch in the same VCS Fabric cluster, a different VCS Fabric cluster, a connected Fabric OS backbone fabric, or Fabric OS edge fabric. This routing information describes the full path that a data stream travels between these ports, including all intermediate switches.

<span id="page-64-0"></span>The routing and statistics information are provided by every switch along the path, based on the current routing table information and statistics calculated continuously in real time. Each switch represents one hop.

Use the **show fabric route pathinfo** command to display routing information from a source port on the local switch to a destination port on another switch. The command output describes the exact data path between these ports, including all intermediate switches.

To use the **show fabric route pathinfo** command across remote fabrics, you must specify both the VCS ID (or Fabric ID) and the RBridge ID (or domain ID) of the remote switch. When obtaining path information across remote fabrics, the destination switch must be identified by its RBridge ID or domain ID. Identifying the switch by name or WWN is not accepted.

For details about the **show fabric route pathinfo** command, refer to the *Extreme Network OS Command Reference*.

# **Using the packet capture utility**

When a packet is received at a switch's source port, it is routed through the switch to the destination port. If a problem occurs, SPAN or sFlow are commonly used. However, SPAN requires a network analyzer, and sFlow requires a collector.

The Network OS packet capture utility is a built-in sniffing mechanism that uses the pcap API to capture packets destined to the CPU. The results can then be displayed by means of a show command or exported as a . pcap file for offline analysis by means of a tool such as Wireshark. Packets from multiple interfaces can be captured simultaneously, and the capture is rate-limited to prevent overloading the CPU.

There are two ways to view the results of packet capture:

- By using the appropriate debug and show commands on the target switch.
- By viewing the results in an automatically generated file.

The following table lists packet capture commands for both IPv4 and IPv6.

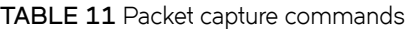

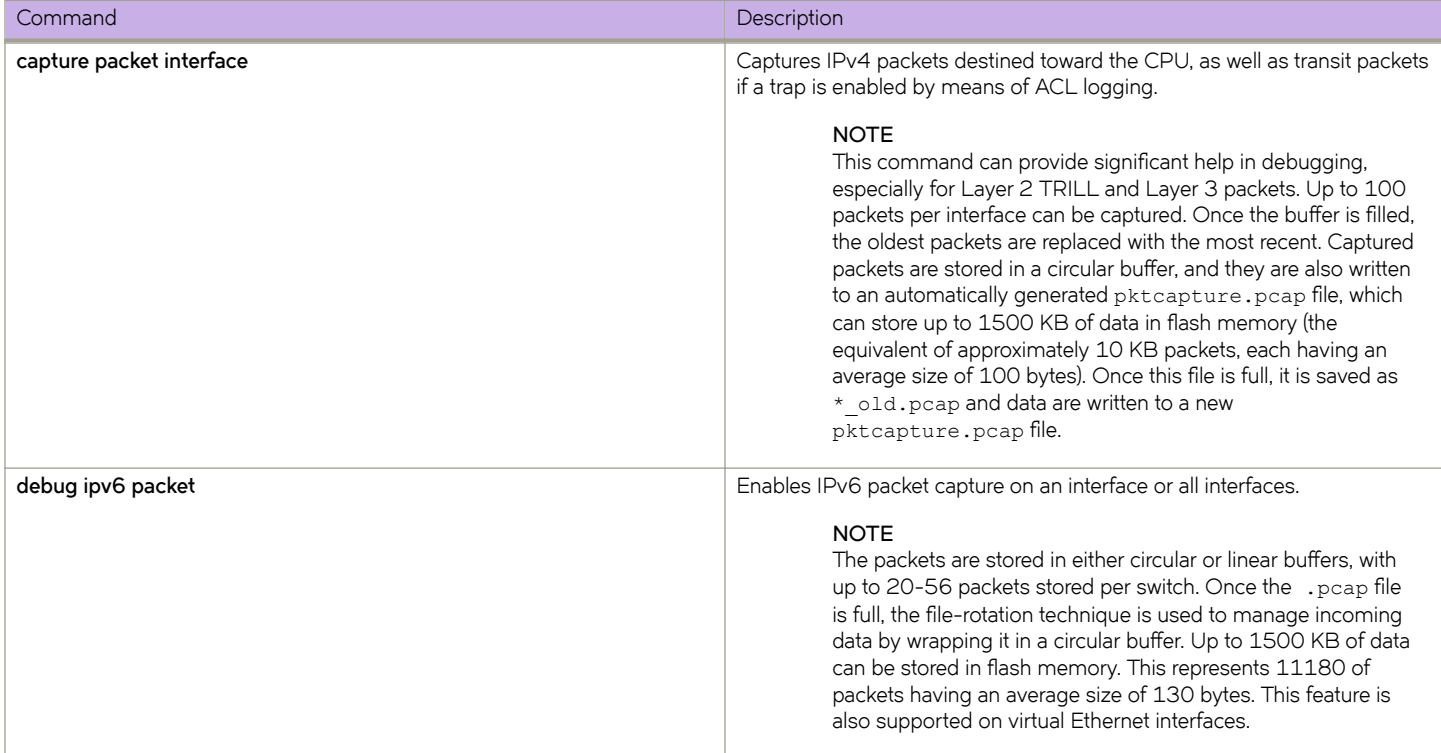

**TABLE 11** Packet capture commands (continued)

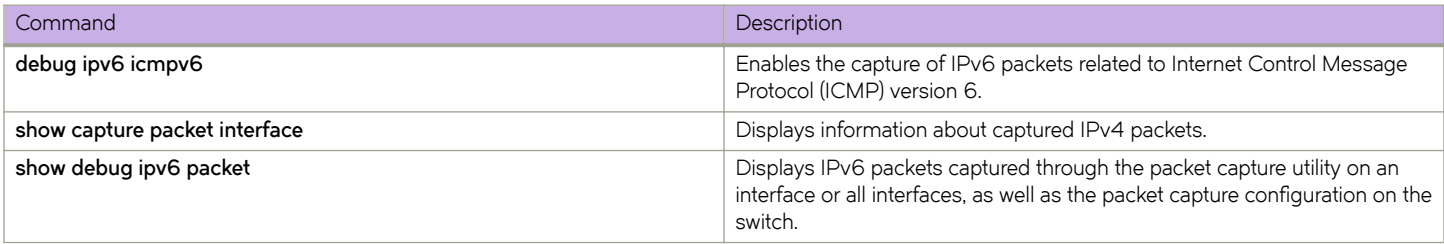

For command details, refer to the *Extreme Network OS Command Reference*.

Note the following limitations:

- Support is provided only on physical interfaces (gigabit Ethernet), not on logical interfaces. To capture packets on logical interfaces, first enable the capture on the corresponding physical interfaces.
- Support for capturing transit traffic requires ACL logging.
- Packets that are dropped in the ASIC cannot be captured.

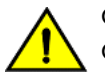

## **CAUTION**

Capturing packets over multiple sessions and over long durations can affect system **performance.**

# **Debug Automation Suite for tracing data-path**

The ipfabric-ingressNode-debugv2.py script enables you to trace the data path through the IP Fabric network and thoroughly check the integrity of the "route-programming" in VDX devices along the data path.

Traditionally, numerous set of commands are utilized to check the prefix health across various layers in software, ranging from BGP, RIB, FIB and Hardware-specific commands for forwarding path. However, this has been fully automated Network OS, with a suite of scripts that provide flow information and packet-path tracking across the IP Fabric. Once the prefix-health-check is completed on the device, it points to the next IP hop where a given string needs to be copy-pasted, in turn triggering another set of scripts that evaluate the health of the following node. This way, the script traces the data-path of the flw by thoroughly checking the health of all the intermediate routers. This tool complements the traceroute command, but tests the control-plane the dataplane programming in-depth on each node in the path.

Thus when you encounter a situation where certain flows or all flows are impacted, you can identify a specific impacted flow and enter its parameters (such as SA, DA, SIP, DIP, VLAN, and ingress interface) and trigger the automation suite on the VDX switch to trace the packet path from the ingress node VDX switch -> intermediate spine node VDX switches -> egress node VDX switch. This enables you to identify the specific switch impacting the traffic flow and pin-point the specific error.

If you are uncertain of the specific ingress interface for that flow (such as the port-channel members), you may provide a list of interfaces to check. The script runs through all interfaces to check for tagged or untagged traffic for that flow and identifies the interface and forwarding operational values.

The command syntax for the automated script suite is:

```
execute-script ipfabric-ingressNode-debugv2.py <DA-MAC address> <SA-MAC-Address> <DIP> SIP> <Vlan> 
<Interface number>
```
Refer to the *Extreme Network OS Command Reference* for complete details about the **execute-script** command.

Example of online help output:

```
device# execute-script ipfabric-ingressNode-debugv2.py
```

```
Usage: execute-script ipfabric-ingressNode-debugv2.py [-verbose] <mac-da> <mac-sa> <dip> <sip> <vlan> <int-
list>
Usage: execute-script ipfabric-ingressNode-debugv2.py [-verbose] [-prefix-check] <dip> <vrf> <int-list>
Example: execute-script ipfabric-ingressNode-debugv2.py aaaa.bbbb.cccc dddd.eeee.ffff 10.1.1.81/24 
10.1.1.82/24 10 0/21,0/31
Example: execute-script ipfabric-ingressNode-debugv2.py -verbose -prefix-check 10.1.1.81/24 blue 0/21,0/31
Points to note:
1. For routed flow, please use the correct DA based upon the default-gateway on the end-host
2. For non-IP switched flow, please use dip = sip = 0.0.0.0/0
3. For <int-list>, use comma-separated list of probable ingress int(s) for this flow (eg. PO members, ECMP 
members)
4. For <int-list>, please ensure all interfaces listed are of same type ie. l2-switchport OR ISL link OR l3-
routed
```
The ipfabric-ingressNode-debugv2.py script run on an ingress node runs through a thorough check of the integrity of the "routeprogramming" in that VDX device and provides detailed user-friendly logs and "Alerts" for any discrepancies encountered. At the end of the output, it provides a concise table summary (shown below) at the end and a string that can be copy-pasted over to be applied on the next-hop IP Address listed.

### **NOTE**

The ipfabricingressNode-debugv2.py script supports a traditional leaf-spine IP-Fabric topology and traditional layer-3 networks for prefix-checks. The automation suite systematically runs through debugging steps and verifies vital data. However, it is not a replacement for the copy-support command.

The script involves the following debugging elements:

- Validating underlay Layer 2 and Layer 3 infrastructure for Leaf and Spine
- BGP peering between leaf and spine for EVPN advertisements of MAC and ARP
- BGP operational state and contents (EVPN and VRF)
- Overlay tunnels between the Leaf Nodes (VLAN to VNI mapping)
- Control plane packet tracing (Route, ARP, MAC)
- Programming of the routes in the VDX platform ASICs
- Tromboned traffic destined towards VCS LAG Partner
- Packet capture of that flow and operational value of forwarding decision

The above is applicable for following traffic flow types:

- Layer 2 Forwarding (local or overlay)
- Asymmetric Routing Forwarding (local or overlay)
- Local Peering
- Symmetric Routing Forwarding (local or overlay)

As simple prefix check in the routing table can be executed using CLI:

execute-script ipfabric-ingressNode-debugv2.py [prefix-check] <dip> <vrf> <int-list>

For Layer 3 routed traffic flow, the MAC DA in the input should be populated with the appropriate Router MAC (such as VE MAC, Anycast MAC, or VRRP vMAC). If the script encounters any suspicious discrepancies, it displays an "Alert" message, but does not take recovery actions. The ipfabric-ingressNode-debugv2.py script is built to be run on Leaf Nodes of the IP fabric that may be running on the ExtremeSwitching VDX 6740 and ExtremeSwitching VDX 6940.

The suite only supports IPv4 and accepts a layer-2 port as an ingress interface. It does not support the flow through the ingress physical routed port on the leaf. The ipfabric-ingressNode-debugv2.py script is executed using the execute-script command in privileged EXEC mode. Refer to the *Extreme Network OS Command Reference* for complete details about the **execute-script** command.

```
device# execute-script ipfabric-ingressNode-debugv2.py 50eb.1a81.0857 0067.6866.0010 72.1.77.2/24 
62.1.66.2/24 6201 
INPUT PARAMETERS:
====================
DA = 50eb.1a81.0857 , SA = 0067.6866.0010 , DIP = 72.1.77.2 , SIP = 62.1.66.2 , Ingress Vlan = 6201
DERIVING & VERIFYING FROM INPUT PARAMETERS:
====================================================
    VDX Platform Model: 6740
    Management Interface IP Addresses: ['10.20.234.67/21']
    Verified the Vlan is valid & active..further checks..
    VE MAC Address = 50eb.1a81.0857 
    VE Interface config: Anycast IP configured: 62.1.66.1/24 Anycast MAC configured: 0000.6768.0001
   Extracting vrf, vni, VE information.....<please wait>...
    Appended list of VRF Import RT configured for this VRF: 6610:6210,7710:7200 
  DERIVED PARAMETERS:
 ====================
   Interface VE IP Address = 62.1.66.1, VRF = vrf10, Int VE MAC addr (My DA list) = ['50eb.1a81.0857',
'0000.6768.0001']
    L3VNI = 7200 , L3VNI VE = 7200 VRF Import L3-RT configured for this VRF: 
6610:6210,7710:7200 
    Comment: Flow classified as L3FWD as DA:50eb.1a81.0857 is in MYDA List:['50eb.1a81.0857', 
'0000.6768.0001'] 
  VERIFYING MY-DA PROGRAMMED IN HW:
 =====================================
    VE MAC programmed in HW 50eb1a810856 matches that in Software 50eb1a810856 ..proceeding
    DEBUG: Constructed Anycast MAC programmed for VDX6740 in HW = 000067680001 
    VE Anycast MAC 000067680001 programmed in HW matches that in Software 000067680001 ..proceeding
  CHECK FOR DIP IN LOCAL NODE TO CLASSIFY FLOW:
 =================================================
    Route found for DIP: 72.1.77.2
    SYMMETRIC ROUTING: It is an EVPN Route with Egress Port VE 7200 being the same as VRF L3VNI VE 7200
    ECMP Route 1 : 72.1.77.0/24 EVPN Ve 7200 Bi 
    DEBUG: 2 Byte AS = 122 
  CHECKING VNI SYNC BETWEEN HW & SW
    ===========================================
    Verified the VNI programmed in Software for VLAN 7200 is same as programmed in Hardware
IDENTIFYING THE EVPN BGP PEERS:
 ===================================
Checking BGP table for Peering:
    Total Number of BGP Peers (including non-eVPN peers): 3
    Details about eVPN BGP peers: 
 eVPN Local BGP Peering IP: 67.67.67.67 / eVPN Remote BGP Peering IP: 122.122.122.122
 eVPN Local BGP Peering IP: 67.67.67.67 / eVPN Remote BGP Peering IP: 125.125.125.125
SYMMETRIC FLOW VERIFICATION:
```
===================================

Output derived from show ip route detail: Path 1 : GW MAC Address: 0005.3365.377b Tunnel Interface: Tu 61441 Path 2 : GW MAC Address: 0005.3365.3633 Tunnel Interface: Tu 61441 SYMMETRIC RTG: CHECKING THE BGP VRF TABLES: =============================================== Checking BGP VRF table for the Route existence: Route FOUND in the BGP VRF Table: BGP Best Route: \*>i 72.1.77.0/24 77.77.77.77 Non-best Route: \*i 72.1.77.0/24 77.77.77.77 Checking BGP EVPN table for the Route Properties: Route FOUND in BGP EVPN table..checking further.. Checking BGP EVPN table for the RT values: Ingress-Node RT string 6610:6210,7710:7200, MATCHES the route RT list ['7710:7200', '122:7200'] ...so should be imported into the VRF on Ingress-Node Egress VNI carried in the route  $= 7200$  Verified the Route VNI 7200 matches the VNI for the tunnel VLAN 7200 (A) CHECK ROUTE-TABLE IN SOFTWARE:72.1.77.2 (DIP check in VRF Routing Table) ======================================================================== Step1: Checking Software Routing Table ..... Route found for DIP: 72.1.77.2 Number of ECMP Paths: 2 ECMP Route 1: 72.1.77.0/24 EVPN Ve 7200 200/0<br>ECMP Route 2: EVPN Ve 7200 Bi EVPN Ve 7200 Bi Routes found in following Modules / Slots / Linecards: [0] Next-hop Egress Interfaces for this prefix: ['Ve7200', 'Ve7200'] (B) CHECK ROUTE-TABLE IN SLOT: 72.1.77.2 =============================================== Step2: Checking if route is programmed in specific Hardware Slots ..... Number of Slots = 0 Module 0: RIB Route programmed in Hardware : Yes (C) CHECK ROUTE-TABLE IN HARDWARE: 72.1.77.2 ===================================================== Step3: Checking the hardware LPM & NHOP for required slots..... CHECKING HARDWARE FOR MODULE: 0 (i) Module 0: LPM Entry FOUND in Hardware for Prefix 72.1.77.0/24 Module 0 LPM: Egress Interfaces registered in Hardware: ['vlan0.7200', 'vlan0.7200'] Less specific (Subnet) prefix programmed as TRAP in HW ..no further nhop checks LOG-MSG: Reference to NH Entry NOT found in LPM table in Hardware / ASIC, ... possibly due to conversational behavior CHECK FOR TUNNEL STATES TOWARDS EGRESS NODE: ============================================================ Tunnels associated in SOFTWARE for the vlan 7200 on this Rbridge: Tunnel 1 = Tu 61441 Tunnel 2 = Tu 61443 Tunnels associated in HARDWARE for the vlan 7200 on this Rbridge: Found following tunnels associated with this vlan in HARDWARE Tunnel 61441 Tunnel 61443 Number of Tunnels programmed in HW are same as in Software

 Total list of Tunnels that are Operationally UP on this Rbridge: Tunnel Number : 61441 Source IP: 66.66.66.66 Destination IP: 77.77.77.77 Oper State : up Tunnel Number : 61442 Source IP: 66.66.66.66 Destination IP: 54.54.54.54 Oper State : up Tunnel Number : 61443 Source IP: 66.66.66.66 Destination IP: 71.71.71.71 Oper State : up \*\*\*LOG-MSG: All Operationally UP tunnels are NOT associated with the vlan 7200 QUICK GLANCE SUMMARY OF INGRESS NODE FLOW STRUCTURE: ==================================================================================== FLOW Information: Flow Forward Type  $\begin{array}{ccc} 13 \text{fwd-symmetric} \end{array}$ <br>Flow DIP  $\begin{array}{ccc} 13.77 & 2.1 & 2.7 & 2.1 & 2.7 & 2.1 & 2.7 & 2.1 & 2.7 & 2.1 & 2.7 & 2.1 & 2.7 & 2.1 & 2.7 & 2.1 & 2.7 & 2.1 & 2.7 & 2.1 & 2.7 & 2.1 & 2.7 & 2.1 & 2.7 & 2.1 & 2.7 & 2.1 & 2.7 & 2.1 & 2.7 & 2.1$ :  $72.1.77.2$ <br>: 6201 Flow Ingress Vlan : 6201 Flow Ingress VE VRF : vrf10 Flow Egress Vlan : 7200 Flow Egress VE VRF : vrf10 Flow Egress Vlan VNI ------------------------------------------------------------------------------------ BGP Derived Information: Flow VRF Import L3 RT : 6610:6210,7710:7200 Flow VRF Import L2 RT : None<br>
Flow IP Route found in BGP VRF Table : 72.1.77.0/24<br>
Flow IP Route found in BGP EVPN Table : 72.1.77.0/24 Flow IP Route found in BGP VRF Table : 72.1.77.0/24 Flow IP Route found in BGP EVPN Table : 72.1.77.0/24 Flow MAC Route found in BGP MAC-VRF Table : N/A Flow ARP Route found in BGP MAC-VRF Table : N/A<br>Flow Egress LeafNodes VTEP IP : 77.77.77.77.77 Flow Egress LeafNodes VTEP IP<br>Flow SpineNodes IP's  $\colon$  ['122.122.122.122', '125.125.125.125'] ------------------------------------------------------------------------------------ RIB Derived Information: Flow IP Route found in RIB : 72.1.77.0/24<br>Flow Egress Interface : Tu 61441 Flow Egress Interface  $\qquad \qquad :$  Tu 61441 Flow Egress Node Gateway MAC Address : ['0005.3365.377b', '0005.3365.3633'] ------------------------------------------------------------------------------------ TUNNEL Information: ( Tu 61441 ) Flow Egress Int Tunnel SrcIP : 66.66.66.66.66 Flow Egress Int Tunnel DestIP : 77.77.77.77.77 ------------------------------------------------------------------------------------ HARDWARE Programming:<br>Flow IP ROUTE L3 LPM Fwding Decision Flow IP ROUTE L3 LPM Fwding Decision : ['Trap'] Flow IP ROUTE L3 LPM NH HW Fwding Decision : ['None'] Flow ARP L3 EXM Fwding Decision : N/A Flow IP ROUTE 13 LFR NH 100 LERE 100 1 MARP L3 EXM Fwding Decision : N/A<br>Flow ARP L3 EXM NH HW Fwding Decision : N/A<br>Flow L2 HW Fwding Entry : [] Flow L2 HW Fwding Entry ------------------------------------------------------------------------------------ CHECK ALERTS: Programming Consistency in SW & HW : True<br>Number of Alerts found : 0 Number of Alerts found ==================================================================================== Paste the below string on following Spine neighbor nodes for further tracing the packet path: Reference Format: execute-script ipfabric-spineNode-debugv<x>.py <DIP> <DIP-prefix> <ingressNodebgpPeerIP> <egress-vlan> <fwd-type> <destn-Leaf-Node-IP's> <egressVNI> <MAC-Address> <tunnel-sip> <tunnel-dip> <RT> Spine Node (122.122.122.122): execute-script ipfabric-spineNode-debugv2.py 72.1.77.2 72.1.77.0/24 67.67.67.67 7200 l3fwd-symmetric 77.77.77.77 7200 0005.3365.377b 66.66.66.66 77.77.77.77 6610:6210,7710:7200 Spine Node (122.122.122.122): execute-script ipfabric-spineNode-debugv2.py 72.1.77.2 72.1.77.0/24 67.67.67.67 7200 l3fwd-symmetric 77.77.77.77 7200 0005.3365.3633 66.66.66.66 77.77.77.77 6610:6210,7710:7200

 Spine Node (125.125.125.125): execute-script ipfabric-spineNode-debugv2.py 72.1.77.2 72.1.77.0/24 67.67.67.67 7200 l3fwd-symmetric 77.77.77.77 7200 0005.3365.377b 66.66.66.66 77.77.77.77 6610:6210,7710:7200

 Spine Node (125.125.125.125): execute-script ipfabric-spineNode-debugv2.py 72.1.77.2 72.1.77.0/24 67.67.67.67 7200 l3fwd-symmetric 77.77.77.77 7200 0005.3365.3633 66.66.66.66 77.77.77.77 6610:6210,7710:7200 ===========================================

Beginning with Network OS 7.0.1b, the automation suite has been enhanced to include dataplane packet captures. The suite spawns out a new thread to capture the packets for that specific flow in parallel to checking the health of the node. The packet capture enables to catch conditions that causes blackholing or misrouting of traffic due to an unexpected behavior. Apart from the above, the automation suite flags incrementing CRC errors, IP MTU errors, L2 MTU errors and enables the user to locate and recover them promptly.

In general, the data-path debug automation suite enables the user to pin-point the problem area for that flow in their IP Fabric Network and enable quick resolution of that specific node. The single command with flow information utilizes more than 80 commands and stitches the data to present a summary in as user-consumable format.

Example of Layer 2 Flow switched over VXLAN tunnel with packet capture:

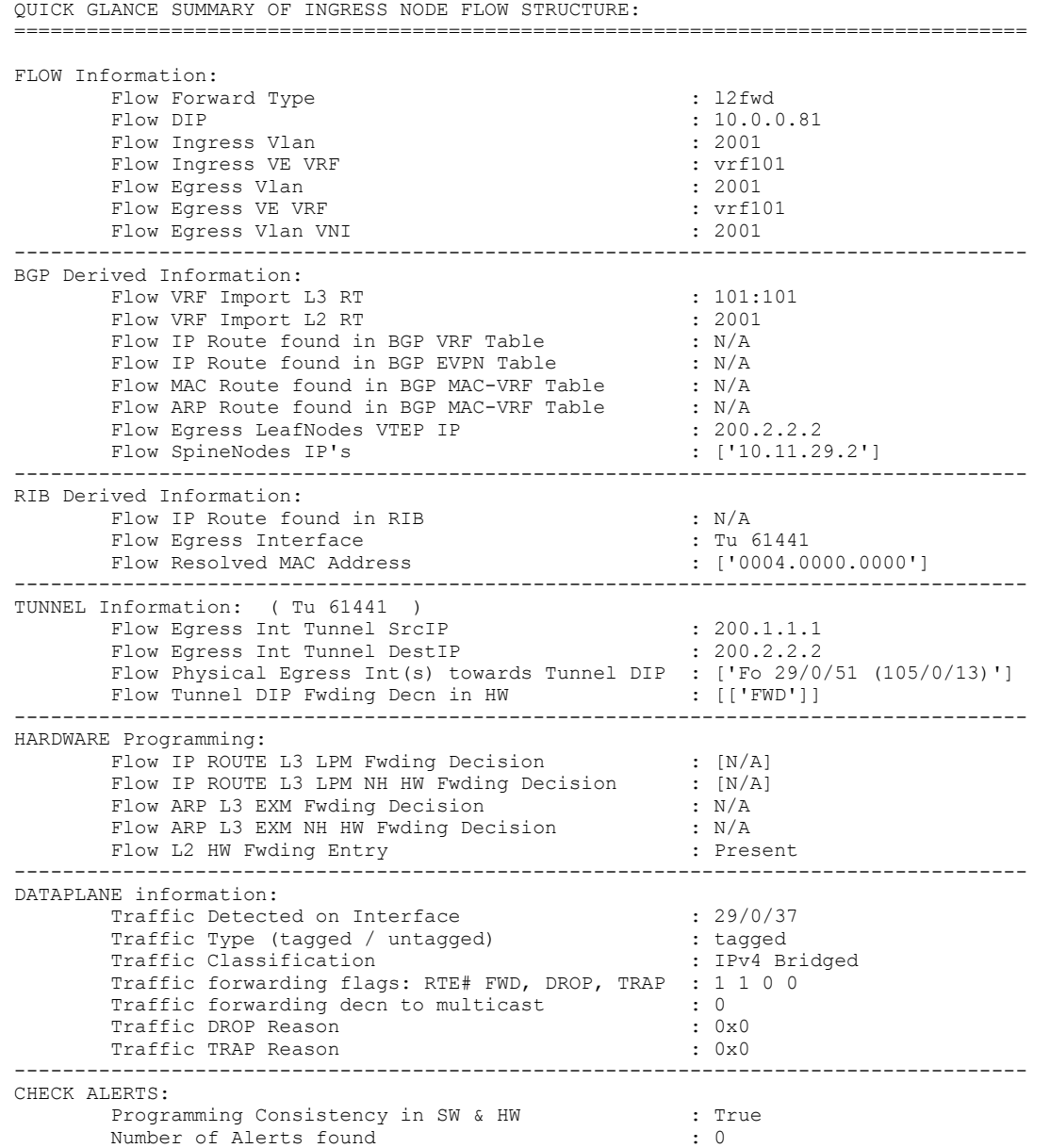

Example of Symmetric Routed Flow with packet captures:

QUICK GLANCE SUMMARY OF INGRESS NODE FLOW STRUCTURE:

==============================================================================

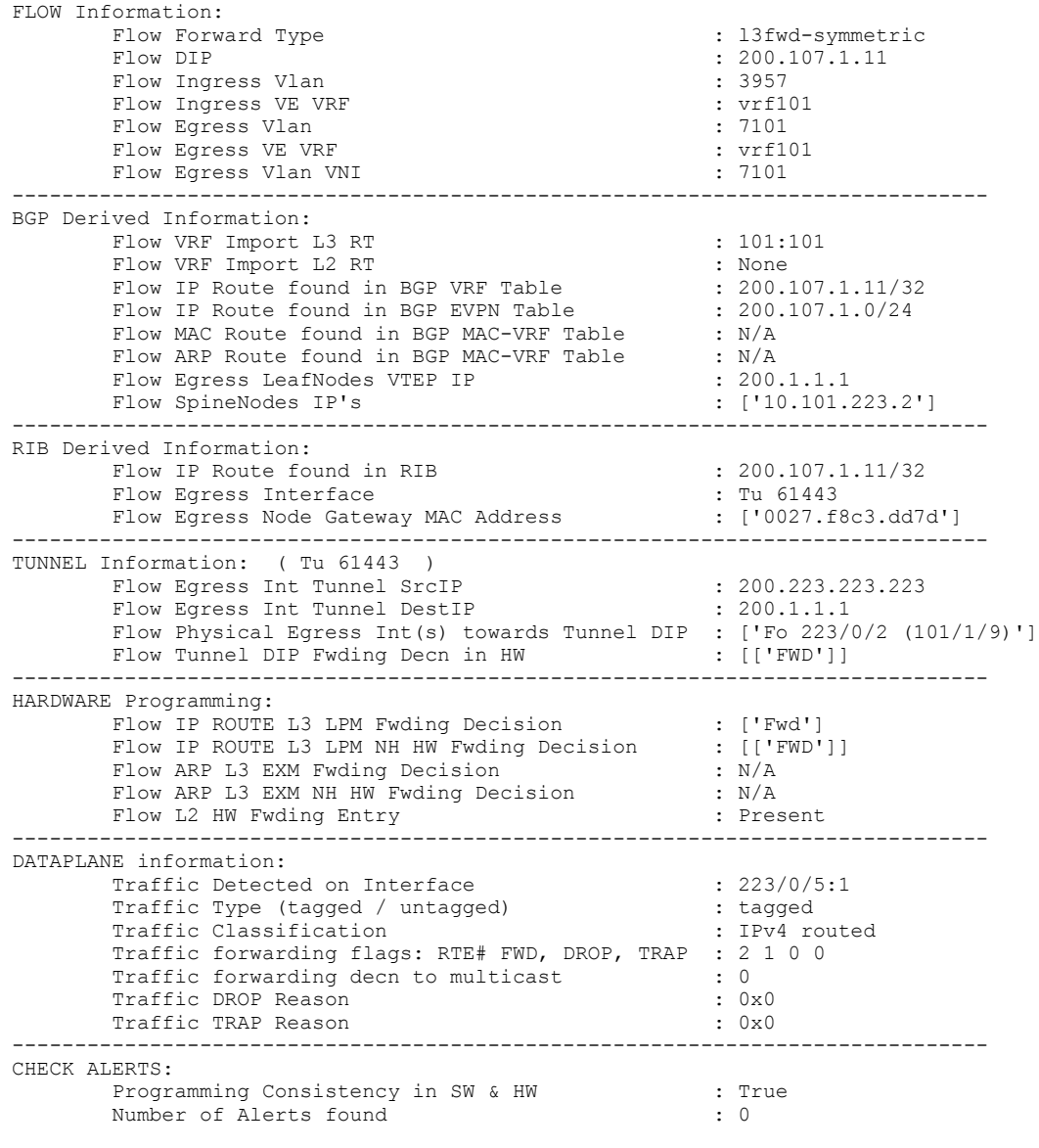

Example of Symmetric Flow flagged for IP MTU violation:

QUICK GLANCE SUMMARY OF INGRESS NODE FLOW STRUCTURE: ==================================================================================== FLOW Information: Flow Forward Type  $\begin{array}{ccc} 13$  Flow DIP : 13fwd-symmetric  $\cdot & 220.107.1.32 \end{array}$ : 220.107.1.32<br>: 220.107.1.32<br>: 2023 Flow Ingress Vlan : 2023 Flow Ingress VE VRF **1996** in vertiling the set of  $\mathbb{R}^n$  . The set of  $\mathbb{R}^n$  is  $\mathbb{R}^n$  . The set of  $\mathbb{R}^n$  is  $\mathbb{R}^n$  if  $\mathbb{R}^n$  is  $\mathbb{R}^n$  . The set of  $\mathbb{R}^n$  is  $\mathbb{R}^n$  if  $\mathbb{R}^n$  is Flow Egress Vlan : 2022 Flow Egress VE VRF : vrf103 Flow Egress Vlan VNI ------------------------------------------------------------------------------------ BGP Derived Information:<br>Flow VRF Import L3 RT Flow VRF Import L3 RT : 103:103 Flow VRF Import L2 RT in the set of the set of the set of the set of the set of the set of the set of the set of the set of the set of the set of the set of the set of the set of the set of the set of the set of the set of Flow IP Route found in BGP VRF Table : 220.107.1.32 Flow IP Route found in BGP EVPN Table : 220.107.1.0/24 Flow MAC Route found in BGP MAC-VRF Table : N/A
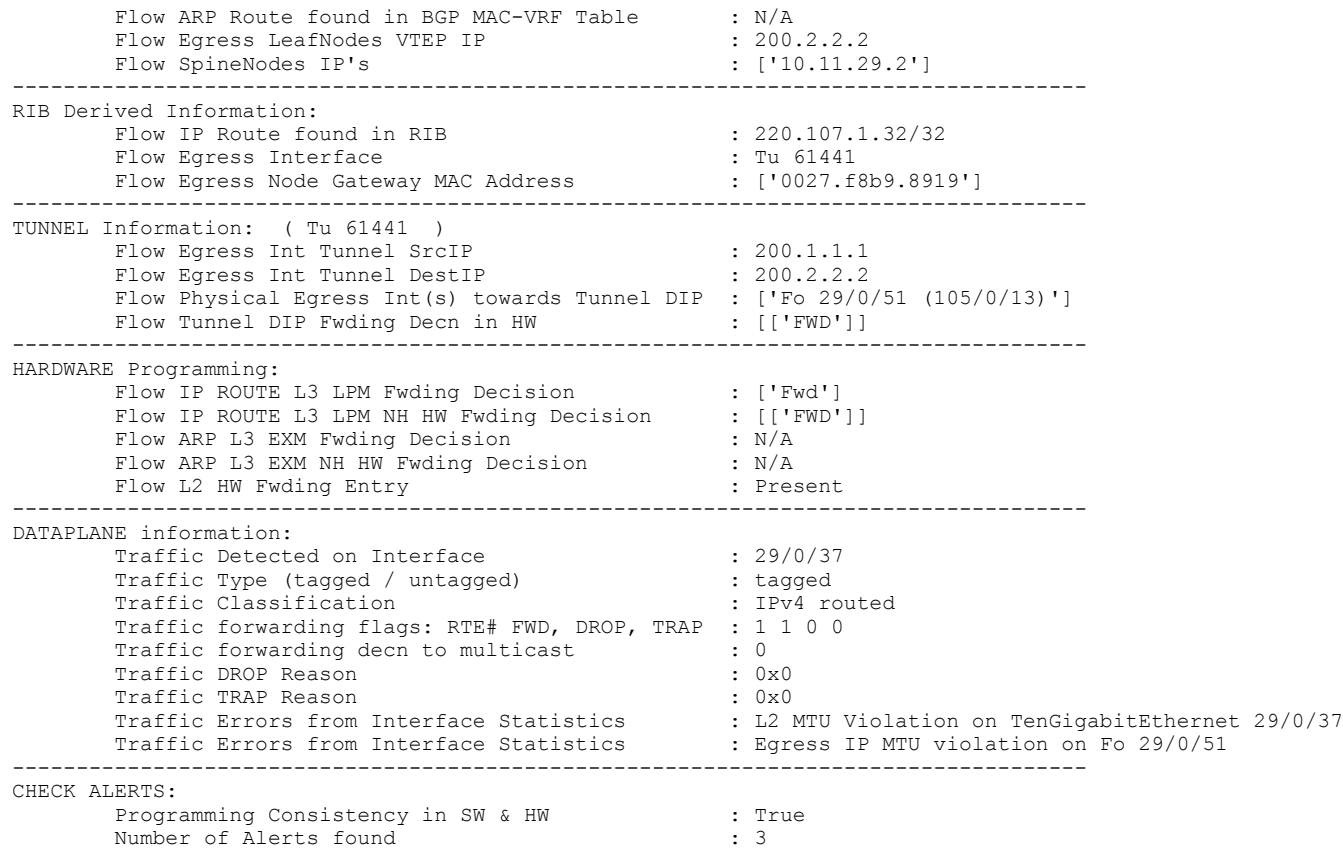

Example of L2Fwd Flow flagged for ingress tail-drops:

QUICK GLANCE SUMMARY OF INGRESS NODE FLOW STRUCTURE: ====================================================================================

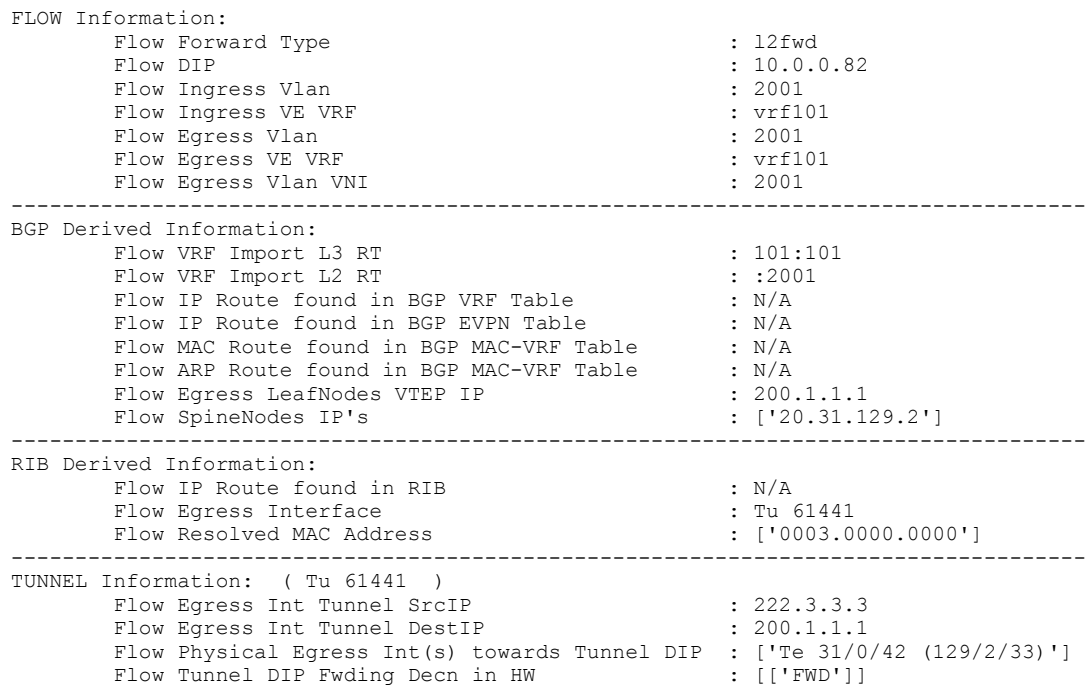

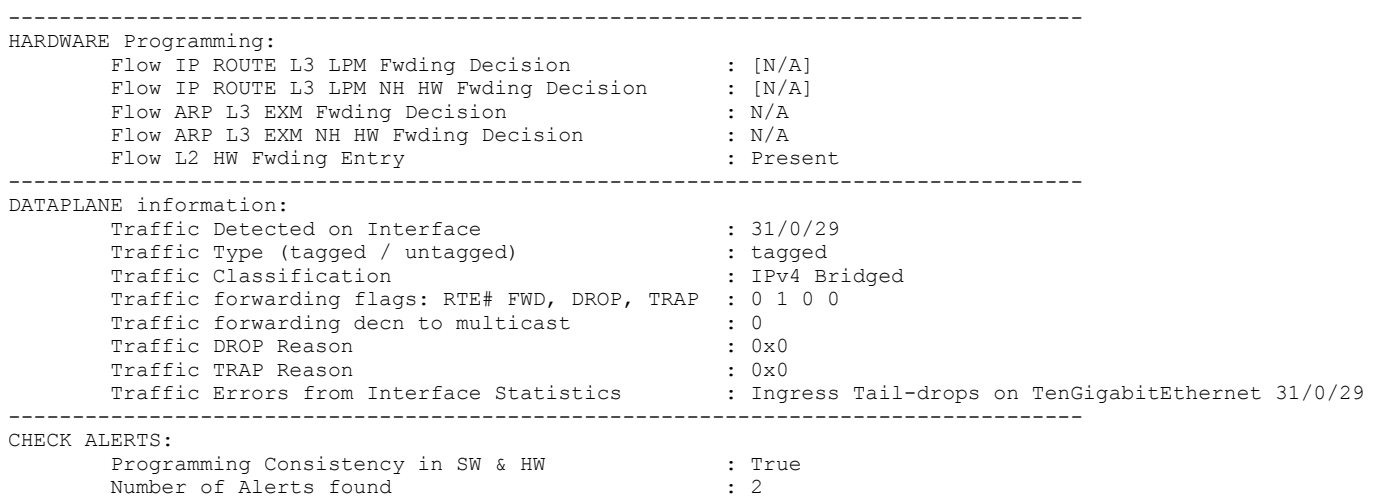

Example of Asymmetric Routed flow with packet captures and unexpected forwarding error:

#### **NOTE**

This example highlights the fact that prefix is properly programmed in hardware, however, while forwarding of traffic, it encounters unexpected operational values and thus in turn drops traffic.

====================================================================================

QUICK GLANCE SUMMARY OF INGRESS NODE FLOW STRUCTURE:

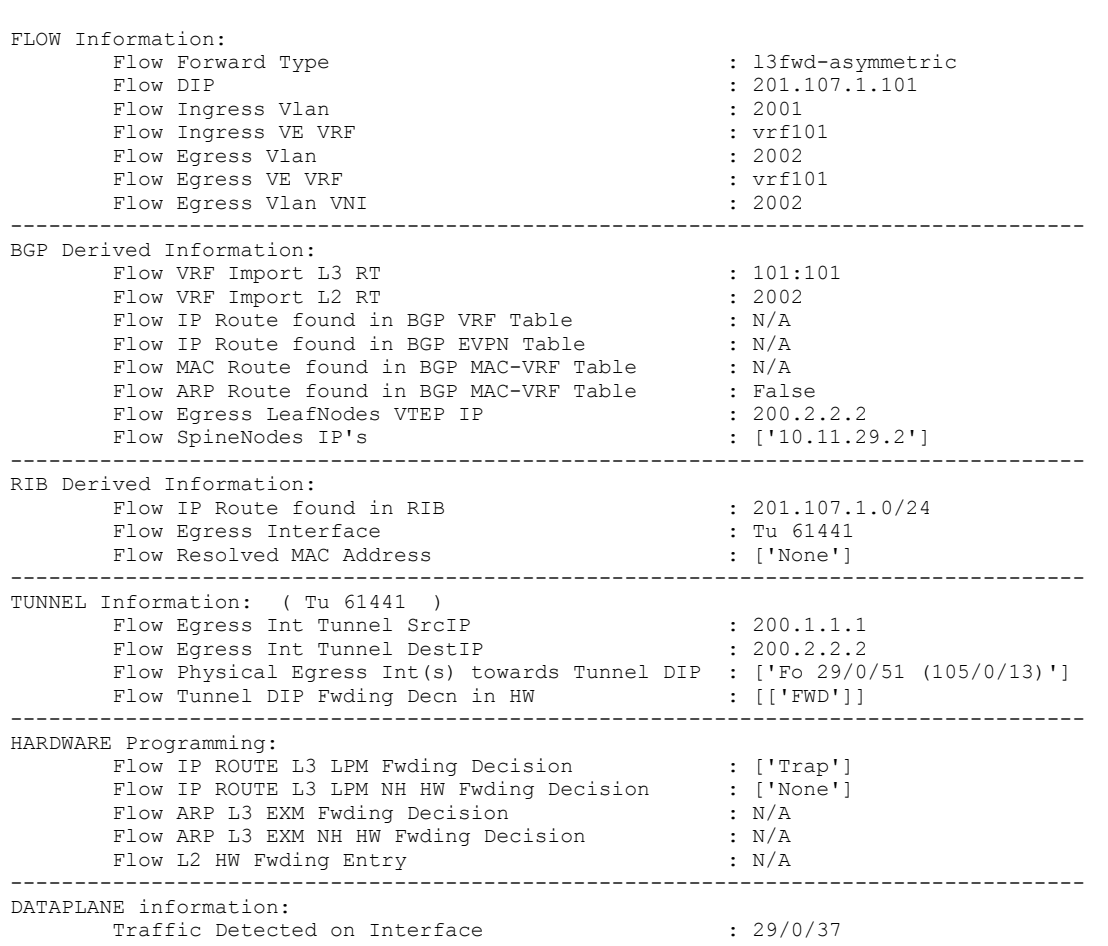

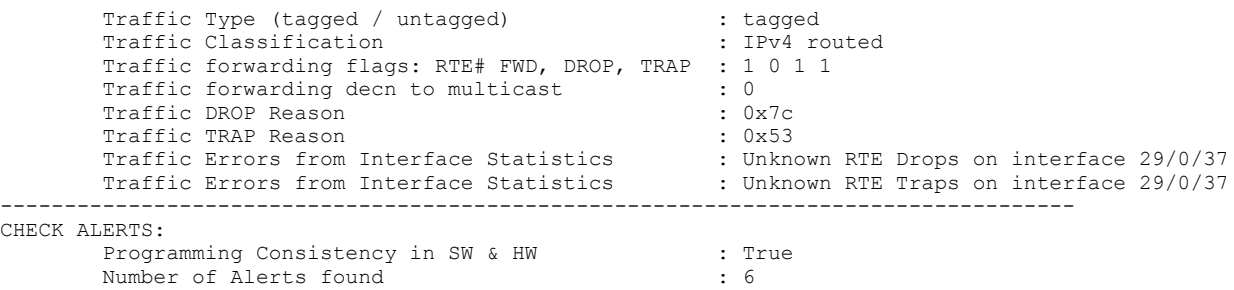

# **TACACS+ Accounting Exceptions**

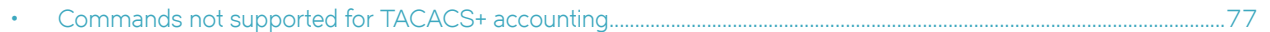

# **Commands not supported for TACACS+ accounting**

The following tables list Network OS commands not supported for TACACS+ accounting.

**TABLE 12** Privileged EXEC mode commands not supported for TACACS+ accounting

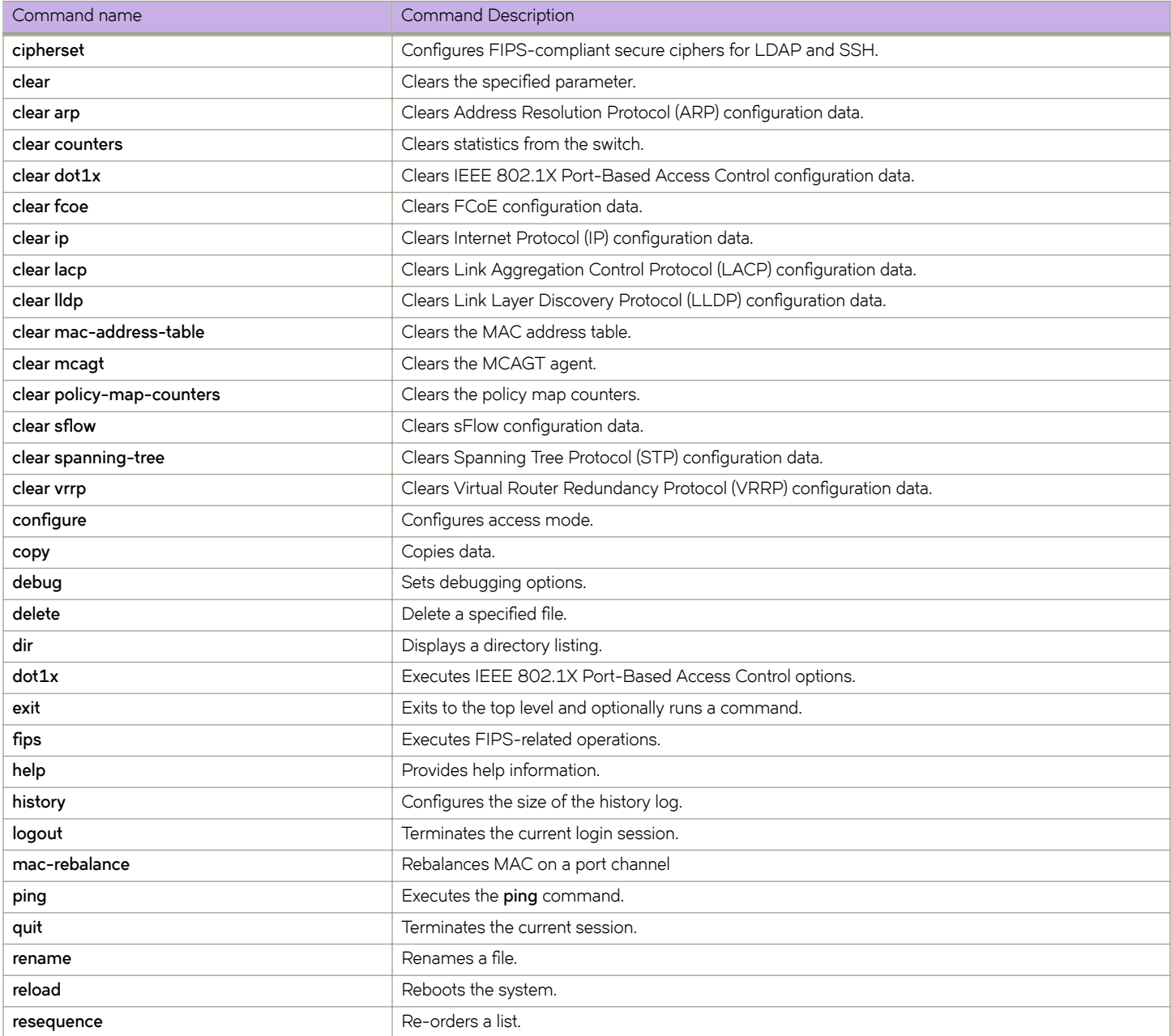

#### **TABLE 12** Privileged EXEC mode commands not supported for TACACS+ accounting (continued)

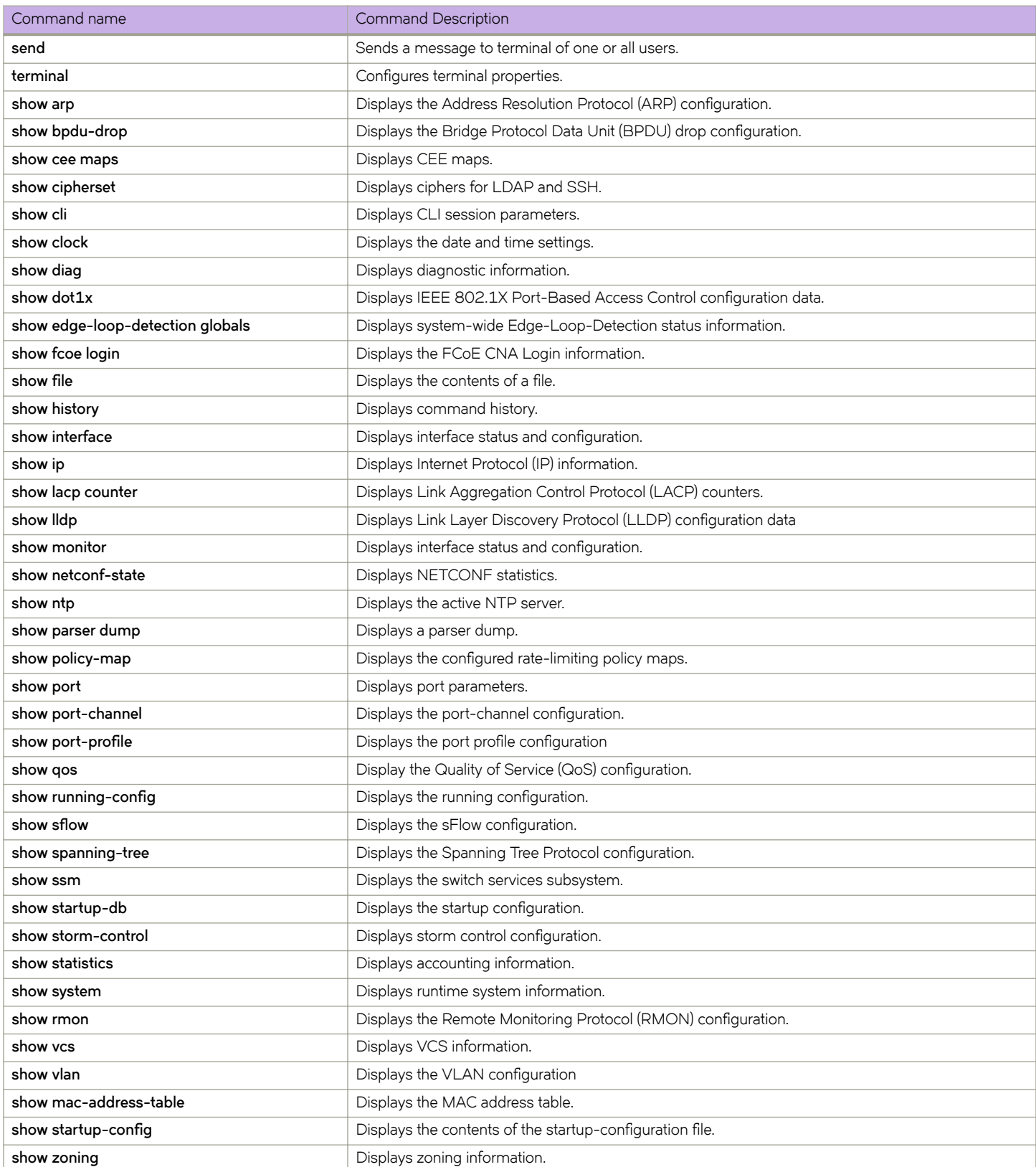

#### **TABLE 12** Privileged EXEC mode commands not supported for TACACS+ accounting (continued)

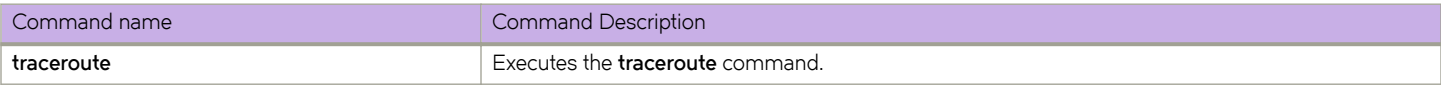

#### TABLE 13 Global configuration mode commands not supported for TACACS+ accounting

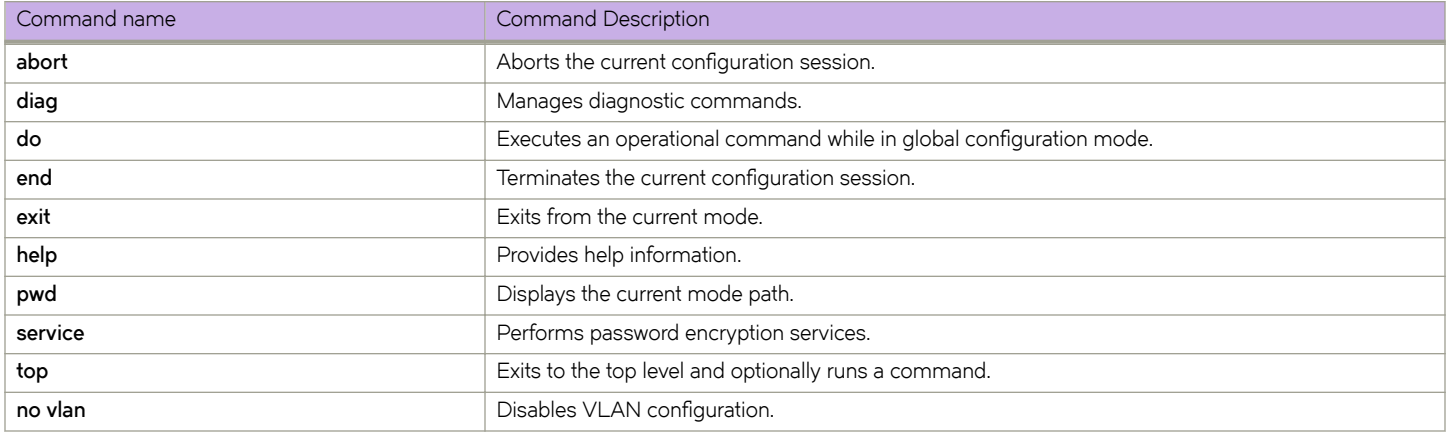

# **Supported NTP Regions and Time Zones**

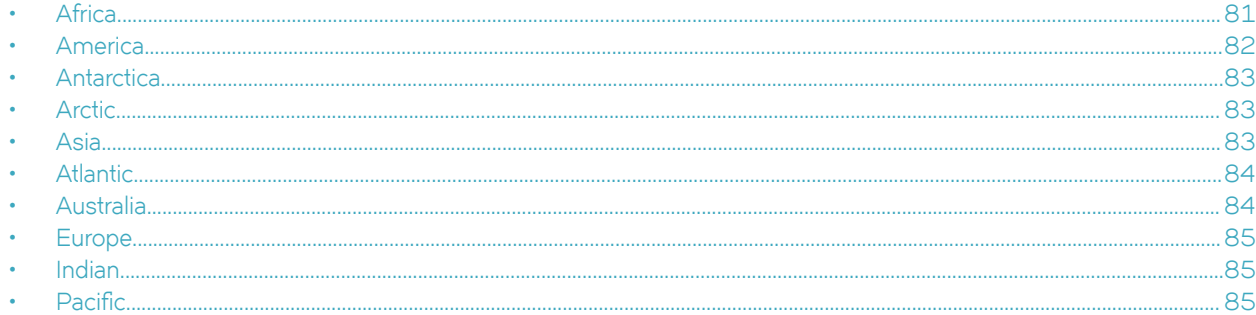

# **Africa**

The table below lists region and city time zones supported in the Africa region.

#### **TABLE 14** Region/city time zones in Africa region

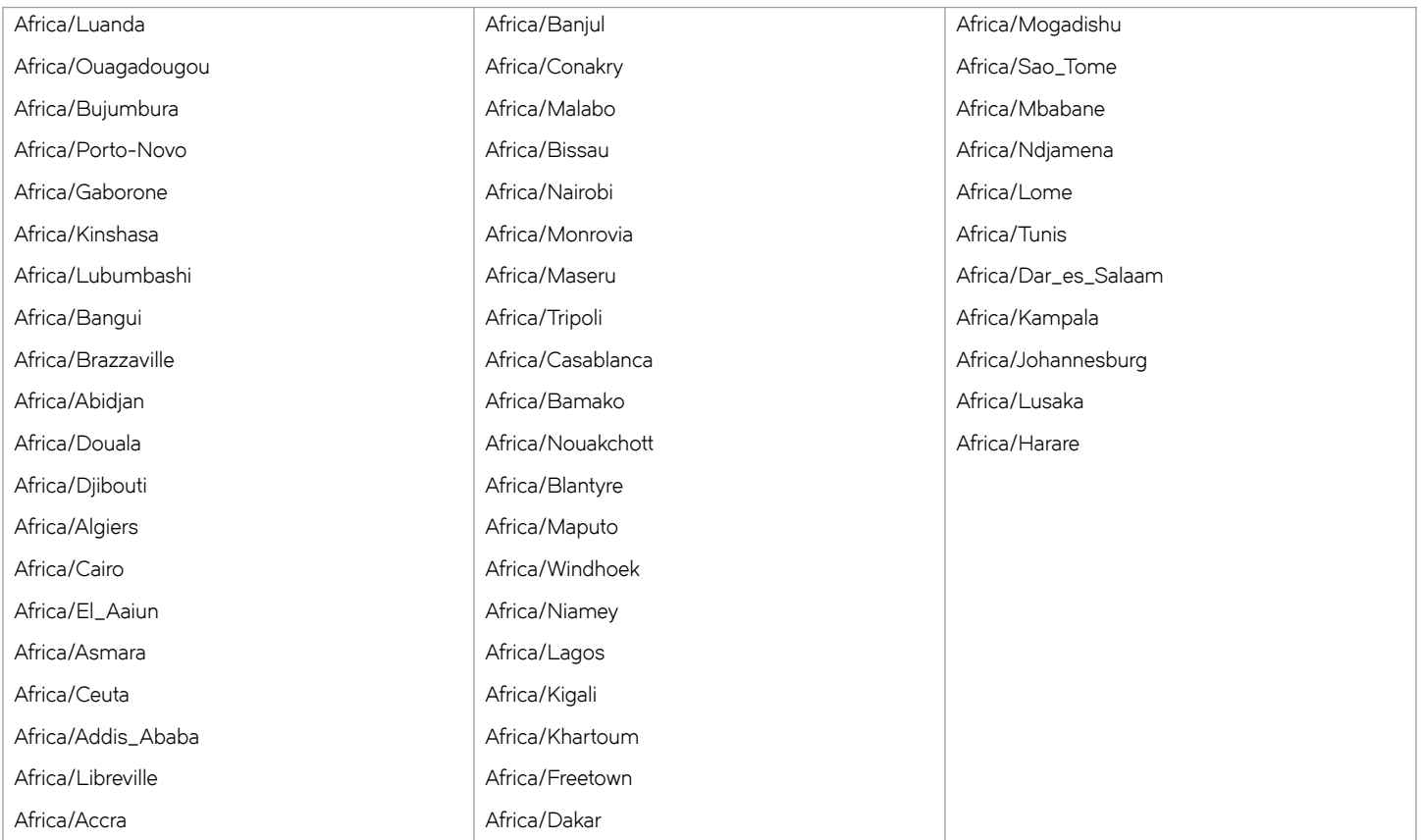

# <span id="page-81-0"></span>**America**

The table below lists region and city time zones supported in the America region.

#### **TABLE 15** Region/city time zones in America region

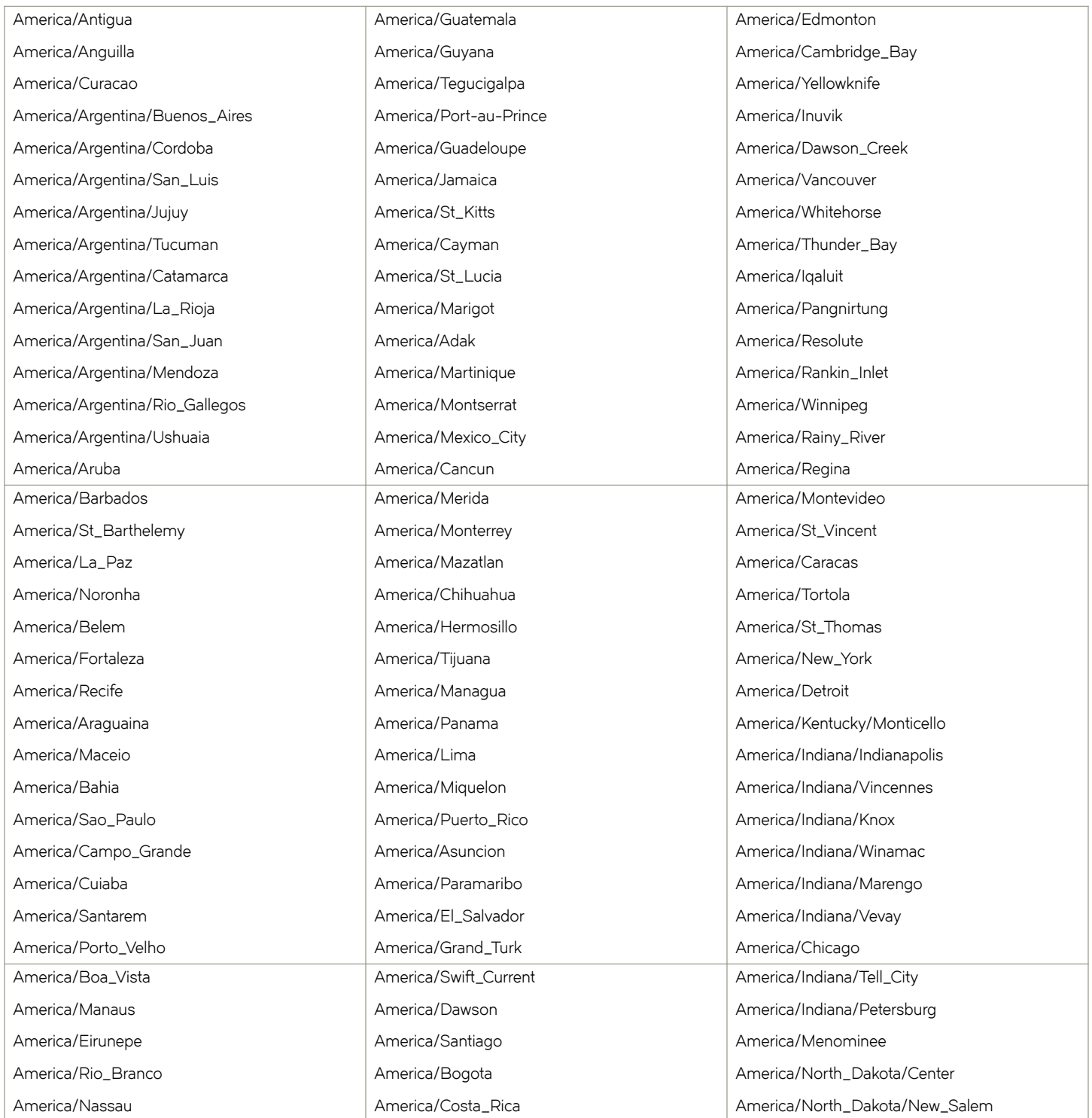

#### <span id="page-82-0"></span>**TABLE 15** Region/city time zones in America region (continued)

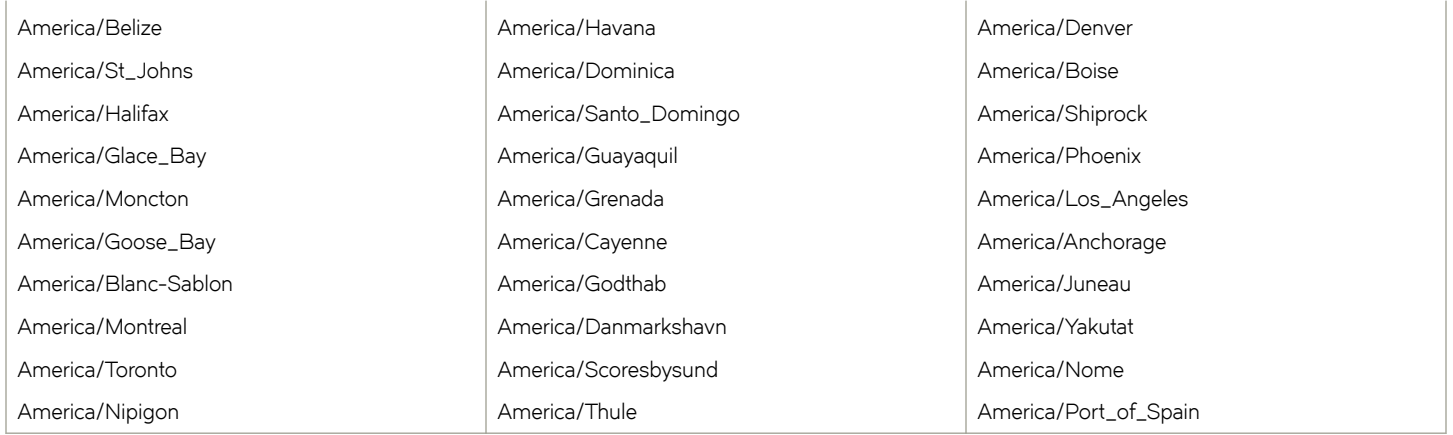

### **Antarctica**

The table below lists region and city time zones supported in the Antarctica region.

#### **TABLE 16** Region/city time zones in Antarctica region

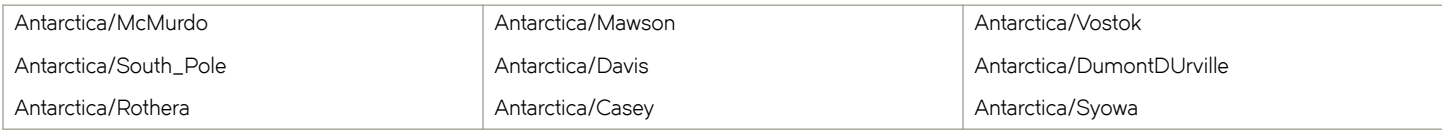

### **Arctic**

The table below lists region and city time zones supported in the Arctic region.

#### **TABLE 17** Region/city time zone in Arctic region

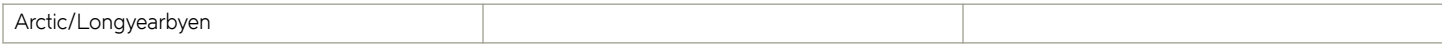

# **Asia**

The table below lists region and city time zones supported in the Asia region.

#### **TABLE 18** Region/city time zones in Asia region

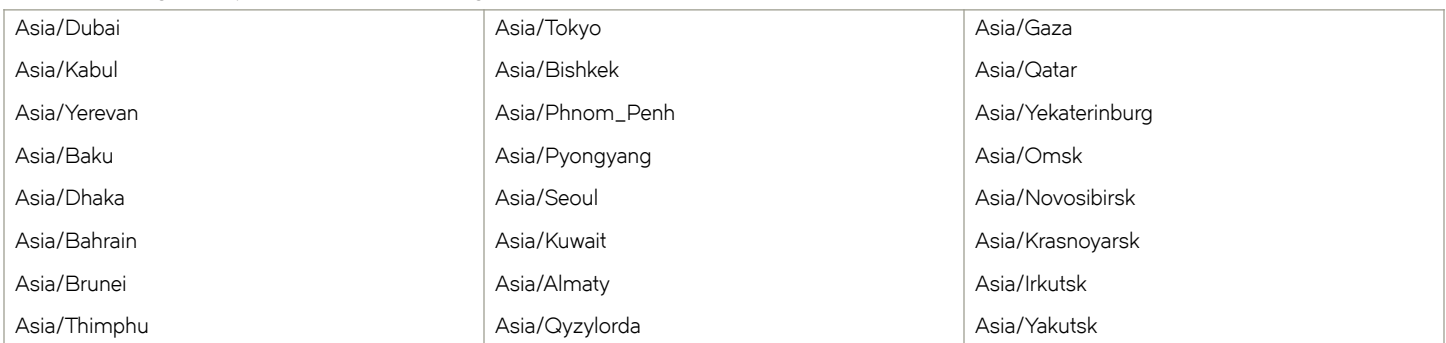

#### <span id="page-83-0"></span>**TABLE 18** Region/city time zones in Asia region (continued)

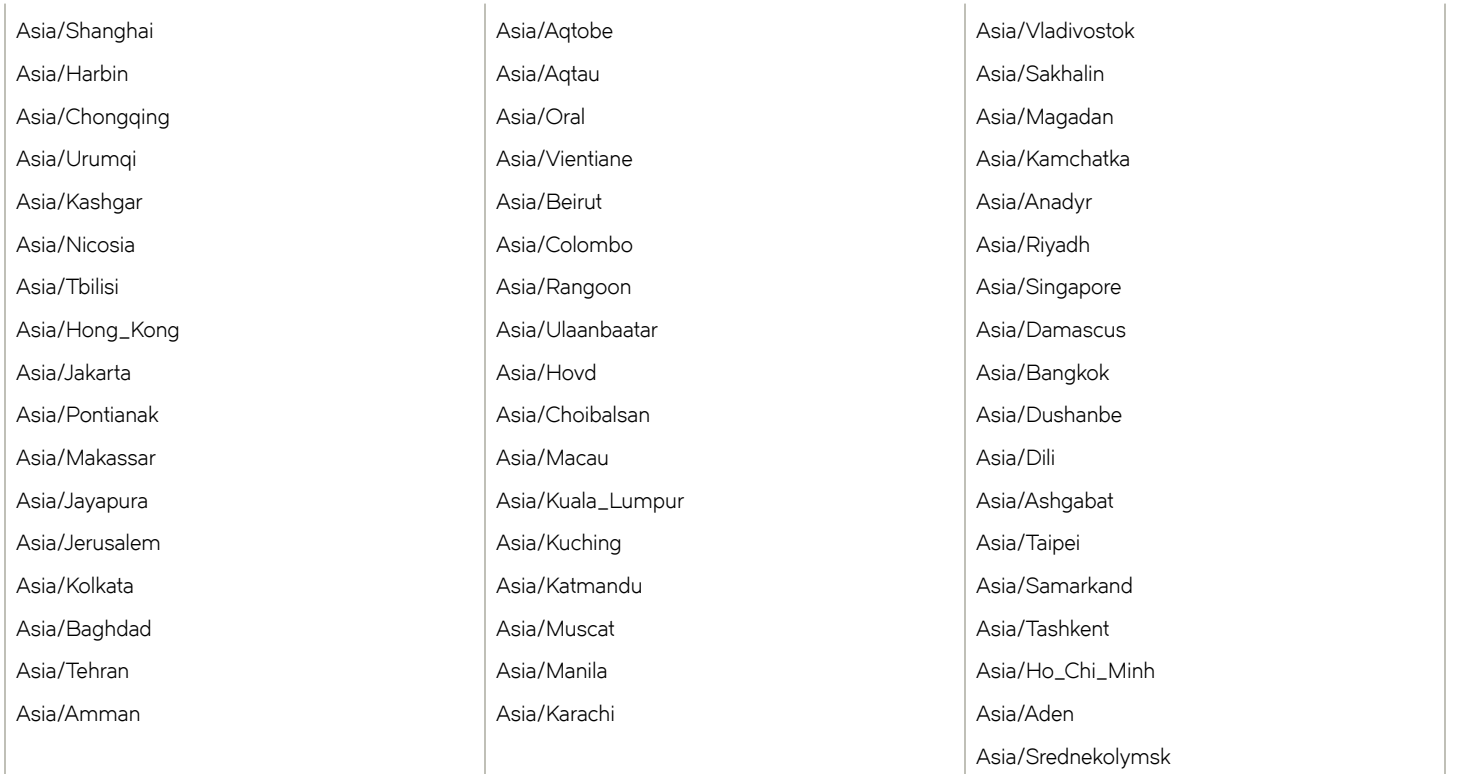

### **Atlantic**

The table below lists region and city time zones supported in the Atlantic region.

#### **TABLE 19** Region/city time zones in Atlantic region

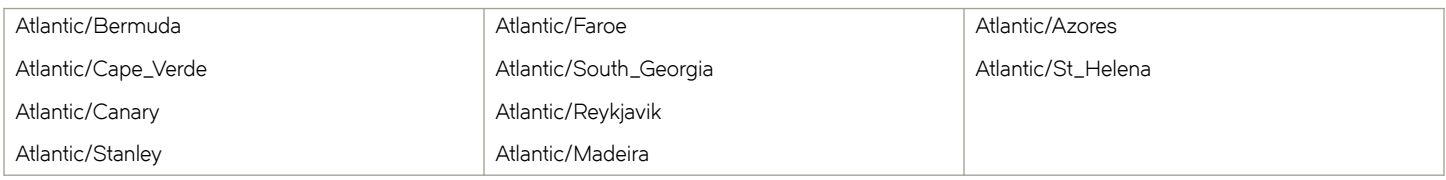

### **Australia**

The table below lists region and city time zones supported in the Australia region.

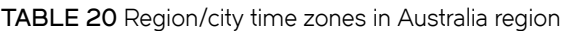

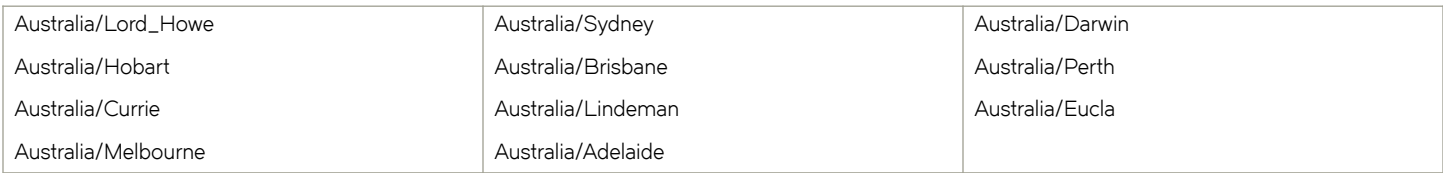

### <span id="page-84-0"></span>**Europe**

The table below lists region and city time zones supported in the Europe region.

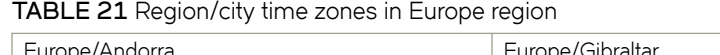

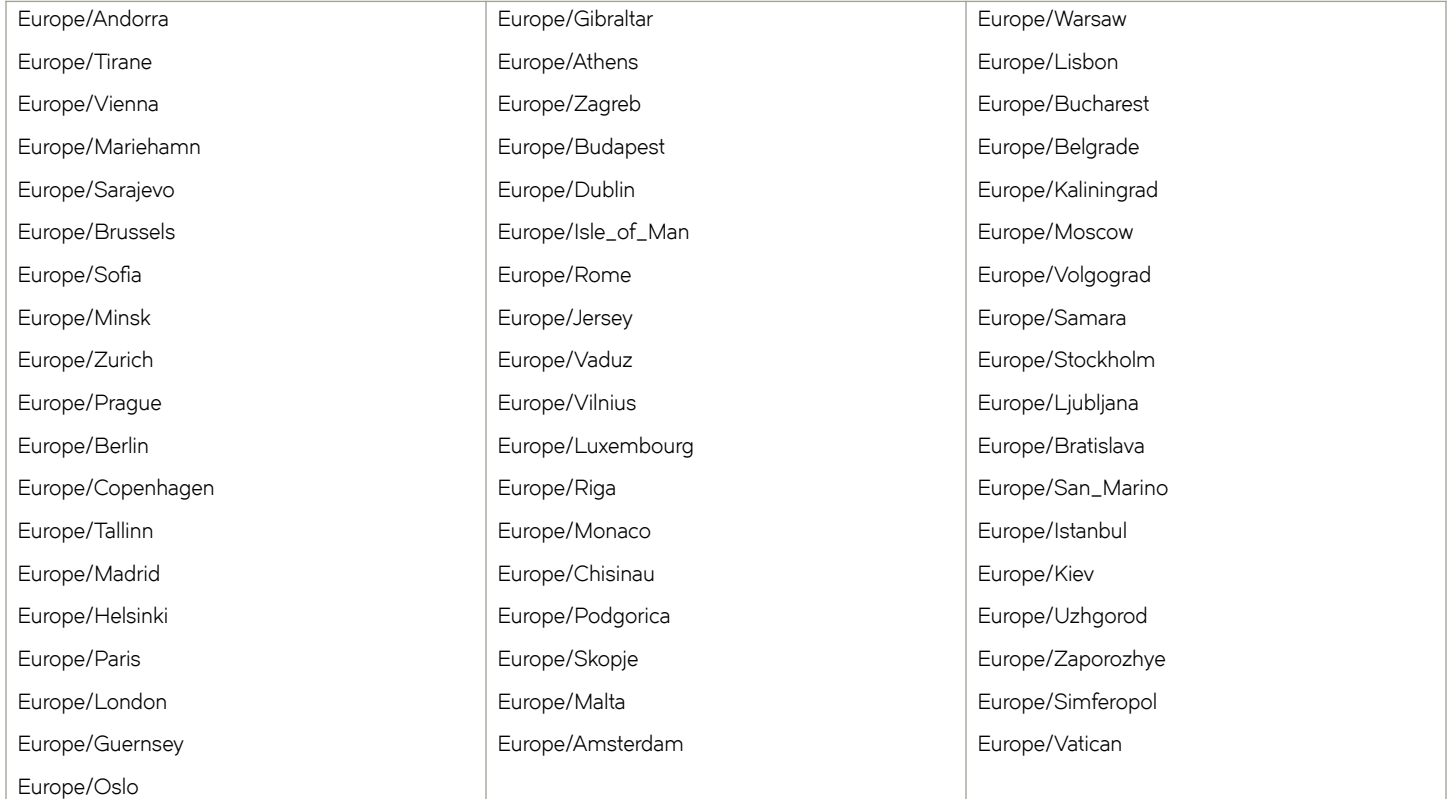

# **Indian**

The table below lists region and city time zones supported in the Indian region.

**TABLE 22** Region/city time zones in Indian region

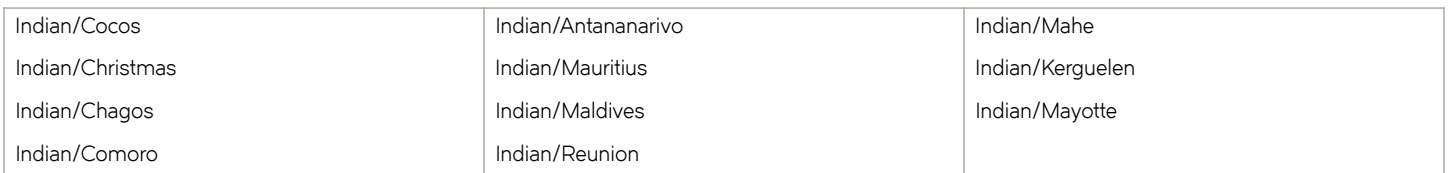

# **Pacific**

The table below lists region and city time zones supported in the Pacific region.

**TABLE 23** Region/city time zones in Pacific region

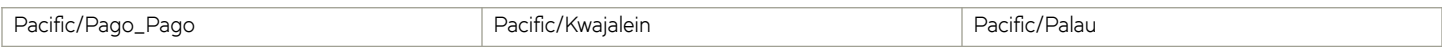

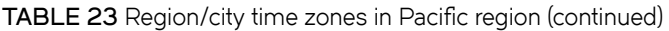

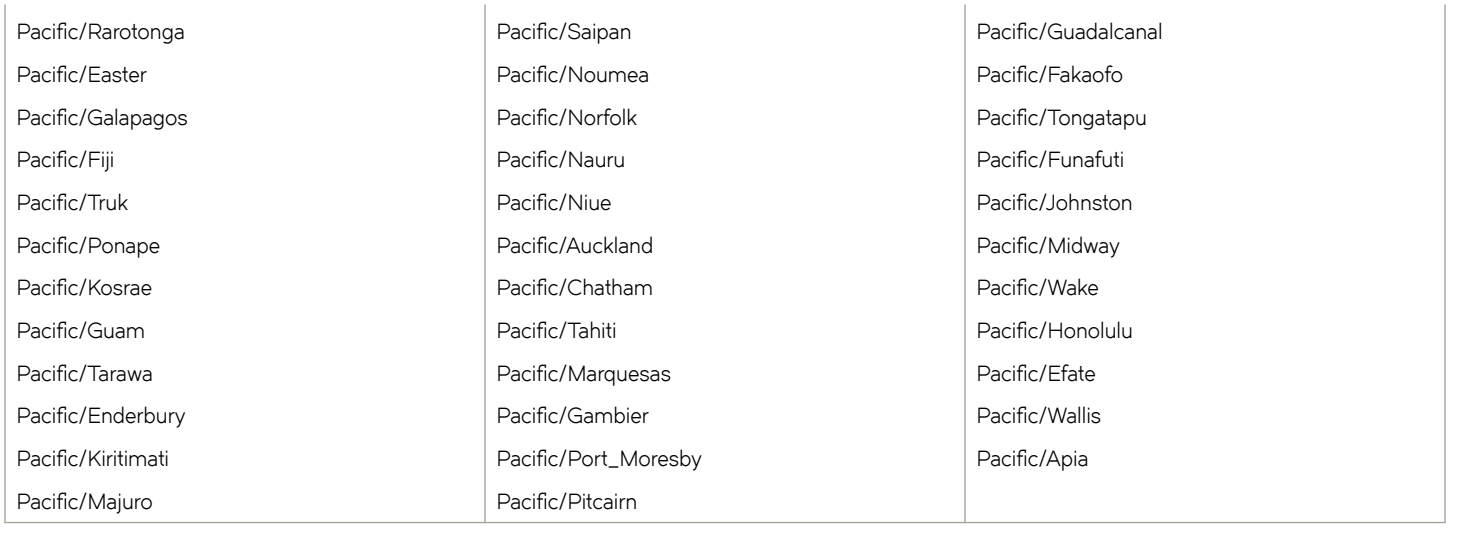